# USER GUIDE

Digital or Analog Control System Instruments LFI3751 Temperature Controller High Precision Controller with Autotune PID

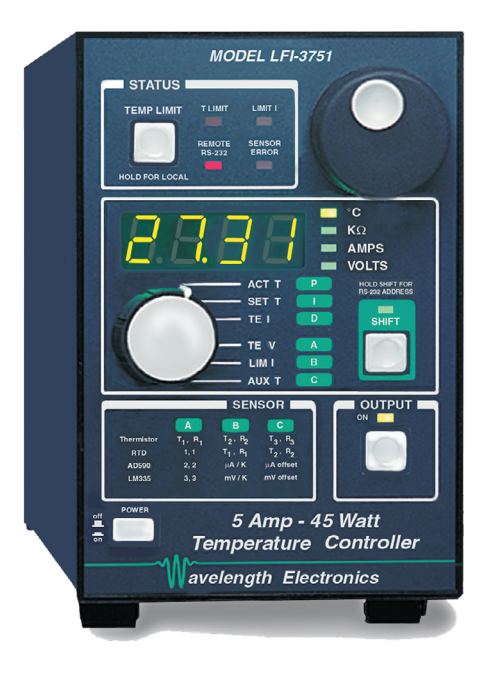

## CONTENTS PAGE

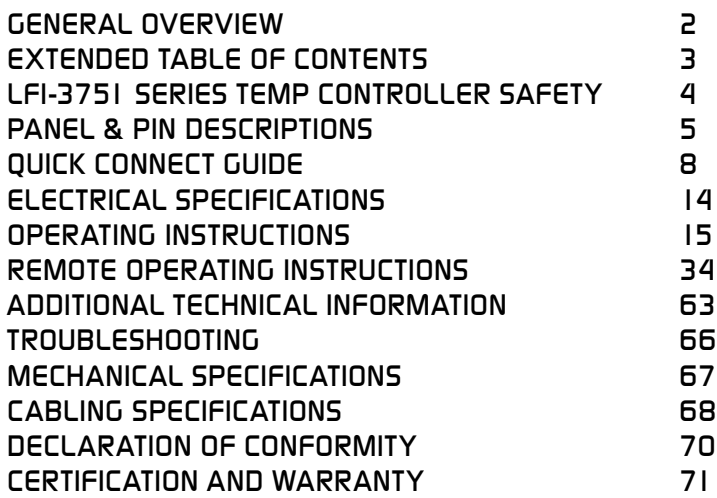

## ORDERING INFORMATION

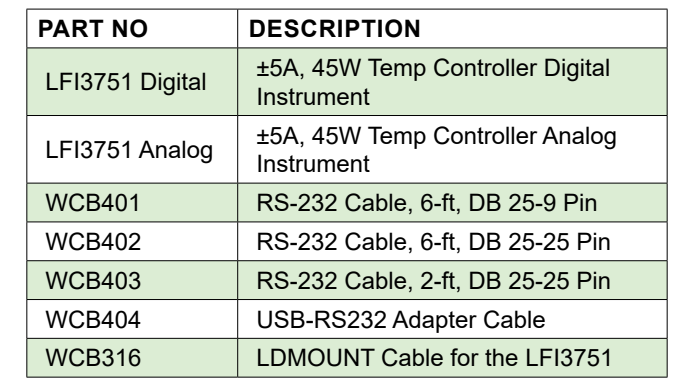

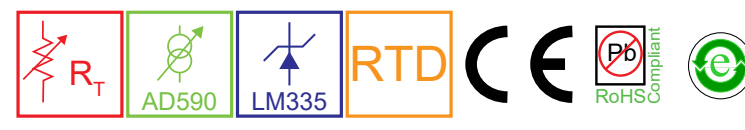

Applies to Product Revision B © April 2024

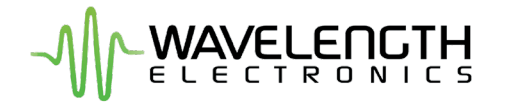

## GENERAL OVERVIEW

- <span id="page-1-0"></span>• Two models: Analog & Digital
- Output Current: ±5 A
- Compliance voltage of ±9.5 V
- Up to 45 W output power
- Stability better than 0.002ºC with thermistor
- Compatible with a variety of sensors
	- » Thermistors
	- » RTDs
	- » IC Sensors
- Safety features protect your research
	- » Adjustable current limit to avoid over-driving and damaging the cooler or heater
	- » Temperature limits on the load with shutdown if over- or under-temperature is reached
- CE Compliant
- Autotune PID for characterizing the TEC or RH load and calculating optimum control loop settings for P, I, and D
- Complete command set for remote control from computer
- LabVIEW**®** Drivers
- Benchlink Software to simulate the front panel control from your PC
- Addressable RS-232 or USB
- Feature-rich for research projects
- Automatic temperature scan function
- Sophisticated error handling
- All instrument documentation and software are provided on Wavelength Electronics' website
- AC Voltage from 100 or 240 VAC, 50-60 Hz power-line frequency

LabVIEW is a trademark of National Instruments.

## PRECISION & STABILITY

The LFI-3751 with Autotune PID is a high performance temperature controller instrument specifically designed for sensitive applications. This instrument is capable of driving up to ±5 A of output current with a compliance voltage of  $\pm$ 9.5 V.

This instrument offers unique features: *Autotune* PID, *Autoranging* sensor bias currents, *Addressable* RS232 and USB control, free *LabVIEW* drivers, and *Benchlink* software for simulating front panel control from your PC.

## EASY INTEGRATION

From the front panel, easily adjust temperature limits, current limits, setpoint, PID control values, sensor calibration data, and enable or disable output current. The 4-digit display shows actual or setpoint temperature or resistance, output current and voltage.

An Analog control model is available which includes remote analog setpoint input. The Digital option provides better setpoint resolution and stability with low-resolution sensors such as RTDs. This option also offers improved overshoot suppression, 50% faster settling times, and faster calibration.

## AUTOTUNE PID

Autotune PID algorithm characterizes the thermoelectric cooler (TEC) or heater and determines the optimal PID control coefficients with a push of a button. These terms are user-adjustable and, when properly configured, will quickly settle the load temperature with minimal overshoot and ringing.

With Wavelength's plug and play instrument, you have the ability to quickly set the controls using either the instrument touchscreen or a remote computer.

## APPLICATIONS

The advanced and reliable circuitry of the LFI3751 instruments achieve better than 0.002°C temperature stability with thermistors.

The ultra-stable temperature controller instrument is particularly reliable for diverse fields such as medical, defense, quantum technology and spectroscopy. Applications include fluorescent spectroscopy for hypoxia detection, frequency combs, medical diagnostics and monitoring equipment.

## <span id="page-2-0"></span>EXTENDED TABLE OF CONTENTS

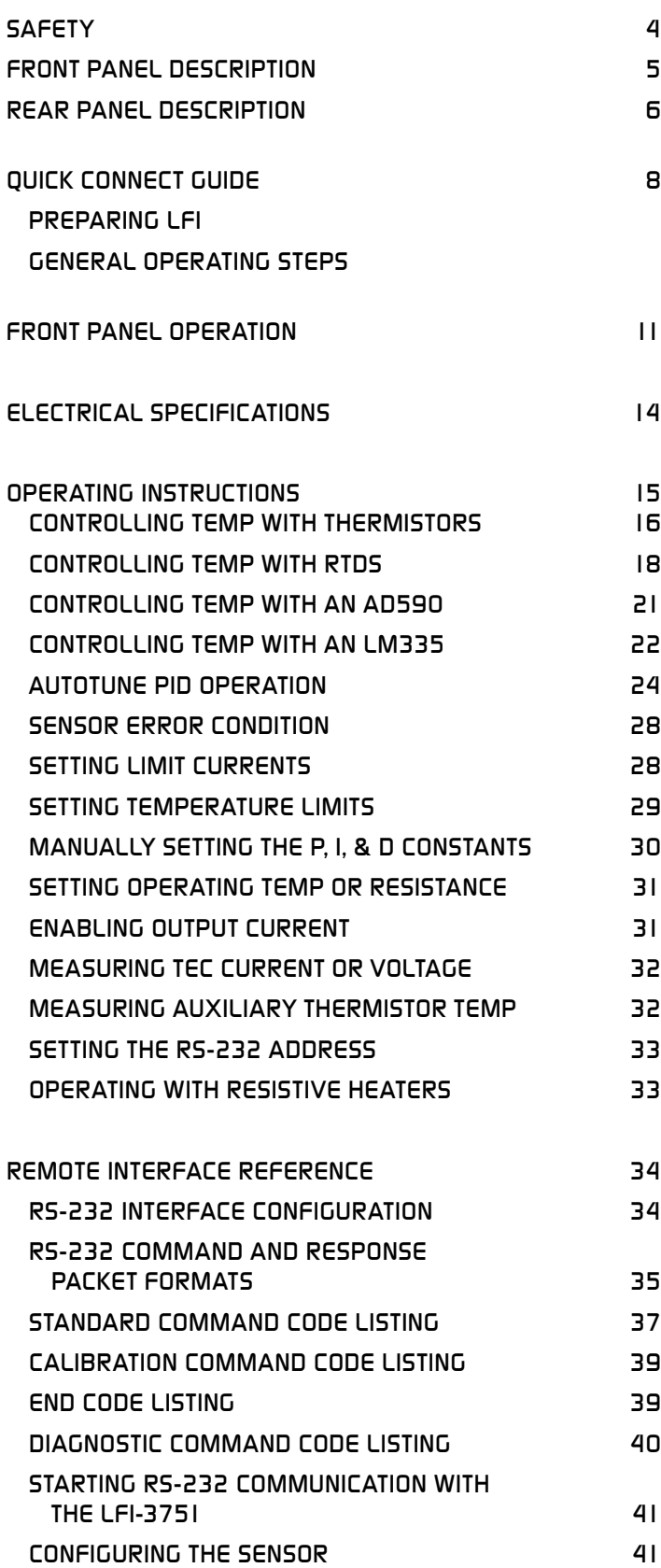

## LFI-3751 TEMPERATURE CONTROLLER

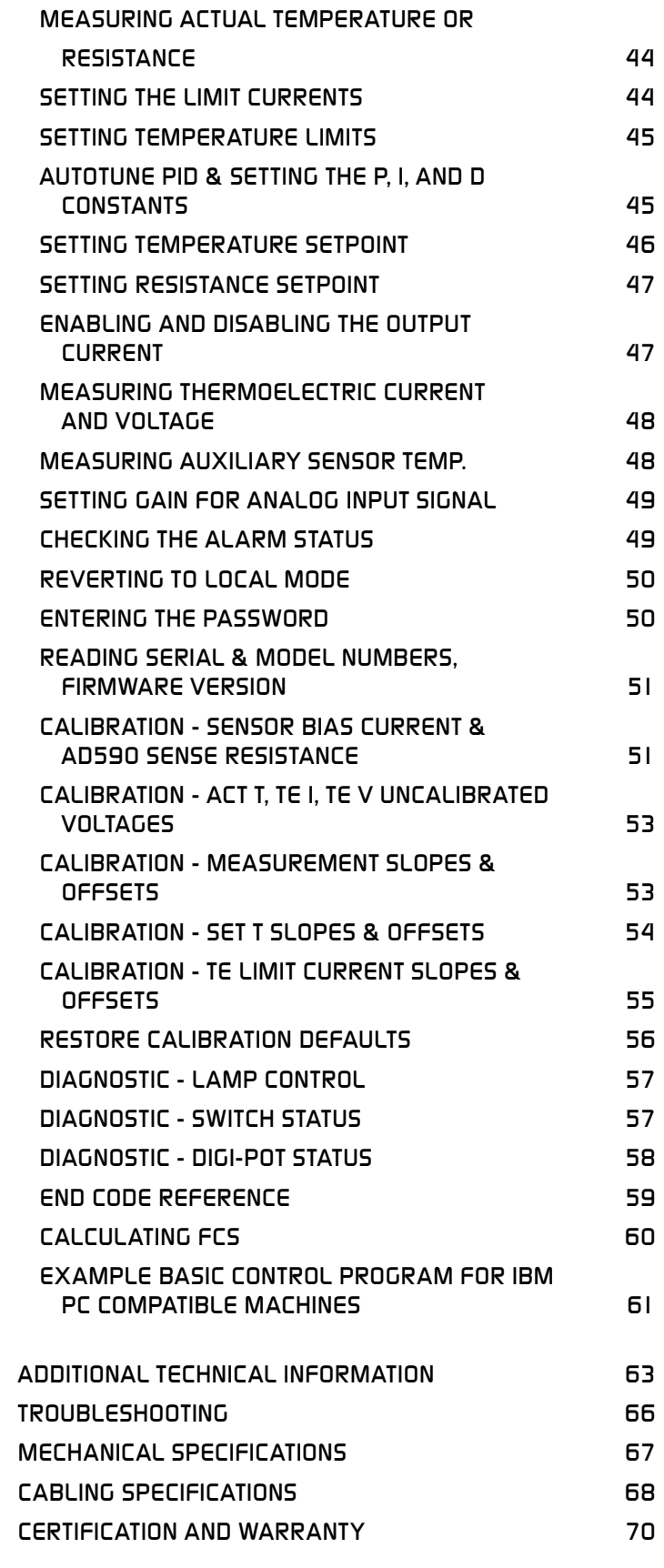

## <span id="page-3-1"></span><span id="page-3-0"></span>LFI-3751 SERIES TEMPERATURE CONTROLLER SAFETY

## DEFINITIONS

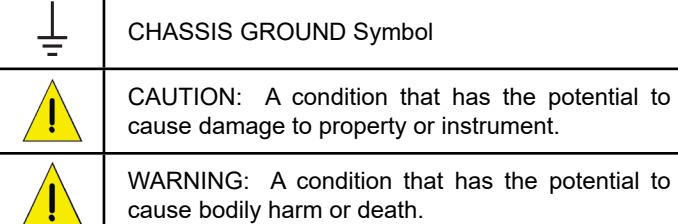

## **CAUTIONS**

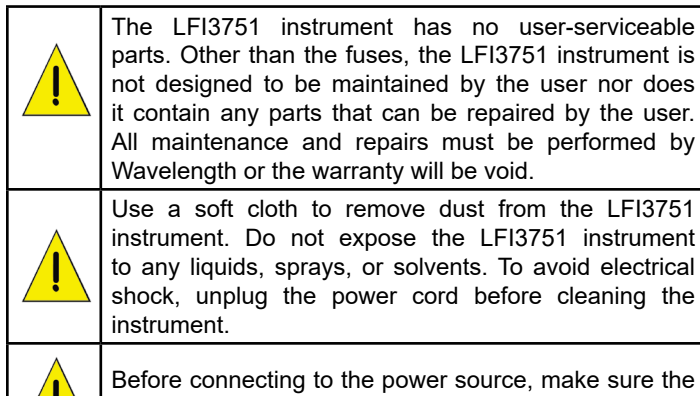

correct cables for your area are set.

## **WARNINGS**

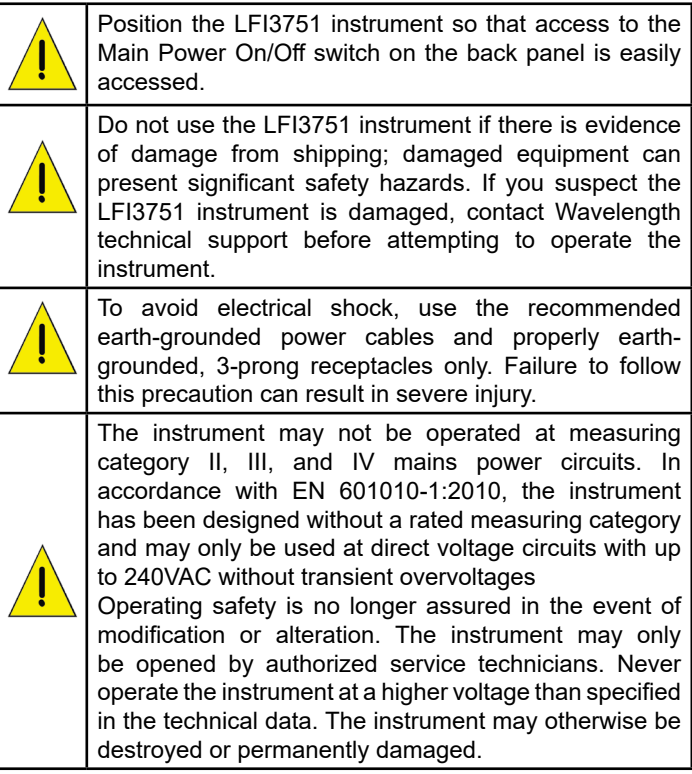

## **GENERAL**

- **• IMPORTANT:** See the User Guide for installation instructions before connecting the LFI3751 instrument to the AC power supply or to a load. The User Guide is located online or on the flash drive included with the instrument.
- Observe all Cautions and Warnings both in the User Guide and on the instrument.
- This instrument is designed to be safe to at least the following conditions: indoor use, 6500 ft (2000 m), 80% max. relative humidity for temperatures up to 31ºC and decreasing linearly to 50% relative humidity at 40ºC, transient overvoltages to Overvoltage Category 2, and environmental conditions to Pollution Degree 2.
- Use the LFI3751 instrument as specified in this quide. If not, the protection provided by this instrument may be impaired and the warranty will be voided.
- The LFI3751 instrument is intended to be used to control thermoelectrics, resistive heaters, and other similar equipment. Please contact the Wavelength Electronics for other possible applications.
- The LFI3751 instrument must not be operated in explosion endangered environments.
- Do not operate the LFI3751 instrument where liquids are present or used and do not spill liquid on the instrument.
- The safety of any system that incorporates the use of the LFI3751 instrument is the sole responsibility of the system assembler. This includes assembly, mounting, location, special ambient or application conditions, and connections within the system.
- Operating outside of the conditions specified in the User Guide are not recommended for safety reasons.
- Proper setup in the end user's environment includes:
- » Adequately sized thermoelectric and heatsink to properly manage the heat dissipated by the load.
- Securely mounted temperature sensor for accurate temperature control.
- » Correct connection of the thermoelectric.
- » Use of the LD Shutdown connection to protect the load.

## POWER CORDS

- The power cord acts as the power disconnecting device between the AC mains and LFI3751 instrument.
- This equipment is grounded through the AC power cord grounding conductor.
- Use only the earth-grounded power cords that are recommended in this user guide.
- Route power cords and other cables so that they cannot be damaged.
- Position the LFI3751 instrument in a location that makes it easy to quickly disconnect the power cord.
- To avoid fire hazard, use only the specified power cords with the correct grounding, voltage, and current ratings.

#### FUSES

- Disconnect the power to the LFI3751 instrument before changing the fuses.
- To prevent damage to the LFI3751 instrument when replacing fuses, locate and correct the problem that caused the fuse to blow before re-applying power.
- To avoid fire hazard, use only the specified fuse with the correct type number, voltage, and current ratings, and use only the recommended replacement parts.

## <span id="page-4-0"></span>PANEL & PIN DESCRIPTIONS

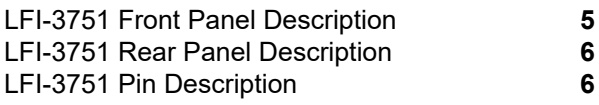

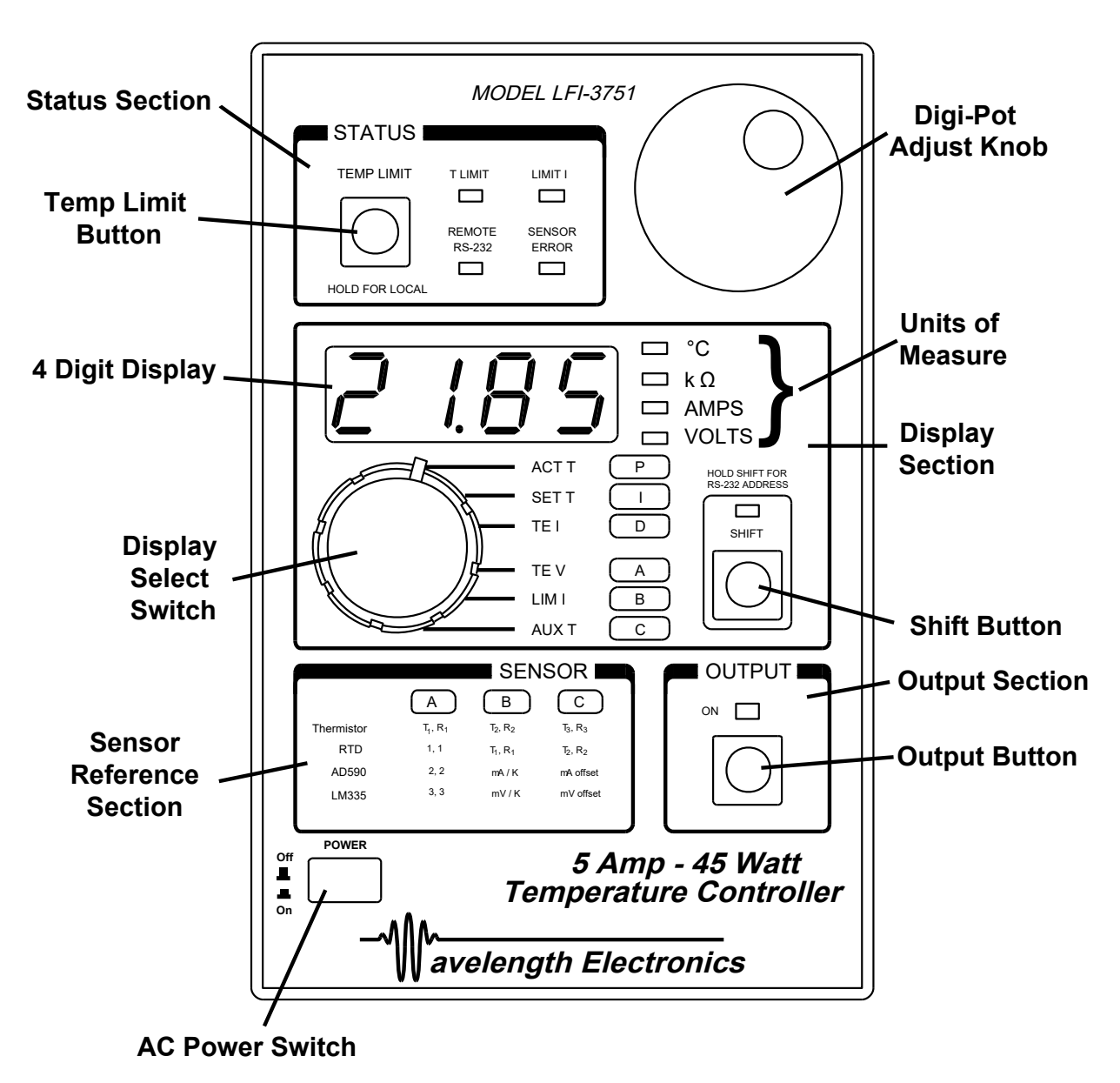

<span id="page-4-1"></span>**Figure 1. LFI-3751 Front Panel Description**

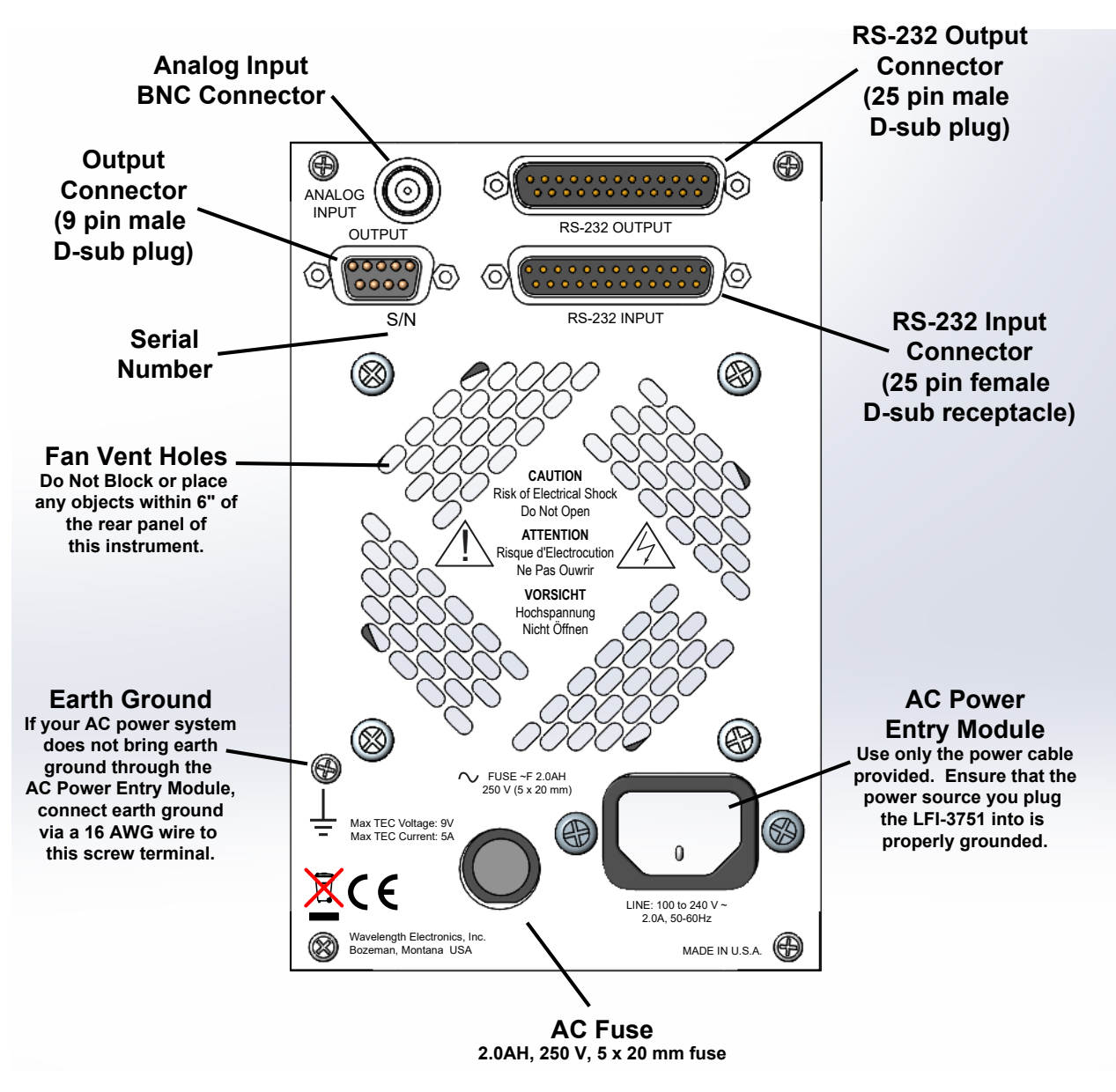

<span id="page-5-0"></span>**Figure 2. LFI-3751 Rear Panel Description**

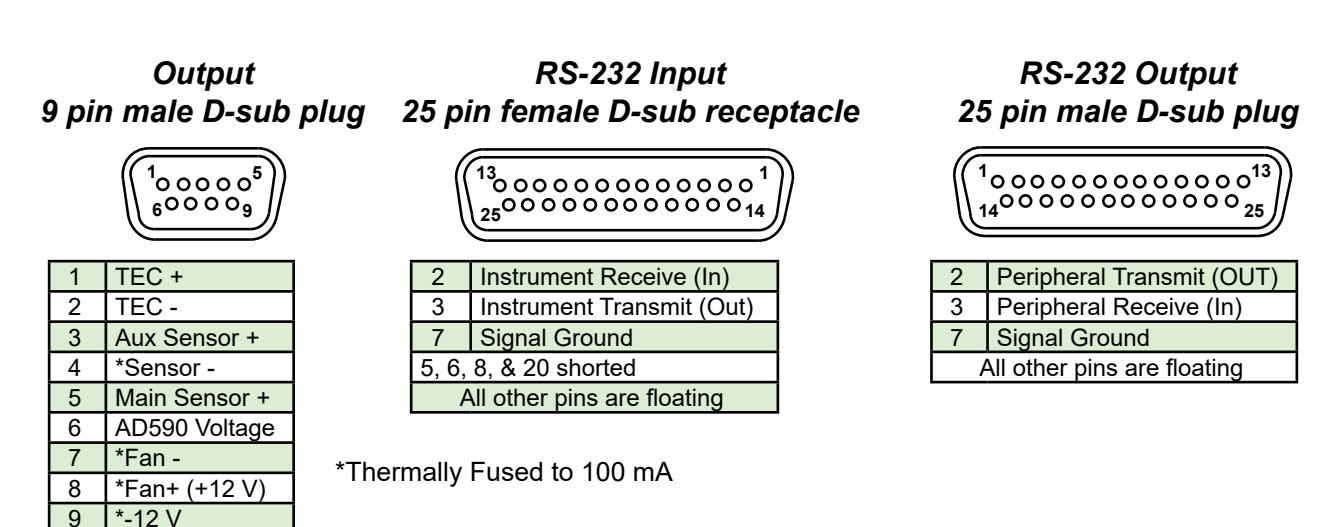

<span id="page-5-1"></span>**Figure 3. LFI-3751 Pin Description**

### BNC CONNECTOR [USED WITH ANALOG VERSION ONLY]

#### **Analog Input BNC**

Input a 0 to ±10 V analog signal to adjust the setpoint remotely. The sum of the front panel **SET T** setting and analog input determine the control temperature. If not using the analog input, install the 50 Ω BNC terminator provided with the unit to minimize electrical noise and protect against electro-static discharge. The transfer functions change according to the sensor type and bias current.

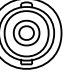

#### *Analog Input Transfer Functions*

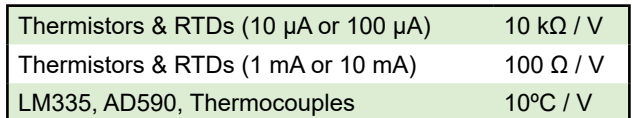

• Example: With a thermistor biased with 100 µA, if **SET R** is 12 kΩ, if you input +0.2 V at the *Analog Input BNC*, the setpoint becomes:

12 kΩ + (0.2 V) (10 kΩ / V) = 14 kΩ

*• RS-232 Command*: **[MOD Gain Configuration]**

### AC POWER

#### **AC Power Entry Module**

The *AC Power Entry Module* on the rear panel is designed to accept input voltages from 100 to 240 VAC. Ensure that the power source you plug the temperature controller into is properly grounded.

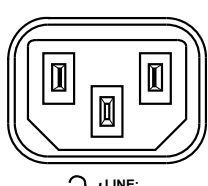

**100 to 240 V ~2.0A, 50-60Hz LINE:**

#### **Earth Ground Connection**

If your AC power system does not bring earth ground through the *AC Power Entry Module*, then connect earth ground via a 16 AWG wire to this screw terminal.

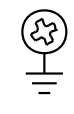

## QUICK CONNECT GUIDE

## <span id="page-7-0"></span>**PREPARING THE LFI**

### CONNECT POWER CORD AND POWER ON LFI

Ensure the power source you plug the temperature controller into is properly grounded. The power supply AC input autoranges for either 110 or 220 VAC. Once the *AC Power Switch* on the front panel is pressed in, all LEDs on the front panel will light up while the temperature controller performs its power-on self test. After the test, the temperature controller is ready for normal operation.

## PERFORM A COMPLETE SELF TEST

The complete self test is a more extensive set of tests than those performed at power-on. Hold down the *Shift Button* as you power the unit on with the *AC Power Switch*. A complete self test will start after holding the *Shift Button* for three seconds. If the self test is successful, "PASS" is displayed. If the self test is not successful, "FAIL" is displayed. If "FAIL" is displayed, contact Wavelength Electronics.

## <span id="page-7-1"></span>**GENERAL OPERATING STEPS**

#### STEP 1 - WIRE OUTPUT CONNECTOR

This 9-pin D-Sub male plug requires a mating female receptacle. Wire the thermoelectric module to Pins 1 (positive lead) and 2 (negative lead). Wire the sensor (a thermistor in this example) to Pins 4 & 5. The remaining connections are optional. If you need a fan to cool a heatsink, wire a +12 V fan (100 mA maximum) to Pins 7 & 8. If you need a second sensor to monitor an auxiliary zone (ambient, heatsink, etc.) wire a 10 kΩ thermistor to Pins 3 & 4. Install the 50  $\Omega$  BNC terminator on the *Analog Input BNC* on the rear panel.

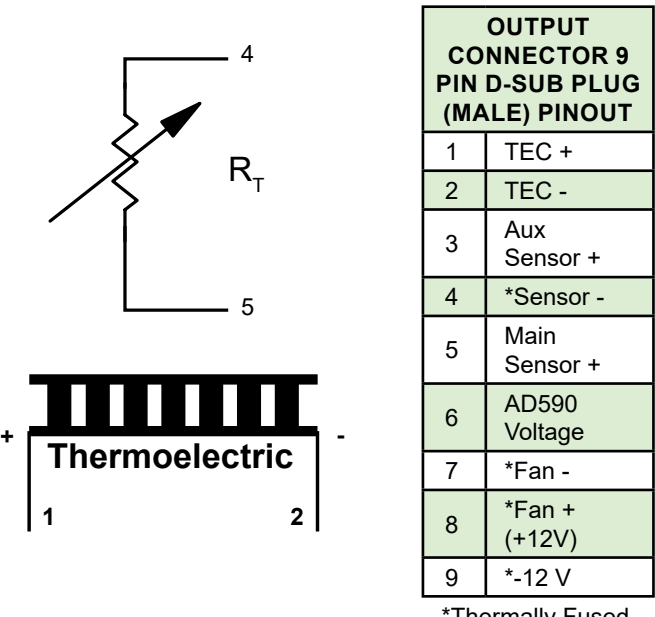

I hermally Fused to 100 mA

## STEP 2 - CONFIGURE SENSOR

The change in resistance vs. temperature of a thermistor can be modeled by the Steinhart-Hart Thermistor equation.

$$
\frac{1}{T} = X_1 + X_2 \ln(R) + X_3 (\ln(R))^3
$$

where T is temperature (Kelvin) and R is resistance (Ohms). The LFI calculates the three coefficients  $(X_1, X_2, \& X_3)$ from three (Temperature, Resistance) data pairs that you enter. Using the Steinhart-Hart equation, the temperature controller converts the thermistor resistance to a displayed temperature. Calibration is more accurate when the data pairs are close to the desired operating temperature. For this example, 25°C is the goal. Calibrating this 10 kΩ thermistor with 10ºC, 25ºC, and 40ºC will offer a wide range of operation as well as 0.01ºC accuracy.

## QUICK START CONT.

Rotate the *Display Select Switch* to **A** and toggle the *Shift Button ON. A temperature and a resistance will* alternate on the display. See the unit of measure LEDs to determine if it is the temperature or resistance value. For the 10 kΩ thermistor in this example, we choose **A**, **B**, and **C** to be (10ºC, 19.9 kΩ), (25ºC, 10 kΩ), and (40ºC, 5.326 kΩ) respectively in **[Figure 4](#page-8-0)**.

#### **Figure 4. Resistance vs. Temperature for TCS-610 10 kΩ Thermistor**

<span id="page-8-0"></span>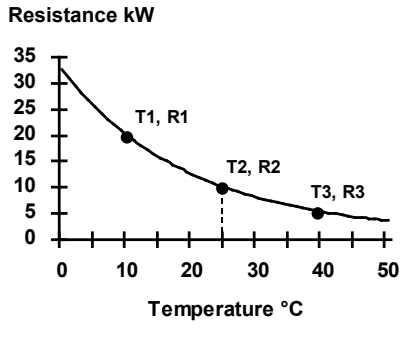

This information is available from the thermistor manufacturer (usually in table form). Use the *Digi-Pot Adjust Knob* to change either value when it is displayed. Rotate the *Display Select Switch* to **B** then **C**, making any necessary adjustments.

## STEP 3 - SET LIMIT CURRENT

With the output off, set the limit current below the thermoelectrics' maximum current (±5 A). Assume the example thermoelectric's maximum is 1.25 A. Set the Limit Current to 1.0 A. Rotate the *Display Select Switch* to **LIM I**  with the *Shift Button* **OFF**. The positive and negative limits will alternate on the display. Rotate the *Digi-Pot Adjust Knob* until 1.00 and -1.00 alternate.

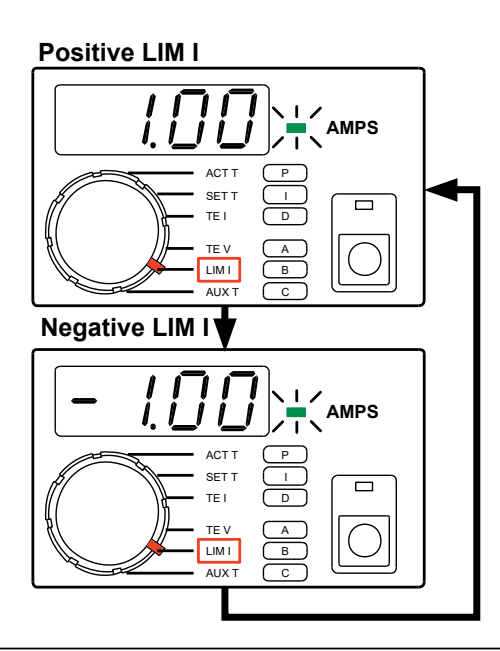

## STEP 4 - SET TEMPERATURE LIMIT

Press and release the *TEMP LIMIT Button* (-199.9 to +199.9ºC). Two numbers will alternate on the display. If the thermistor temperature exceeds these limits, the output current will be turned off. The numbers will alternate three times before the display reverts to the parameter selected by the *Display Select Switch*, in this case, **LIM I**. Assume that the load should not be allowed to freeze (0ºC) and should not exceed 55ºC. Rotate the *Digi-Pot Adjust Knob* until 0ºC and 55ºC are displayed. The highest temperature is selected as the **High T LIMIT** and the lowest temperature is used as the **Low T LIMIT**.

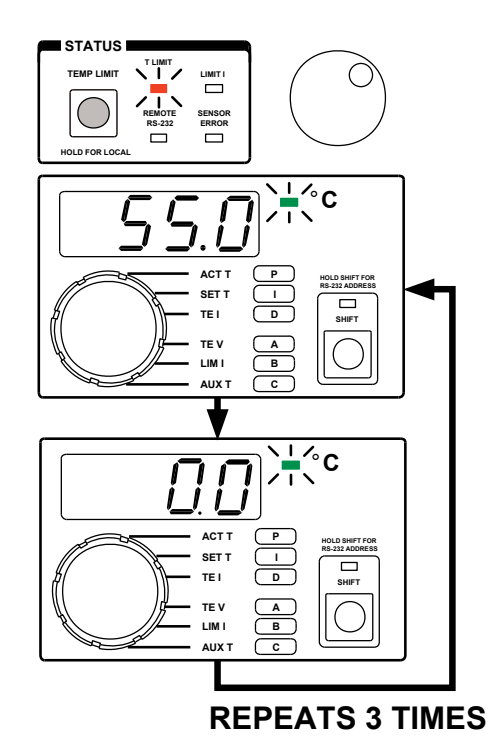

## STEP 5 - DISPLAY AND ADJUST SETPOINT **TEMPERATURE**

Rotate the *Display Select Switch* to **SET T** and toggle the *Shift Button* **OFF**. The setpoint temperature is displayed. Rotate the *Digi-Pot Adjust Knob* until 25ºC is displayed.

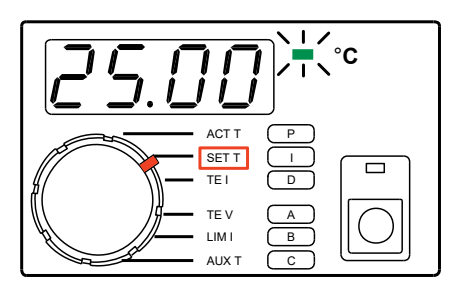

## LFI-3751 TEMPERATURE CONTROLLER

## QUICK START CONT.

## STEP 6 - BEGIN AUTOTUNE OPTIMIZATION

*Autotune*: After setting the current limits and temperature setpoint, rotate the *Display Select Switch* to **P** and toggle the *Shift Button* **ON**. Use the *Digi-Pot Adjust Knob* to change the value. To select Autotune optimization, adjust the P value to display AutS or AutD.

AutS: Setpoint Response Autotune Optimization

Autd: Disturbance Rejection Autotune Optimization

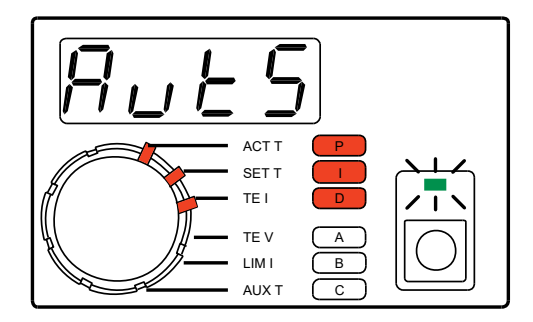

You determine what kind of control loop the Autotune will use based on your settings for the **I** and **D** terms. If set to zero, that control term will not be used. The following chart shows which control modes are available and the appropriate **I**  and **D** settings. Rotate the *Display Select Switch* to **I** and **D**, making any necessary adjustments with the *Digi-Pot Adjust Knob*.

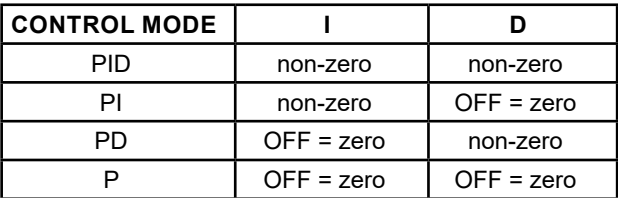

For this example, adjust **P** to AutS, **I** to 1.0, and **D** to 1.0. *Manual setting*: adjust **P** to a value other than AutS or Autd.

Begin Autotune Optimization by enabling the Output Current.

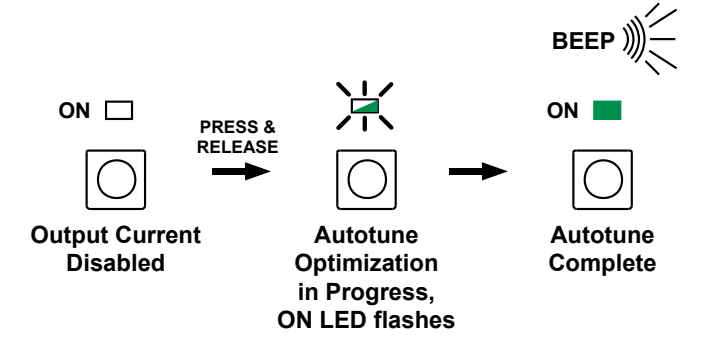

The time to complete an Autotune optimization sequence varies from load to load. While tuning, the **ON LED** will flash. When complete, the LFI will beep once and the **ON LED** will light solid.

Three audible beeps indicate if the Autotune sequence is aborted. The **ON LED** is not lit. If the actual sensor temperature exceeds the high or low temperature limits the optimization will abort.

More information on the LFI-3751 Autotune feature can be found on **[page 24](#page-23-0)**.

Output current will remain ON after successful Autotune Optimization.

### STEP 7 - ENABLE THE OUTPUT CURRENT

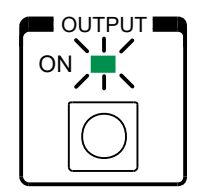

Press the *Output Button* to enable the output current and/or begin the Autotune optimization sequence. The **ON LED**  indicator will flash while Autotune optimization is in progress. Once the Autotune sequence is finished, the

LFI-3751 will control to the desired operating temperature entered in **Step 5**. Refer to **[page 24](#page-23-0)**, "*Autotune PID operation*" for more detail.

### STEP 8 - MEASURE ACTUAL TEMPERATURE

Rotate the *Display Select Switch* to **ACT T** (*Shift Button*  **OFF**) to monitor the load temperature. **ACT T** temperature now approaches the **SET T** temperature.

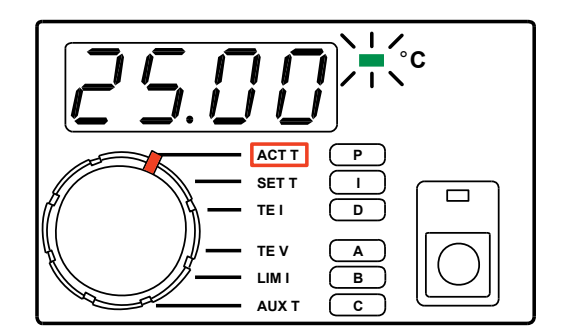

## STEP 9 - MEASURE THERMOELECTRIC CURRENT AND VOLTAGE

Rotate the *Display Select Switch* to **TE I** (*Shift Button* **OFF**) to monitor the current flowing through the thermoelectric. Rotate the *Display Select Switch* to **TE V** (*Shift Button* **OFF**) to monitor the voltage across the thermoelectric.

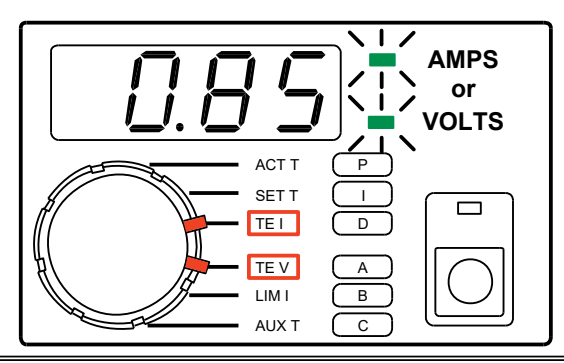

## <span id="page-10-0"></span>FRONT PANEL OPERATION

### OPERATION LEGEND

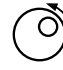

**While displayed, Parameter can be changed by rotating Digi-Pot Adjust Knob Digi-Pot Adjust Knob is disabled. Monitor**

**parameter only.**

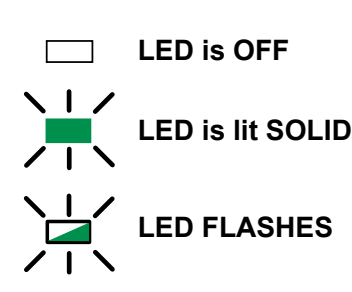

## LIMIT CURRENT LED

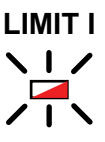

**LIMIT I LED flashes:** TE Current is limited by LIM I settings.

WAIT - Most thermal loads require maximum current while initially controlling to temperature. To control properly, the output current must be less than the **LIM I** current setting.

**CAUTION: Improperly set LIM I can damage your thermoelectric**

## ENABLE / DISABLE OUTPUT CURRENT

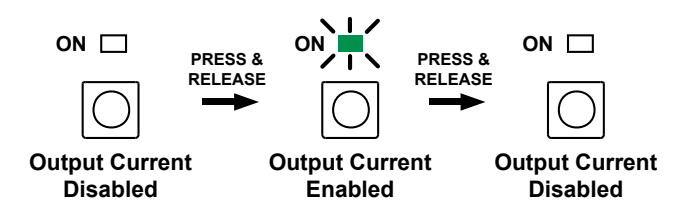

## TEMPERATURE LIMIT LED & CORRECTION TEMPERATURE LIMIT ERROR

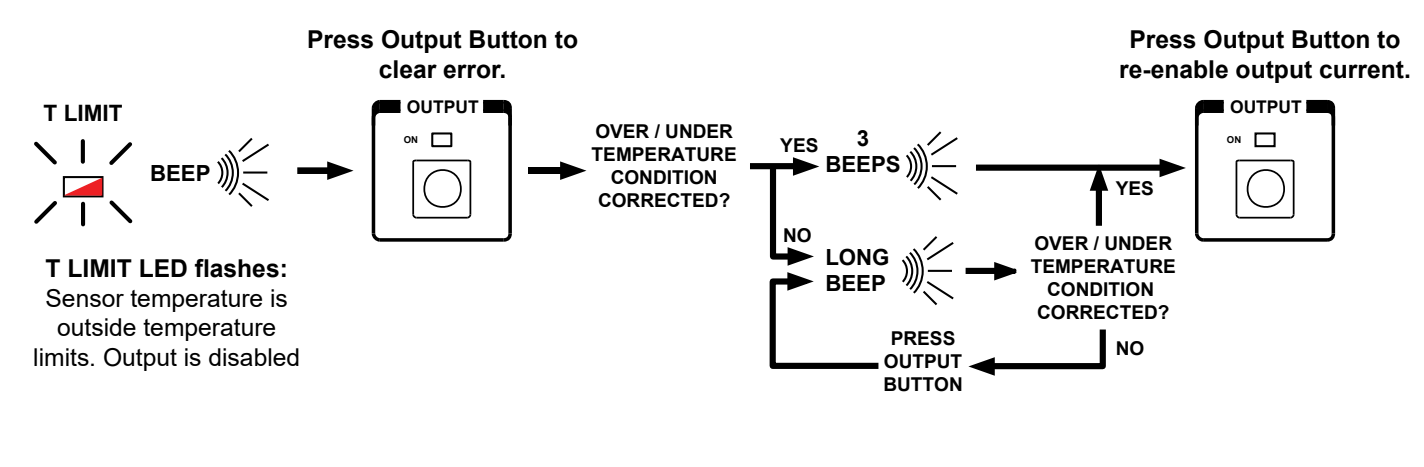

### SENSOR ERROR LED & CORRECTING SENSOR ERROR

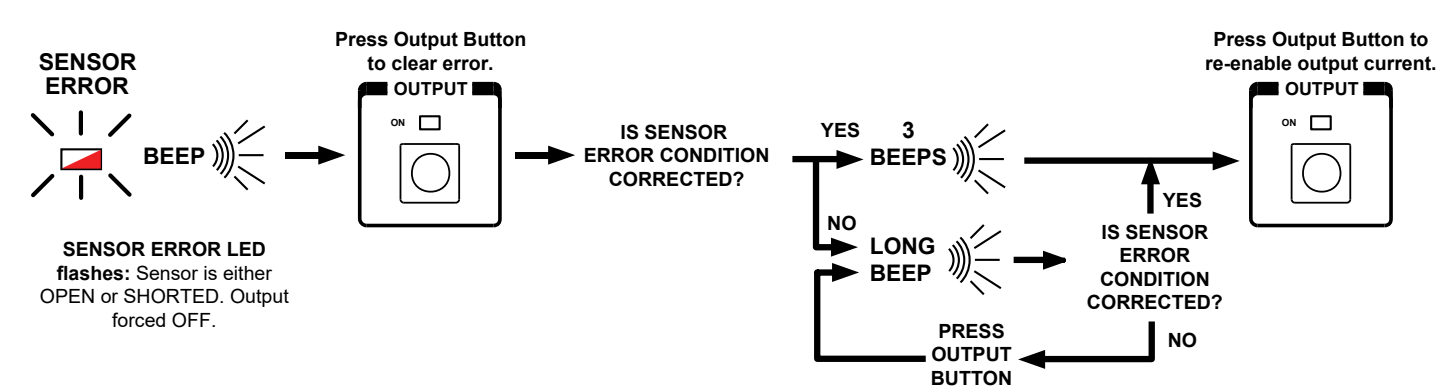

## FRONT PANEL OPERATION CONTINUED

### ADJUSTING RS-232 ADDRESS

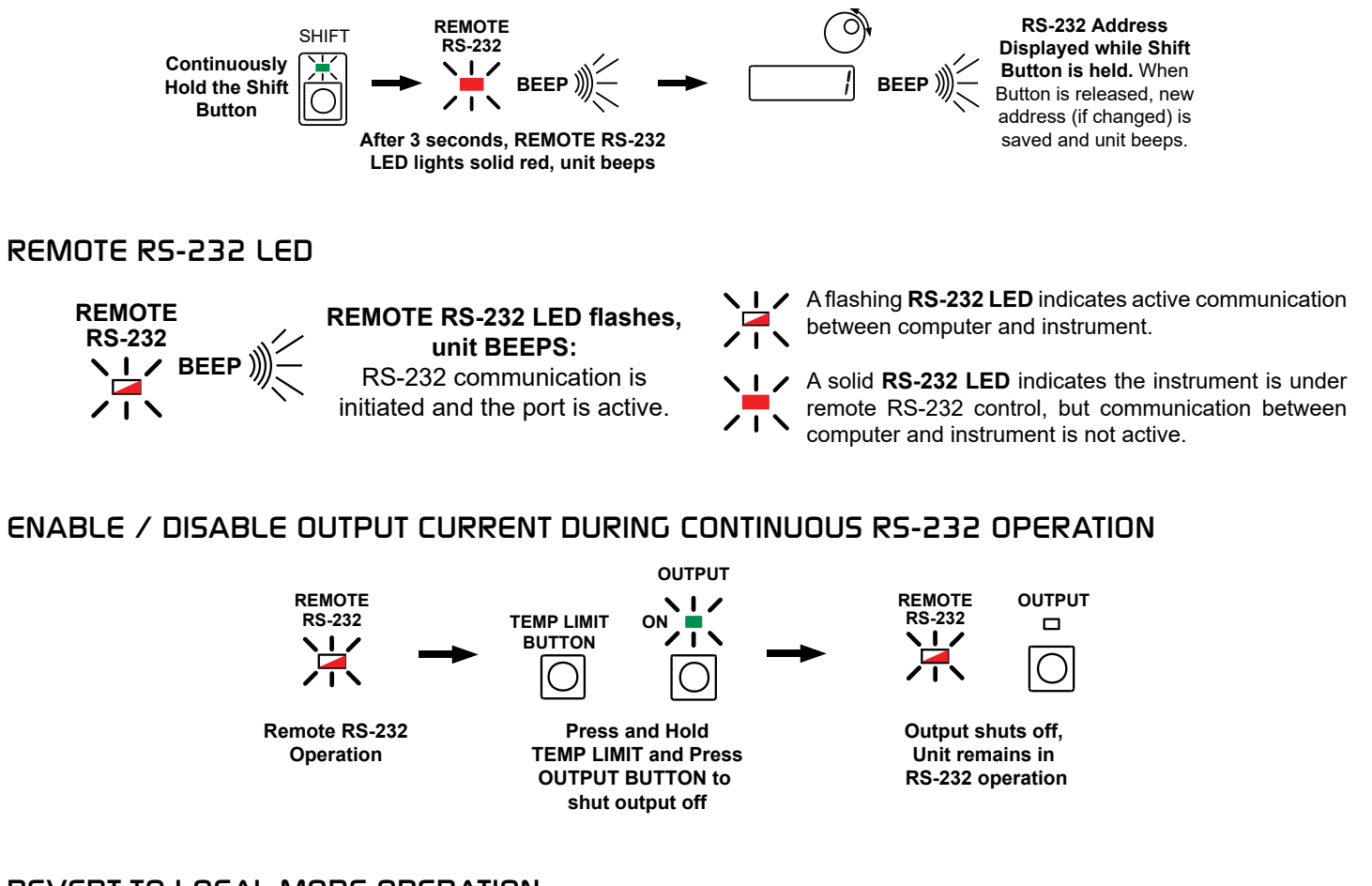

### REVERT TO LOCAL MODE OPERATION

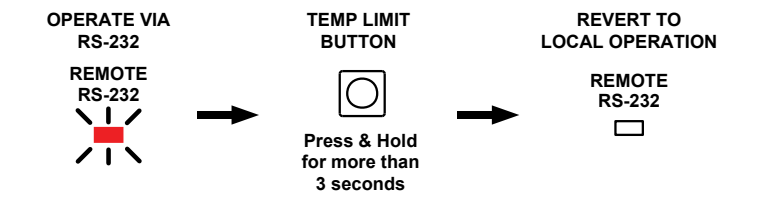

## FRONT PANEL OPERATION CONTINUED

DISPLAY SECTION

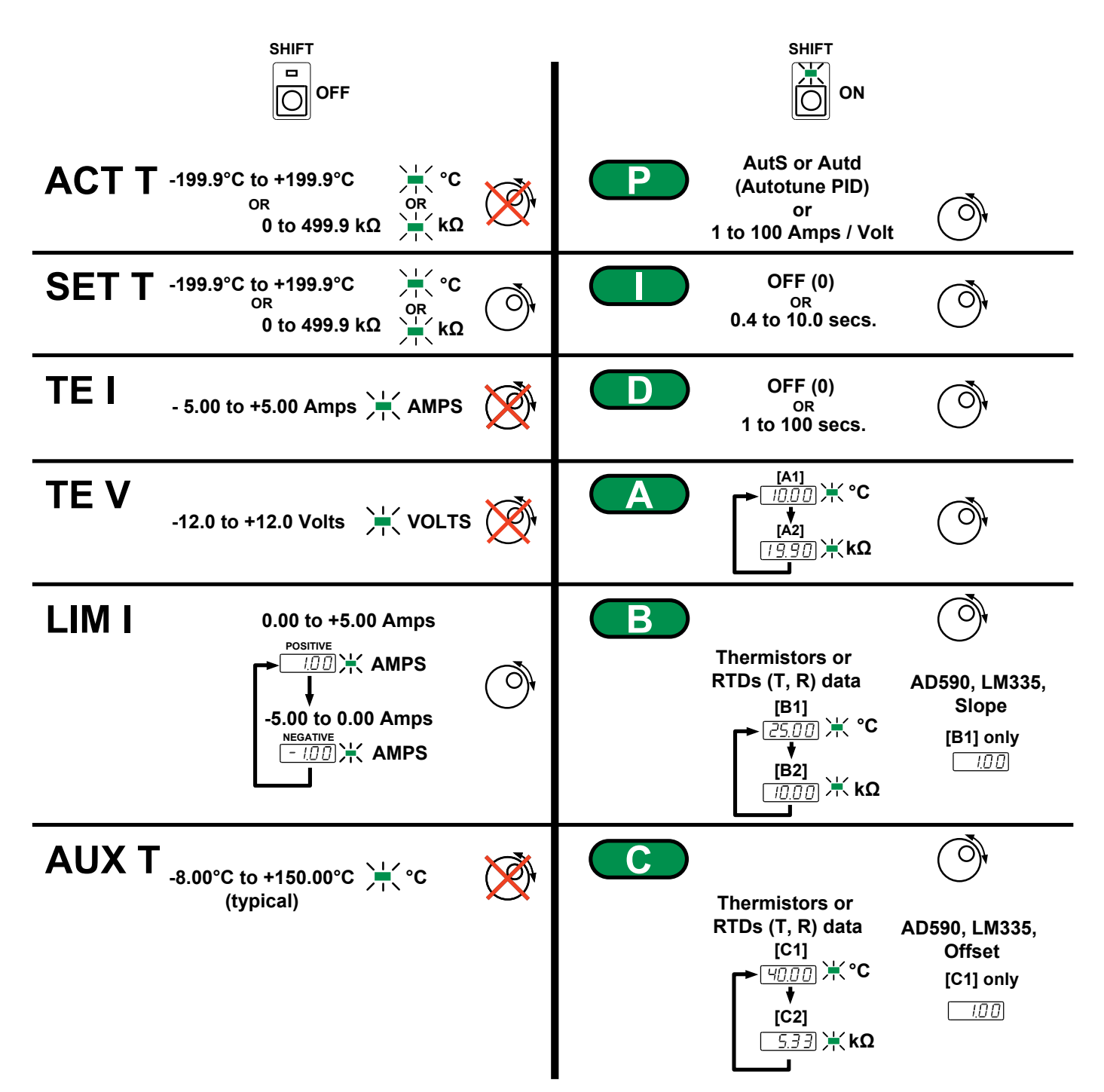

#### DEFAULT SENSOR CONFIGURATION

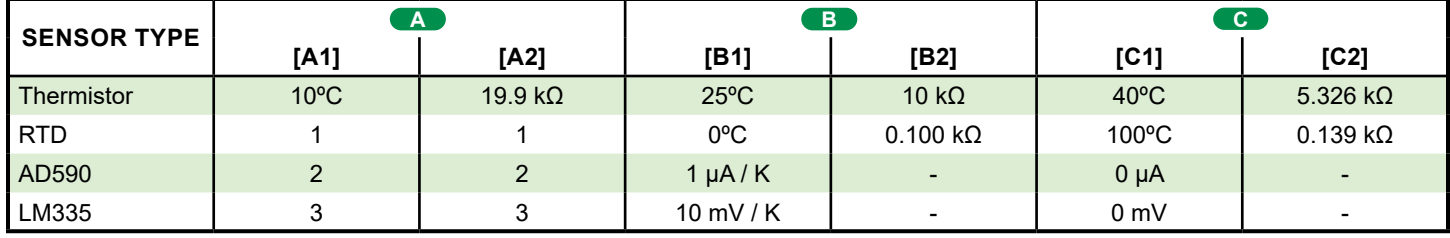

## <span id="page-13-1"></span><span id="page-13-0"></span>ELECTRICAL SPECIFICATIONS

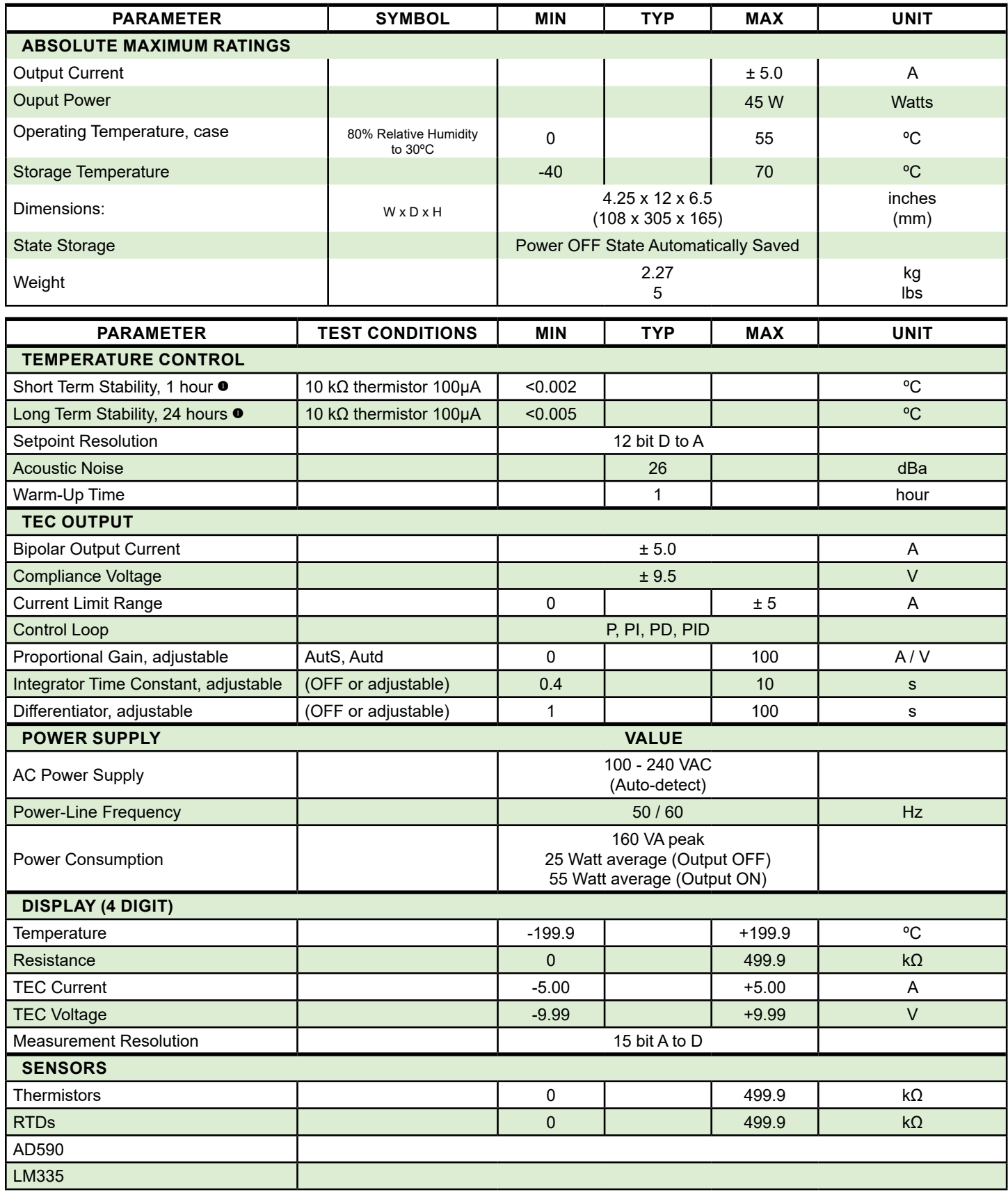

❶ Stability quoted for a typical 10 kΩ thermistor at 100 µA bias current. One hour to rated stability.

## OPERATING INSTRUCTIONS

## <span id="page-14-0"></span>**WHAT'S IN THE BOX**

- LFI-3751 Temperature Controller Instrument
- Power Cable, type appropriate for final location
- 9 pin D-Sub receptacle (solder cup) and metal hood
- $\cdot$  5 x 20 mm AC fuses (x2)
- 50 Ω BNC terminator (Analog version only)
- TCS610 10 kΩ Thermistor
- LFI3751 Safety Card

## **REQUIRED AND OPTIONAL EQUIPMENT**

### FOR SET UP

- Test load (optional) OR
- Thermoelectric or Resistive Heater and temperature sensor for feedback

### COMPUTER REQUIREMENTS FOR REMOTE OPERATION ONLY (OPTIONAL)

• The Benchlink Installer is not compatible with 64-bit operating systems. Contact Tech Support for details if using a 64-bit operating system.

## **ESD INFORMATION**

Before proceeding, it is critical that you take precautions to prevent electrostatic discharge (ESD) damage to the load. ESD damage can result from improper handling of sensitive electronics, and is easily preventable with simple precautions.

For more information regarding ESD, see Application Note [AN-LDTC06: Basics: Electrostatic Discharge \(ESD\)](https://www.teamwavelength.com/download/applicationtechnotes/an-ldtc06.pdf).

We recommend that you always observe ESD precautions when operating the LFI-3751.

## **REMOTE OPERATION**

The LFI-3751 instrument can be controlled by a remote computer using a **[LabVIEW Virtual Instrument application](https://www.teamwavelength.com/download/software/lfi3751-labview.exe)** to simplify computer control and a **Benchlink software** to simulate the front panel control from your PC.

(**NOTE**: The Benchlink Installer is not compatible with 64-bit operating systems. A workaround for Benchlink install is available. Contact Tech Support for details if your application uses the Windows 64-bit OS and Benchlink front panel emulation control.)

## <span id="page-14-1"></span>**THEORY OF OPERATION**

The LFI-3751 is an autotune temperature controller that delivers bidirectional current to Peltier Effect thermoelectric coolers (TEC), or unidirectional current to resistive heaters (RH).

The fundamental operating principle is that the controller adjusts the output drive current in order to change the temperature of the sensor that is connected to the thermal load. The goal is to make the sensor temperature match the setpoint temperature, and then keep them equal in spite of changes to ambient conditions and variations in thermal load.

While output is enabled, the controller continuously compares the setpoint temperature and the actual sensor temperature. If there is a difference between the two, the controller adjusts the output current — thereby driving the TEC or heater to heat or cool — until the difference is zero.

The controller includes features that protect the load from damage, and also make it more versatile in a wide array of applications.

**Current Limits**: The adjustable current limits must be set correctly in order to avoid over-driving and damaging the TEC or heater.

**Control Loop**: The controller employs a smart Proportional-Integral-derivative (PID) control loop to adjust the drive current. The terms are user-adjustable and, when properly configured, will quickly settle the load temperature with minimal overshoot and ringing.

**Autotune**: The LFI-3751 is capable of automatically characterizing your TEC or RH load and calculating optimum control loop settings for P, I, and D.

**Temperature Limits**: Set high and low temperature limits to disable the TEC or RH current if the temperature limits are exceeded.

## GENERAL OPERATING INSTRUCTIONS

## CONNECT THE POWER

On the back panel, insert the female end of the AC power cable provided into the *AC Power Entry Module* and then plug the male end into the AC power source.

The *AC Power Entry Module* on the rear panel is designed to accept input voltages from 100 to 240 VAC. The power supply auto-ranges for either 110 or 220 VAC. Ensure that the power source you plug the temperature controller is properly grounded.

If your AC power system does not bring earth ground through the *AC Power Entry Module*, then connect earth ground via a 16 AWG wire to the screw terminal with the earth ground symbol.

## <span id="page-15-2"></span>SELECT A SENSOR

For sensor configuration, the following notation is used:

**A**, **B**, or **C** refers to the *Display Select Switch* settings. Each sensor type requires different configuration data. That data entered for **A**, **B**, and **C** changes for each sensor.

**T** and **R** refer to Temperature and Resistance data pairs used to characterize resistive sensor's response to temperature. Subscripts are used when more than one data pair is required.

**Slope** and **Offset** are used to characterize the nonresistive sensor's response to temperature changes.

Text in brackets (e.g. **[A1]**) refers to the corresponding RS-232 command.

## <span id="page-15-0"></span>CONTROLLING TEMPERATURE WITH **THERMISTORS**

The key to accurately measuring and controlling temperature with a thermistor is properly entering the configuration data. A thermistor's temperature response can be modeled by the Steinhart-Hart equation. To calculate the three Steinhart-Hart coefficients, the LFI-3751 requires three data pairs  $A = (\mathbf{T}_1, \mathbf{R}_1), B = (\mathbf{T}_2, \mathbf{R}_2),$  and  $C = (\mathbf{T}_3, \mathbf{R}_3)$ . Thermistor manufacturers provide this information in a table of Resistance vs. Temperature data. With the Steinhart-Hart equation and coefficients, the LFI-3751 can calculate temperature from thermistor resistance and properly calculate the setpoint resistance from the setpoint temperature. The locations of A, B, and C on the LFI-3751 can be seen in **[Figure 5](#page-15-1)** as well as default configurations.

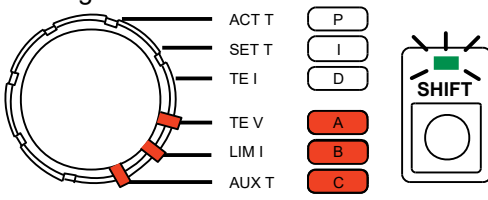

| A | $T1 = 10.00^{\circ}C$   | [A1] |
|---|-------------------------|------|
|   | $R1$ = 19.90 k $\Omega$ | [A2] |
| в | $T2 = 25.00^{\circ}C$   | [B1] |
|   | $R2 = 10.00 k\Omega$    | [B2] |
| C | $T3 = 40.00$ °C         | [C1] |
|   | $R3 = 5.326 k\Omega$    | [C2] |

<span id="page-15-1"></span>**Figure 5. Thermistor Configuration and Default Configuration**

## Wiring a Thermistor

Wire the thermistor to the Output Connector on the rear panel. Do not exceed 1 meter cable length. Refer to **[Sensor Error Condition on page 28](#page-27-0)** if you can't clear a Sensor Error.

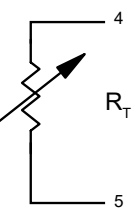

## Automatic Bias Current

A fixed bias current,  $I_{BIAS}$ , flows from Pin 5, through the thermistor and back into Pin 4 to produce a voltage,  $\mathsf{V}_\tau$  As the thermistor resistance  $(R<sub>τ</sub>)$  changes, the voltage changes.  $V<sub>T</sub>$  must be maintained between 0 and +5 V for proper operation. The LFI-3751 automatically ranges between four bias currents (10 µA, 100 µA, 1 mA, and 10 mA) to optimize feedback while allowing a wider temperature range of operation. Hysteresis is designed in to produce "bumpless" operation when switching from one bias current to another.

### *Thermistor Voltage (Pins 4 & 5)*  $V_{\tau} = I_{\text{bias}} \times R_{\tau}$

where  $V^{}_{\tau}$  is the voltage across Pin 4 and Pin 5,  $I^{}_{\rm B/AS}$  is the LFI-3751 bias current, and  $R<sub>r</sub>$  is the resistance of the thermistor. **[Table 1](#page-16-0)** shows the resistance ranges for each bias current.

**Table 1. Bias Current & Sensor Resistance Range**

<span id="page-16-0"></span>

| <b>SENSOR CURRENT</b> | <b>RESISTANCE RANGE</b> |       |                          |
|-----------------------|-------------------------|-------|--------------------------|
| $10 \mu A$            | 25 kΩ                   |       | to $500 \text{ k}\Omega$ |
| 100 µA                | $2.5 \text{ k}\Omega$   | to to | $45 k\Omega$             |
| 1 mA                  | $0.25 k\Omega$          |       | to $4.5 \text{ k}\Omega$ |
| 10 mA                 | $0 k\Omega$             |       | to $0.45 k\Omega$        |

### **Thermistor Temperature vs. Resistance**

Temperature can be determined by the Steinhart-Hart equation given the thermistor resistance and the equation coefficients  $X_1$ ,  $X_2$ , and  $X_3$ :

$$
\frac{1}{T} = \chi_{1} + \chi_{2} \ln(R) + \chi_{3} (\ln(R))^{3}
$$

where T is temperature (Kelvin) and R is resistance (Ohms).

To calculate the Steinhart-Hart coefficients, the LFI‑3751 needs three (Temperature, Resistance) data pairs. Enter **A**:  $(\mathbf{T}_1, \mathbf{R}_1)$ , **B**:  $(\mathbf{T}_2, \mathbf{R}_2)$ , and **C**:  $(\mathbf{T}_3, \mathbf{R}_3)$  through the front panel or **[A1]**, **[A2]**, **[B1]**, **[B2]**, **[C1]**, and **[C2]** via the RS-232 interface. Using the thermistor resistance vs. temperature chart provided with your thermistor, select three temperatures. These temperatures can be far apart if you're working with a wide temperature range, or close together to optimize the curve fit around one temperature. **[Figure 6](#page-16-1)** shows a typical resistance vs. temperature response.

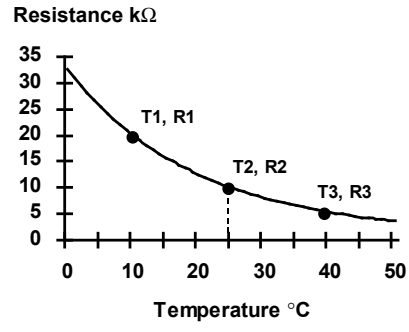

<span id="page-16-1"></span>**Figure 6. Typical Thermistor R vs. T Response**

### Entering Data Pair - A (**[Figure 7](#page-16-2)**)

- Rotate the *Display Select Switch* to **A** (*Shift Button* **ON**). The first two data pairs alternate on the display. One is temperature (**ºC LED** lit), the other is the corresponding thermistor resistance (**kΩ LED** lit).
- Rotate the *Digi-Pot Adjust Knob* to change the value displayed. Default from the factory sets up for a 10 k $\Omega$ thermistor (Wavelength P/N TCS-610).

## LFI-3751 TEMPERATURE CONTROLLER

- To display thermistor resistance rather than temperature, enter (0.000, 0.000) for the **A** terms. [**B** & **C** are ignored for resistance display.]
- **• A**, **B**, and **C** cannot be adjusted while the output is on.
- Data pairs **A**, **B**, and **C** are saved in non-volatile memory.
- *• RS-232 Command*: **[A1]** = **T1** , **[A2]** = **R1**

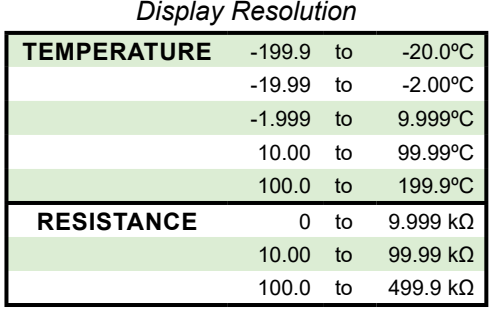

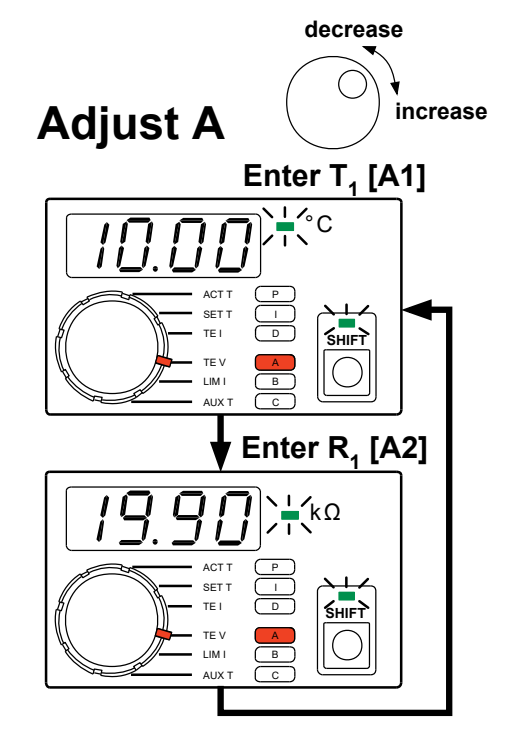

<span id="page-16-2"></span>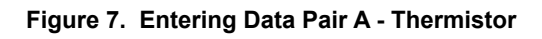

### Entering Data Pairs - B & C

- To enter Data Pairs **B** and **C**, follow the instructions for *Data Pair A* but rotate the *Display Select Switch* to either **B** or **C** (*Shift Button* **ON**). Then adjust the values as needed.
- *• RS-232 Command*: **[B1]** = **T2** , **[B2]** = **R2**
- *• RS-232 Command*: **[C1]** = **T3** , **[C2]** = **R3**
- Display Resolution is identical to Data Pair **A**.

#### Display Actual Thermistor Temperature

• Rotate the *Display Select Switch* to **ACT T** (*Shift Button* **OFF**) to display the thermistor temperature.

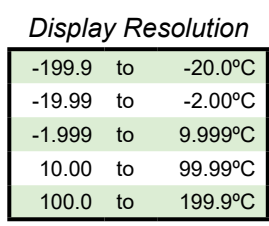

*• RS-232 Command*: **[ACT T]**

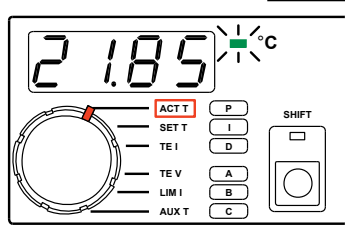

#### Display Actual Thermistor Resistance

• Enter [0.000, 0.000] for **A** to have the LFI display thermistor resistance (kΩ) when the *Display Select Switch* is rotated to **ACT T** (*Shift Button* **OFF**).

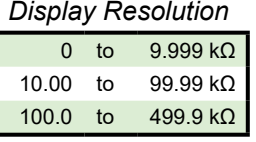

*• RS-232 Command*: **[ACT R]**

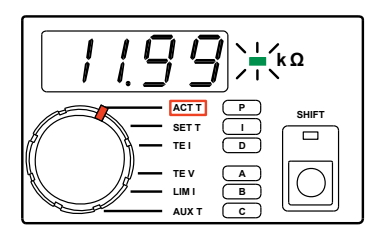

#### Adjusting Thermistor Temperature Setpoint

- Rotate the *Display Select Switch* to **SET T** (*Shift Button* **OFF**). Temperature will be displayed.
- To adjust the setpoint, rotate the *Digi-Pot Adjust Knob*. While the knob is rotating, the display will change, but the instrument will not control to the new setpoint until the knob stops moving.
- The decimal point will move to display maximum resolution.
- **• SET T** is saved in non-volatile memory.
- *• RS-232 Command*: **[SET T]**

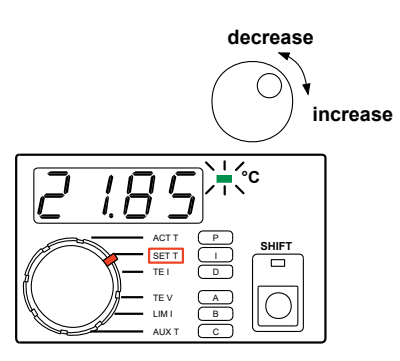

### LFI-3751 TEMPERATURE CONTROLLER

#### Adjusting Thermistor Resistance Setpoint

- Rotate the *Display Select Switch* to **SET T** (*Shift Button* **OFF**). If (0.000, 0.000) has been entered for A, resistance will be displayed.
- To adjust the setpoint, rotate the *Digi-Pot Adjust Knob*. While the knob is rotating, the display will change, but the instrument will not control to the new setpoint until the knob stops moving.
- The decimal point will move to display maximum resolution.
- **• SET R** is saved in non-volatile memory.
- Temperature Limits are disabled in Resistive Operating Mode.
- *• RS-232 Command*: **[SET R]**

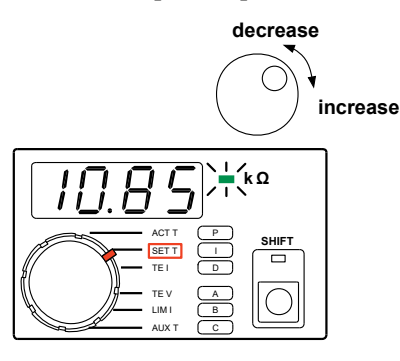

#### <span id="page-17-0"></span>CONTROLLING TEMPERATURE WITH RTDs

The key to accurately measuring and controlling temperature with an RTD is properly entering the configuration data. An RTD's temperature response can be assumed to be linear or more precisely modeled by the Callendar - Van Dusen Curve fit. To indicate that the sensor is an RTD, **A** = (1.000, 1.000). To calculate the linear or Callendar - Van Dusen coefficients, the LFI requires two data pairs  $B = (T<sub>2</sub>, R<sub>2</sub>), C =$ (**T<sub>3</sub>, R<sub>3</sub>).** With the appropriate equation and coefficients, the LFI can calculate temperature from RTD resistance and properly calculate the setpoint resistance from the setpoint temperature.

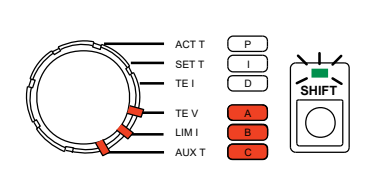

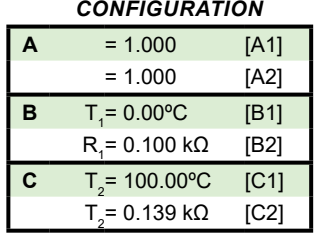

*DEFAULT RTD* 

#### Wiring an RTD

Wire the RTD to the *Output Connector* on the rear panel. Do not exceed 1 m cable length. Refer to **[Sensor Error Condition on page 28](#page-27-0)** if you can't clear a Sensor Error.

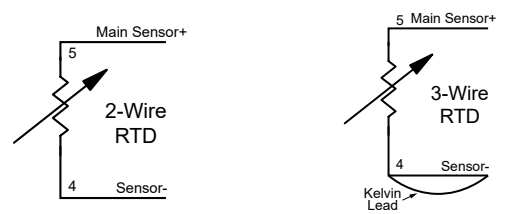

#### Automatic Bias Current

A fixed bias current,  $I_{BIAS}$ , flows from Pin 5, through the RTD and back into Pin 4 to produce a voltage,  $V_{RTD}$ . As the RTD resistance  $(R<sub>RTD</sub>)$  changes, the voltage changes. The voltage must be between 0 and +5 V for proper operation. The LFI-3751 automatically ranges between four bias currents (10 µA, 100 µA, 1 mA, and 10 mA) to optimize the feedback while allowing a wider temperature range of operation. Hysteresis is designed in to produce "bumpless" operation when switching from one bias current to another.

*RTD Voltage (Pins 4 & 5)*

$$
V_{RTD} = I_{BIAS} \times R_{RTD}
$$

where  $\mathsf{V}_{\mathsf{RTD}}$  is the voltage across Pins 4 & 5, I $_{\mathsf{BIAS}}$  is the LFI bias current, and  $\mathsf{R}_{\texttt{RTD}}$  is the resistance of the RTD. **[Table 1](#page-16-0)** shows the Bias Current and Sensor Resistance Range.

#### RTD Temperature vs. Resistance

The LFI uses three data pairs to configure an RTD- **A**, **B**, and **C**. To indicate you're using an RTD, the first data pair **A** must be (1.000, 1.000). Enter **A**: (1.000, 1.000), **B**: (**T<sub>1</sub>, R<sub>1</sub>),** and **C**: (**T2** , **R2** ) through the front panel or **[A1]**, **[A2]**, **[B1]**, **[B2]**, **[C1]**, and **[C2]** via the RS-232 interface. RTD resistance changes almost linearly with temperature. Depending on your need for accuracy, the LFI offers two methods for modeling RTDs: *Linear* or *Callendar - Van Dusen Curve fit*. **[Figure 8](#page-18-0)** shows the typical resistance vs. temperature response for a RTD.

#### *Linear RTD Configuration*

The first method assumes the RTD temperature response to be linear. Enter two (Temperature, Resistance) data pairs **B**:  $(\mathsf{T}_{\sf 1},\,\mathsf{R}_{\sf 1})$  and C:  $(\mathsf{T}_{\sf 2},\,\mathsf{R}_{\sf 2})$ .  $\mathsf{R}_{\sf 0}$  (resistance at 0°C) and alpha are calculated to derive temperature from the measured RTD resistance,  $R_{\text{RTD}}$ . All resistances are in ohms and T is in °C. *Note that R<sub>o</sub> is typically the resistance the RTD is known by: i.e. a "100 Ω RTD" is usally 100 Ω at 0ºC.*

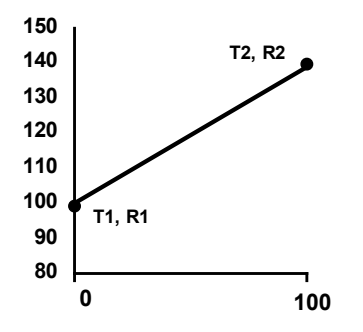

**Figure 8. Typical RTD R vs. T response**

<span id="page-18-0"></span>*Linear Configuration Constants*

$$
R_0 = R_2 - \frac{(R_2 - R_1)}{(T_2 - T_1)} \times T_2
$$
 alpha = a =  $\frac{(R_2 - R_1)}{R_0 \times (T_2 - T_1)}$ 

where  $\mathsf{R}_{_{\scriptscriptstyle{0}}}$  is the RTD Resistance at 0°C, (T $_{\scriptscriptstyle{1}}, \mathsf{R}_{_{\scriptscriptstyle{1}}})$  & (T $_{\scriptscriptstyle{2}}, \mathsf{R}_{_{\scriptscriptstyle{2}}})$  are **B** & **C** entries, and alpha is normalized **Δ**R vs. Temperature.

*Linear Temperature Calculations*

$$
T_{\text{RTD}} = \frac{(R_{\text{RTD}} \cdot R_0)}{R_0 * \text{alpha}}
$$

where  $\mathsf{R}_{_{\mathrm{0}}}$  is the RTD Resistance at 0°C,  $\mathsf{R}_{_{\mathrm{RTD}}}$  is the Resistance of the RTD,  $T_{\rm RD}$  is the Temperature of the RTD, and alpha is normalized **Δ**R vs. Temperature.

#### *Callendar - Van Dusen Curve Fit RTD Configuration*

For more accuracy, the RTD response can be approximated by the Callendar-Van Dusen curve fit. Most platinum RTDs follow one of three standardized curves, the DIN 43760 standard, the U.S. Industrial or American standard, or the International Temperature Scale that is used with wirewound RTDs. The following table lists the coefficients for these three platinum RTDs.

*Callendar - Van Dusen Curve Fit*

$$
R_{T} = R_{0} (1 + \beta_{1} T + \beta_{2} T^{2} + \beta_{3} (T - 100)^{3})
$$

where  $\mathsf{R}_{_{\scriptscriptstyle{0}}}$  is the RTD Resistance at 0°C,  $\mathsf{R}_{_{\mathsf{T}}}$  is the Resistance of the RTD, T is the Temperature of the RTD, and  $\boldsymbol{\beta}_1,\boldsymbol{\beta}_2,\boldsymbol{\&}\boldsymbol{\beta}_3$ are the Callender - Van Dusen coefficients.

<span id="page-18-1"></span>**[Table 2](#page-18-1)** shows the Callendar - Van Dusen Coefficients. To use these coefficients, rather than the linear configuration, certain values must be entered for **B** and **C**. The LFI-3751 will use the Callendar Van-Dusen coefficients if  $T_{_1}$  = 0°C,  $T_{2}$ =**100°C**, and  $R_{2}$  =  $\Phi$   $R_{1}$ .  $\Phi$  is listed in **[Table 2](#page-18-1)**.

**Table 2. Callendar - Van Dusen Coefficients**

| <b>STANDARD</b>  | Alpha    |                           | $\beta_{2}$              | $\beta_3$                 | Φ    |
|------------------|----------|---------------------------|--------------------------|---------------------------|------|
| <b>DIN 43760</b> | 0.003850 | $3.908 \times 10^{3}$     | $-5.8019 \times 10^{5}$  | $-4.2735 \times 10^{-12}$ | 1.39 |
| <b>AMERICAN</b>  | 0.003911 | 3.9692 x 10 <sup>-3</sup> | $-5.8495 \times 10^{-7}$ | $-4.2325 \times 10^{-12}$ | 1.40 |
| <b>ITS-90</b>    | 0.003926 | $3.9848 \times 10^{-3}$   | $-5.87 \times 10^{-7}$   | $-4.0 \times 10^{-12}$    | 1.41 |

**[Table 3](#page-19-0)** shows what should be entered for a 100 Ω RTD that follows each of the standardized curves.

#### <span id="page-19-0"></span>**Table 3. Example Entries for three different standard 100 Ω RTDs**

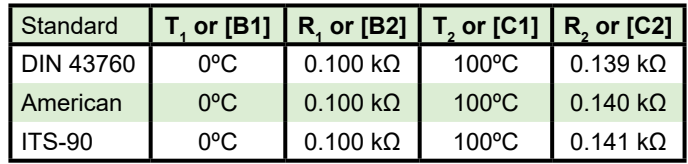

Temperature will be calculated using the first two coefficients ( $\beta_1$  &  $\beta_2$ ). Coefficient  $\beta_3$  is not used, but its absence does not introduce considerable error.

*Calculate Temperature from Resistance, Callendar - Van Dusen Curve Fit*

$$
T = \frac{-\beta_1 R_1 + \sqrt{(\beta_1 R_1)^2 - 4 \beta_2 R_1 (R_1 - R_{\text{RTD}})}}{2 \beta_2 R_1}
$$

where  $\mathsf{R}_{_{1}}$  is the RTD Resistance at 0°C,  $\mathsf{R}_{_{\mathsf{RTD}}}$  is the Resistance of the RTD, and T is the Temperature of the RTD.

### Entering Data Pair - A (**[Figure 9](#page-19-1)**)

- Rotate the *Display Select Switch* to **A** (*Shift Button* **ON**). The first two data pairs alternate on the display. (1.000, 1.000) indicates to the LFI that you are using an RTD.
- Rotate the *Digi-Pot Adjust Knob* to change the value displayed.
- **• A**, **B**, and **C** cannot be adjusted while the output is on.
- Data pairs **A**, **B**, and **C** are saved in non-volatile memory.
- *• RS-232 Command*: **[A1]** = **+001.000, [A2] = +001.000**

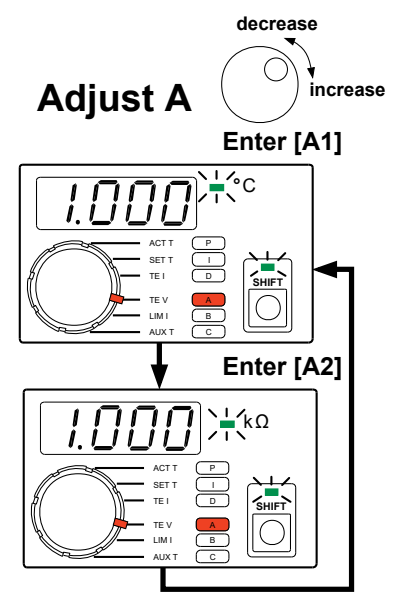

**Figure 9. Entering Data Pair A - RTD**

## LFI-3751 TEMPERATURE CONTROLLER

#### Entering Data Pairs - B & C

- To enter Data Pairs **B** and **C**, follow the instructions for *Data Pair A* but rotate the *Display Select Switch* to either **B** or **C** (*Shift Button* **ON**). Then adjust the values as needed.
- Default from the factory sets up for a 100  $\Omega$  RTD using the DIN 43760 coefficients.
- To display RTD resistance rather than temperature, enter (0.000, 0.000) for the **B** terms. [**C** terms are ignored for resistance display.]
- *• RS-232 Command*: **[B1]** = **T1** , **[B2]** = **R1**
- *• RS-232 Command*: **[C1]** = **T2** , **[C2]** = **R2**
- Display Resolution is in the table below.

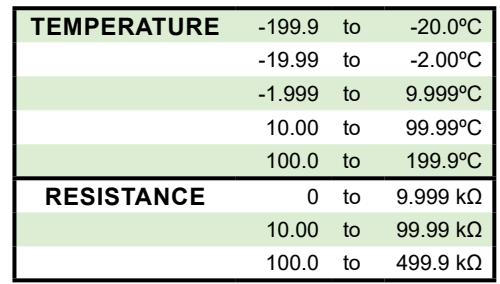

#### Displaying Actual RTD Temperature

• Rotate the *Display Select Switch* to **ACT T** (*Shift Button* **OFF**) to display the RTD temperature.

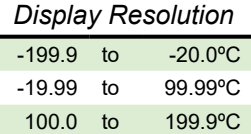

*• RS-232 Command*: **[ACT T]**

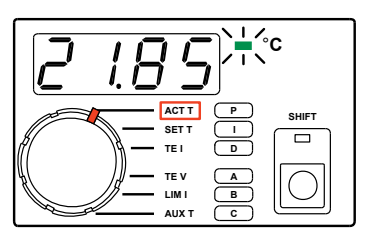

### Display Actual RTD Resistance

• Enter (1.000, 1.000) for **A** and (0.000, 0.000) for **B** to have the LFI display RTD resistance (kΩ) when the *Display Select Switch* is rotated to **ACT T** (*Shift Button* **OFF**).

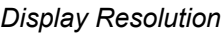

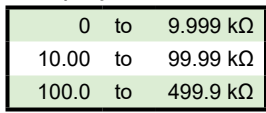

<span id="page-19-1"></span>*• RS-232 Command*: **[ACT R]**

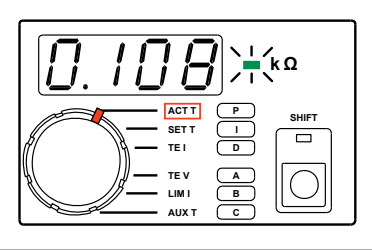

#### Adjusting RTD Temperature Setpoint

- Rotate the *Display Select Switch* to **SET T** (*Shift Button* **OFF**). Temperature will be displayed.
- To adjust the setpoint, rotate the *Digi-Pot Adjust Knob*. While the knob is rotating, the display will change, but the instrument will not control to the new setpoint until the knob stops moving.
- The decimal point will move to display maximum resolution.
- **• SET T** is saved in non-volatile memory.
- *• RS-232 Command*: **[SET T]**

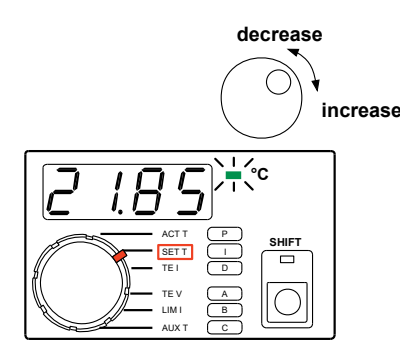

#### Adjusting RTD Resistance Setpoint

- Rotate the *Display Select Switch* to **SET T** (*Shift Button* **OFF**). If (1.000, 1.000) has been entered for **A**, and (0.000, 0.000) has been entered for **B**, resistance will be displayed.
- To adjust the setpoint, rotate the *Digi-Pot Adjust Knob*. While the knob is rotating, the display will change, but the instrument will not control to the new setpoint until the knob stops moving.
- The decimal point will move to display maximum resolution.
- **• SET R** is saved in non-volatile memory.
- Temperature Limits are disabled in Resistive Operating Mode.
- *• RS-232 Command*: **[SET R]**

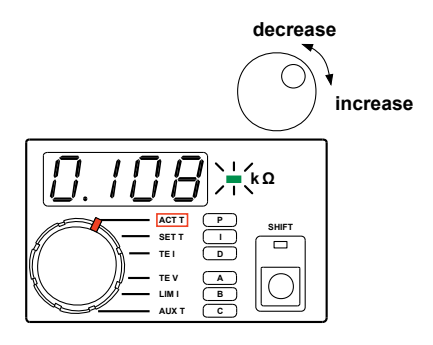

## LFI-3751 TEMPERATURE CONTROLLER

## <span id="page-20-0"></span>CONTROLLING TEMPERATURE WITH AD590s

Key to accurately measuring and controlling temperature with an AD590 is properly entering the configuration data. An AD590 is a current source with an output current that varies linearly with temperature. To indicate to the LFI that the sensor is an AD590,  $A = (2.000, 2.000)$ . To characterize the linear response, the LFI-3751 requires a **Slope** and **Offset**. For the AD590, **B** = **Slope** and **C** = **Offset**. With this information, the LFI-3751 can calculate temperature from AD590 current and properly calculate the setpoint current from the setpoint temperature.

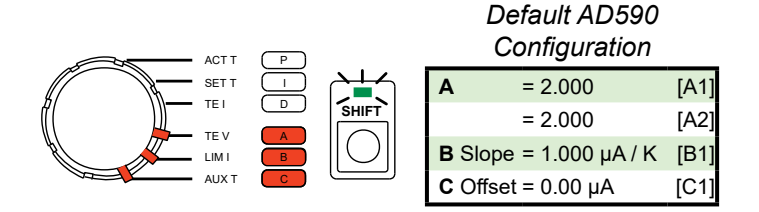

#### Wiring an AD590

Wire the AD590 to the *Output Connector* on the rear panel. Do not exceed 1 m cable length. Refer to **[Sensor Error Condition on page 28](#page-27-0)** if you can't clear a Sensor Error.

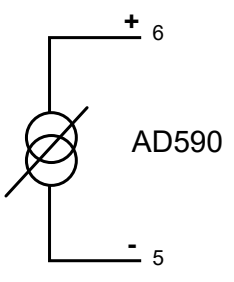

#### Temperature vs. AD590 Current

An AD590 is a current source with an output current that varies linearly with temperature. The LFI-3751 requires a **Slope** and **Offset** to model this response mathematically. To indicate you're using an AD590, **A** = (2.000, 2.000). To configure its response, **B** = **Slope**, and **C** = **Offset**. Typically the **Slope** is 1 µA / Kelvin and the **Offset** is 0 µA.

Enter **A**: (2.000, 2.000), **B**: **Slope**, and **C**: **Offset** through the front panel or [**A1**], [**A2**], [**B1**], and [**C1**] via the RS-232 interface.

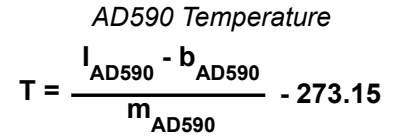

where T is the AD590 Temperature ( $\degree$ C), I<sub>AD590</sub> is the AD590 Current,  $m_{AD590}$  is the AD590 Slope, and  $b_{AD590}$  is the AD590 Offset.

## LFI-3751 TEMPERATURE CONTROLLER

#### Entering Data Pair - A

- Rotate the *Display Select Switch* to **A** (*ShiftButton* **ON**). The first two data pairs alternate on the display. (2.000, 2.000) indicates to the LFI-3751 that you're using an AD590.
- Rotate the *Digi-Pot Adjust Knob* to change the value displayed.
- **• A**, **B**, and **C** cannot be adjusted while the output is on.
- Data for **A**, **B**, and **C** are saved in non-volatile memory.
- RS-232 Command: **[A1]** = **+002.000**, **[A2]** = **+002.000**

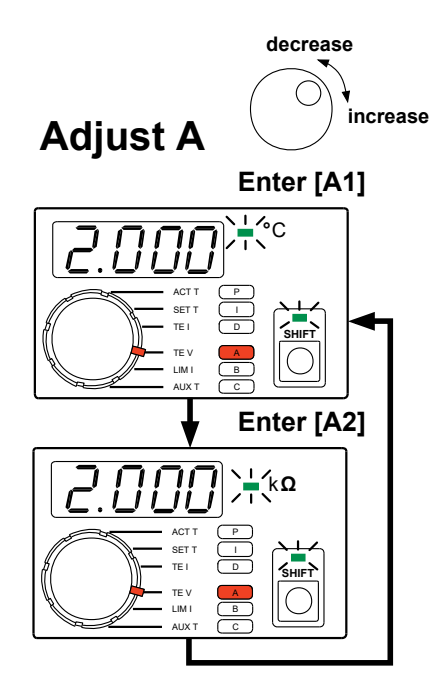

#### Entering Data Pairs - B & C

- To enter Data Pairs **B** and **C**, follow the instructions for *Data Pair A* but rotate the *Display Select Switch* to either **B** or **C** (*Shift Button* **ON**).
- Rotating the *Display Select Switch* to **B** (*Shift Button* **ON**) will display the AD590's **Slope** in µA / Kelvin.
- Rotating the *Display Select Switch* to **C** (*Shift Button* **ON**) will display the AD590's **Offset** in µA.
- Rotate the *Digi-Pot Adjust Knob* to change the value. Factory default for **B** is 1 µA / K, and the factory default for **C** is 0 µA.
- **• A**, **B**, and **C** cannot be adjusted while the output is on.
- Data for **A**, **B**, and **C** are saved in non-volatile memory.
- RS-232 Command: **[B1]** = **Slope**, **[C1]** = **Offset**

Display Resolution:

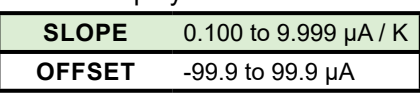

#### Displaying Actual AD590 Temperature

- Rotate the *Display Select Switch* to **ACT T** (*Shift Button* **OFF**) to display the AD590 temperature.
- RS-232 Command: **[ACT T]**

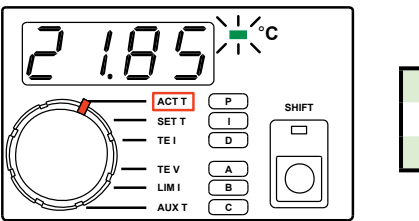

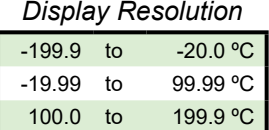

#### Adjusting AD590 Temperature Setpoint

- Rotate the *Display Select Switch* to **SET T** (*ShiftButton* **OFF**). Temperature will be displayed.
- To adjust the setpoint, rotate the *Digi-Pot Adjust Knob*. While the knob is rotating, the display will change, but the instrument will not control to the new setpoint until the knob stops moving.
- The decimal point will move to display maximum resolution.
- **• SET T** is saved in non-volatile memory.
- RS-232 Command: **[SET T]**

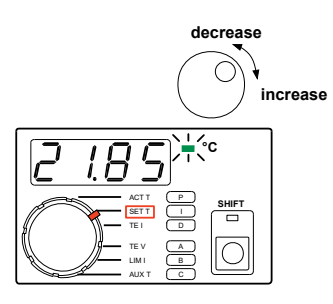

## <span id="page-21-0"></span>CONTROLLING TEMPERATURE WITH A LM335

Key to accurately measuring and controlling temperature with an LM335 is properly entering the configuration data. An LM335 produces a voltage that changes linearly with temperature. To indicate to the LFI-3751 that the sensor is an LM335,  $\mathbf{A} = (3.000, 3.000)$ . To characterize the linear response, the LFI-3751 requires a **Slope** and **Offset**. For the LM335, **B** = **Slope** and **C** = **Offset**. With this information, the LFI can calculate temperature from LM335 voltage and properly calculate the setpoint voltage from the setpoint temperature.

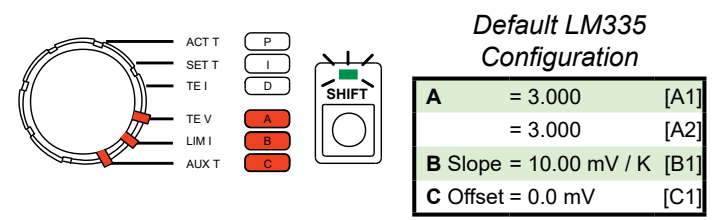

## LFI-3751 TEMPERATURE CONTROLLER

#### Wiring an LM335

Wire the LM335 to the *Output Connector* on the rear panel. Do not exceed 1 m cable length. Refer to **[Sensor Error Condition on page 28](#page-27-0)** if you can't clear a Sensor Error.

#### Temperature vs. LM335 Voltage

The LM335 produces a voltage that changes linearly with temperature in Kelvin. The LFI requires a **Slope** and **Offset** to model this response mathematically. To indicate you're using an LM335,  $A = (3.000, 3.000)$ . To configure the response, **B** = **Slope** and **C** = **Offset**.

LM335

4 **-**

5 **+**

Enter **A**: (3.000, 3.000), **B**: **Slope**, and **C**: **Offset** through the front panel or **[A1]**, **[A2]**, **[B1]**, and **[C1]** via the RS-232 interface.

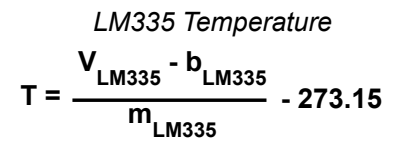

where T is the LM335 Temperature ( $\degree$ C), V<sub>LM335</sub> is the Voltage across Pins 4 & 5,  $m_{L M335}$  is the LM3335 **Slope** (10 mV / Kelvin), and  $b_{1M335}$  is the LM335 **Offset** (0 mV).

#### Entering Data Pair - A

- Rotate the *DisplaySelectSwitch* to **A** (*ShiftButton* **ON**). The first two data pairs alternate on the display. (3.000, 3.000) indicates to the LFI that you're using an LM335.
- Rotate the *Digi-Pot Adjust Knob* to change the value displayed.
- **• A**, **B**, and **C** cannot be adjusted while the output is on.
- Data for **A**, **B**, and **C** are saved in non-volatile memory.
- RS-232 Command: **[A1]** = +003.000, **[A2]** = +003.000

#### Entering Data Pairs - B & C

- To enter Data Pairs **B** and **C**, follow the instructions for *Data Pair A* but rotate the *Display Select Switch* to either **B** or **C** (*Shift Button* **ON**).
- Rotating the *Display Select Switch* to **B** (*Shift Button* **ON**) will display the LM335's **Slope** in mV / Kelvin, rotating to **C** will display the **Offset** in mV.
- Rotate the Digi-Pot Adjust Knob to change the value. Default from the factory sets up for a 10 mV / Kelvin slope and a 0 mV Offset.
- RS-232 Command: **[B1]** = **Slope**, **[C1]** = **Offset**

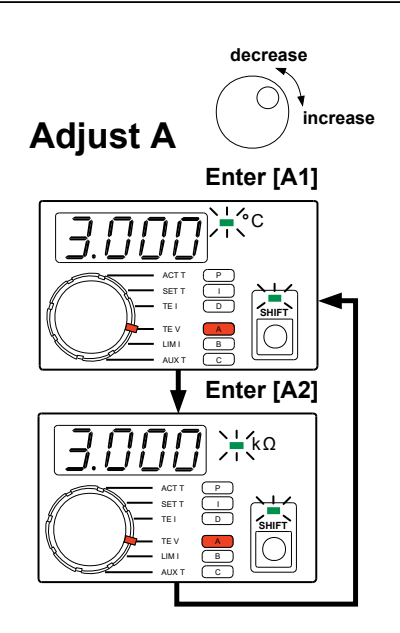

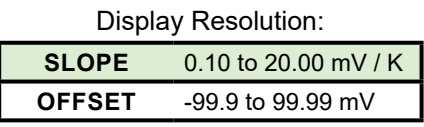

### Displaying Actual LM335 Temperature

- Rotate the *Display Select Switch* to **ACT T** (*Shift Button* **OFF**) to display the LM335 temperature.
- RS-232 Command: **[ACT T]**

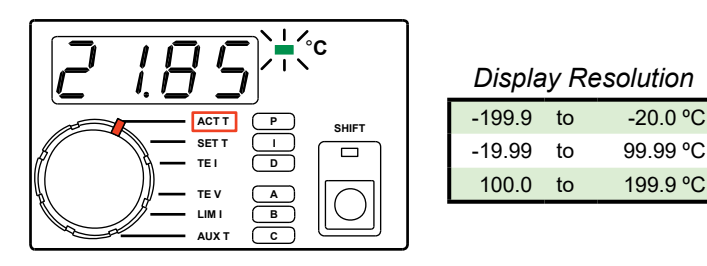

#### Adjusting LM335 Temperature Setpoint

- Rotate the *DisplaySelect Switch* to **SET T** (*ShiftButton*  **OFF**). Temperature will be displayed.
- To adjust the setpoint, rotate the *Digi-Pot Adjust Knob*. While the knob is rotating, the display will change, but the instrument will not control to the new setpoint until the knob stops moving.
- The decimal point will move to display maximum resolution. **decrease**
- **• SET T** is saved in nonvolatile memory.
- RS-232 Command: **[SET T]**

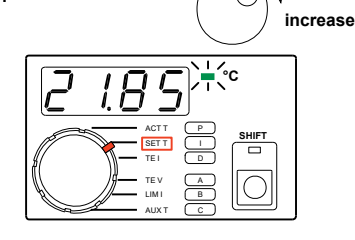

## <span id="page-23-0"></span>AUTOTUNE PID OPERATION

The LFI-3751 is capable of automatically characterizing your thermoelectric or resistive heater load and calculating optimum control loop settings for *P*, *I*, and *D*.

Autotune Process - During an Autotune, the LFI-3751 measures the load's thermal lag time, *L*, the maximum Temperature versus Time slope, *Rmax*, and the load's thermal time constant, *T*, for a given output step current, *TE I*. This can be seen in **[Figure 10](#page-23-1)**.

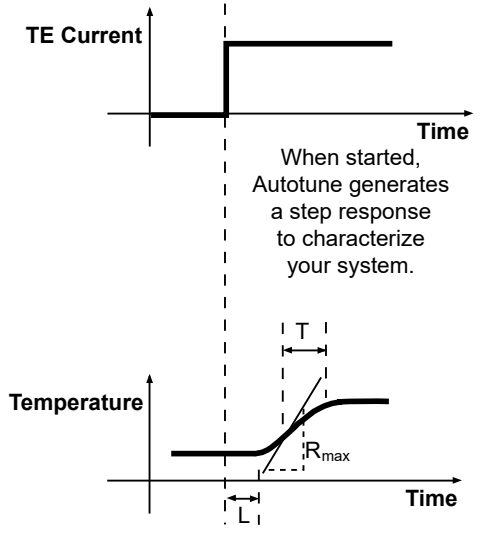

Your system responds by going towards the setpoint.

**Figure 10. Autotune Process**

The time to complete an Autotune Optimization varies from load to load. The process occurs in three phases as seen in **[Figure 11](#page-23-2)**:

- **Phase 1**: The LFI-3751 ramps the thermoelectric current to drive the thermal load temperature toward the setpoint temperature.
- **Phase 2**: The LFI-3751 performs three characterization passes.
- **Phase 3**: The LFI-3751 reverts to normal operation, saving the optimized P, I, and D settings in non-volatile memory and settling in at the setpoint temperature.

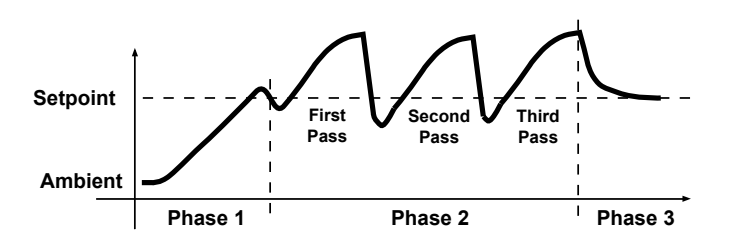

**Figure 11. Autotune Process**

**Preliminary Considerations - Before performing an** Autotune, certain parameters must be set. Here are five items to consider before you start an Autotune sequence.

#### **A. Current Limit Setting**

- Make sure the LIM I setting does not exceed the maximum TE I rating for your thermoelectric.
- In Phase 1 of an Autotune sequence, the initial TE current is 10% of the limit current setting. If the ramp rate decreases, the current will be increased in 10% increments to maintain the ramp rate until the load reaches the setpoint temperature.
- The LFI-3751 will display Error 2 (E002) when the temperature setpoint cannot be reached using the TE Current Limit setting.

#### **B. Temperature Limit Setting**

- The Autotune sequence will abort if the thermal load temperature exceeds either temperature limit.
- Resolution: While completing the Autotune, reduce the TE Current Limit or if your thermal load can withstand higher or lower temperatures, then increase the Temperature Limit settings.

#### **C. Setpoint Temperature**

- Autotune will optimize the control parameters around the setpoint (SET T) that you have selected.
- In temperature mode for thermistors, the controller will capture the information used to calculate the control parameters. When you change your setpoint, the Autotune feature will automatically recalculate the PID terms for the new setpoint.
- <span id="page-23-1"></span>• If your temperature limits and the SET T temperature are too close (within about 5ºC), the sequence will probably reach the temperature limit and abort.

#### **D. If an active device is under temperature control**

- Avoid applying power to temperature sensitive devices during the Autotune sequence because extreme temperature fluctuations may occur.
- Apply steady state power to the device for the best Autotune results.

#### **E. Choosing the control loop method**

- If you are in an electrically noisy environment, don't use the **D** term. Use only the **P** & **I** terms.
- Generally, it is best to choose **PID** control and let the LFI-3751 determine your control loop method.
- <span id="page-23-2"></span>• For slow thermal loads that cycle around the setpoint even after **PI** or **PID** Autotune, select **P** or **PD** for the control loop. Note: **P** or **PD** control loops will not settle the load temperature at SET T and will also result in setpoint inaccuracy.

### LFI-3751 TEMPERATURE CONTROLLER

#### **Choose an Aututune method - There are two Autotune** optimization selections available: *Setpoint Response Tuning* and *Disturbance Rejection Tuning*.

*Setpoint Response Tuning* is valuable when continuously stepping the LFI-3751 from one temperature to another. Your system will go to temperature quickly and settle in with little or no overshoot, shown in **[Figure 12](#page-24-0)**.

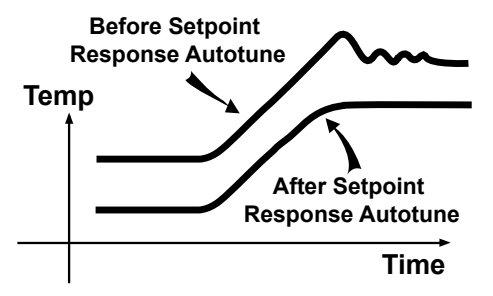

<span id="page-24-0"></span>**Figure 12. Setpoint Response Autotune Method**

*Disturbance Rejection Tuning* is valuable when your thermal load is exposed to varied environmental conditions, such as air currents or ambient temperature fluctuations. It also improves temperature stability in applications where the device being temperature controlled experiences significant power or heat transients, such as those found in pulsed laser diode applications.

When a system is optimized for Disturbance Rejection, it is not optimized for Setpoint Response and vice versa. More simply, a thermal load that is optimized to reject disturbances will often overshoot and ring when changing from one setpoint temperature to the next. This method is shown in **[Figure 13](#page-24-1)**.

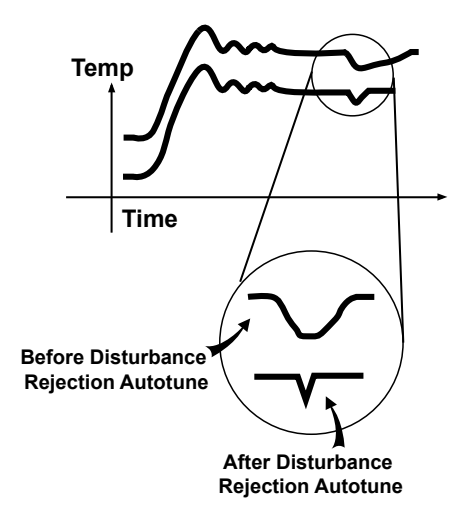

<span id="page-24-1"></span>**Figure 13. Disturbance Rejection Autotune Method**

NOTE: Sometimes thermal loads behave in a manner referred to as a "non-minimum phase system" or more simply, the initial response of the system is to move in the opposite direction of the desired temperature change. When the LFI-3751 performs a Setpoint Response Autotune, it assumes the thermal load is a single pole system. The right-hand plane zero is not compensated for and the load temperature will still overshoot. In most cases where the thermal load exhibits this behavior, the Autotune removes the majority of the overshoot and still improves the settling time performance. This is seems in **[Figure 14](#page-24-2)**.

If your thermal load exhibits a non-minimum phase response, do not optimize with Disturbance Rejection Autotuning.

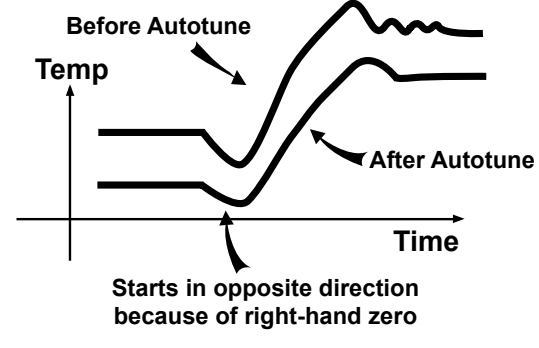

<span id="page-24-2"></span>**Figure 14. Non-minimum Phase System**

## LFI-3751 TEMPERATURE CONTROLLER

#### Configure LFI-3751 for Autotune

#### **A. Setpoint Response Tuning ([Figure 15](#page-25-0))**

- Rotate the *Display Select Switch* to **P** (*Shift Button* **ON**).
- While the output current is disabled, rotate the *Digi-Pot Adjust Knob* counter-clockwise to change the value displayed to AutS. Wait about two seconds before starting an Autotune sequence.
- Rotate the *Display Select Switch* to **I** (*Shift Button* **ON**).
- Rotate the *Digi-Pot Adjust Knob* to change the value displayed. If  $I = 0$ , Autotune will optimize your system without an integrator. If  $I \neq 0$ , Autotune will optimize your system with an integrator function.
- Rotate the *Display Select Switch* to **D** (*Shift Button* **ON**).
- Rotate the *Digi-Pot Adjust Knob* to change the value displayed. If  $D = 0$ , Autotune will optimize your system without a differentiator. If  $D \neq 0$ , Autotune will optimize your system with the differentiator function.
- Refer to **[page 63](#page-62-2)** for a discussion on the integrator and differentiator functions.
- *• RS-232 Command*: **[P]**, **[I]**, **[D]**

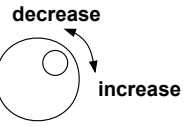

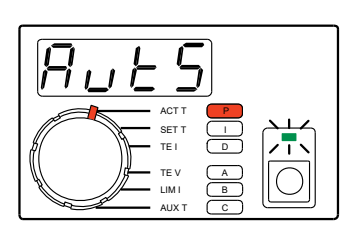

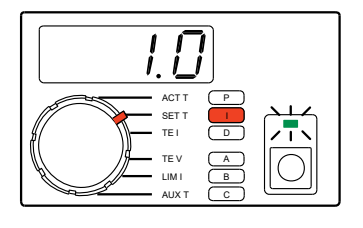

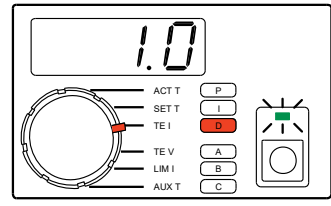

**Figure 15. Setpoint Response Tuning**

#### **B. Disturbance Rejection Tuning ([Figure 16](#page-25-1))**

- Rotate the *Display Select Switch* to **P** (*Shift Button* **ON**).
- While the output current is disabled, rotate the *Digi-Pot Adjust Knob* counter-clockwise to change the value displayed to Autd. Wait about two seconds before starting an Autotune sequence.
- Rotate the *Display Select Switch* to **I** (*Shift Button* **ON**).
- Rotate the *Digi-Pot Adjust Knob* to change the value displayed. If  $I = 0$ , Autotune will optimize your system without an integrator. If  $I \neq 0$ , Autotune will optimize your system with an integrator function.
- Rotate the *Display Select Switch* to **D** (*Shift Button* **ON**).
- Rotate the *Digi-Pot Adjust Knob* to change the value displayed. If  $D = 0$ , Autotune will optimize your system without a differentiator. If  $D \neq 0$ , Autotune will optimize your system with the differentiator function.
- Refer to **[page 63](#page-62-2)** for a discussion on the integrator and differentiator functions.
- *• RS-232 Command*: **[P]**, **[I]**, **[D]**

<span id="page-25-0"></span>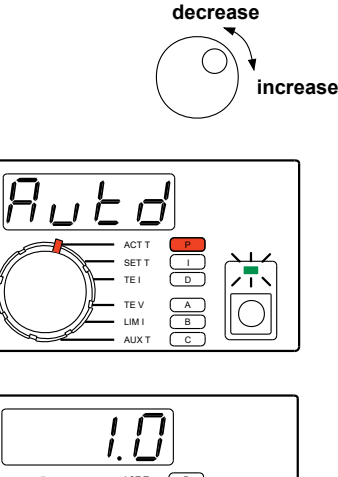

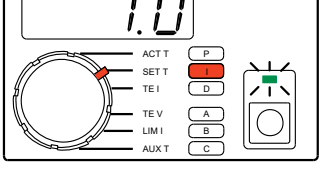

<span id="page-25-1"></span>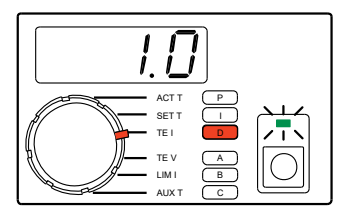

**Figure 16. Disturbance Rejection Tuning**

## Start Autotune Optimization

- Prior to enabling current, the thermoelectric and sensor must be wired to the LFI-3751 output connector, and the current and temperature limits must be set.
- Press the *Output Button* to enable current flow and start the Autotune optimization through the thermoelectric (or resistive heater). The *Output LED* will flash green.
- When the Autotune is complete. the unit will beep once and the **Output LED** will light solid green. The new **P**, **I**, and **D** settings are written to non-volatile memory.
- *• RS-232 Command*: **[RUN / STOP]**

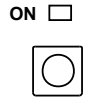

**Output Current Disabled**

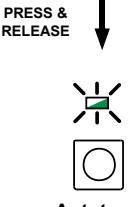

**Autotune Optimization in Progress, ON LED flashes**

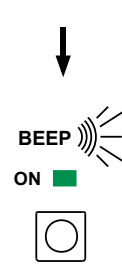

**Autotune Complete**

### Manually Abort Autotune Optimization

- To abort the Autotune, press the *Output Button* once.
- The unit will beep three times.
- The *Output LED* turns off, and current flow is disabled.
- The **P**, **I**, and **D** settings are returned to values set before starting Autotune.

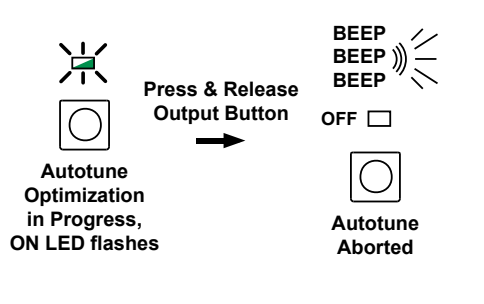

#### Autotune Error Codes

Four error conditions can occur that will abort the Autotune sequence. When an error occurs, the error is displayed as follows. The error is also returned in the **[RUN / STOP]**  RS-232 command:

#### *E001* – Error 1: Zero Value Current Limit Error

- The LFI-3751 detected that either the required positive or negative current limit was set to zero. The LFI-3751 cannot drive the temperature toward the setpoint.
- Correction: Set the limit to something other than zero.

*E002* – Error 2: Current Limit Cannot Reach SET T

- The LFI-3751 determined the current limit is not high enough to reach the desired operating temperature entered in SET T.
- Correction: Increase the current limit or review the design to see why the desired temperature differential cannot be achieved.

#### *E003* – Error 3: Non-uniform TE I Step Measured

- It is critical that the step current, TE I, remain constant throughout the Autotune parameter measurements for  $L, R_{\text{max}}$ , and **T**. If the output current is limited because the compliance voltage of the LFI-3751 has been reached, the step current will not be uniform.
- Correction: Reduce the current limit or use a thermoelectric with a lower voltage requirement.

#### *E004*– Error 4: Zero Slope

- The load temperature is not changing over time. Either the sensor signal is not changing, no current is flowing to the thermoelectric, or even with the maximum current flowing to the thermoelectric the load temperature is not changing.
- Correction: Verify that the sensor is in good thermal contact with the load and that it is properly wired to the LFI Output Connector. Verify that the thermoelectric is properly wired to the LFI Output Connector.

### LFI-3751 TEMPERATURE CONTROLLER

### <span id="page-27-0"></span>SENSOR ERROR CONDITION

- The *Sensor Error LED* flashes red and the unit beeps whenever the sensor error condition occurs. The output is forced OFF.
- If you correct the error condition then press the *Output Button* to clear the error, the instrument will beep three times to indicate that the error is cleared. Once the error is cleared, press the *Output Button* to re-enable the current.
- If the error condition has not been corrected, when you press the *Output Button* to clear the error, the instrument will sound one long beep. As long as the error condition has not been corrected, pressing the *Output Button* will produce the long beep. If the error condition is corrected, when you press the *Output Button*, the unit will beep three times to indicate the error has been cleared. Press the *Output Button* again to turn on the output current.
- The sensor error condition is triggered by a sensor signal that is either too high or too low a voltage. **[Table 4](#page-27-2)** indicates where each sensor will trigger a sensor error.

**Sensor Error LED** flashes when sensor is shorted or open. One long beep sounds if error has not been corrected after pressing the *Output Button*.

<span id="page-27-2"></span>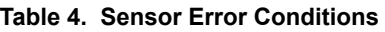

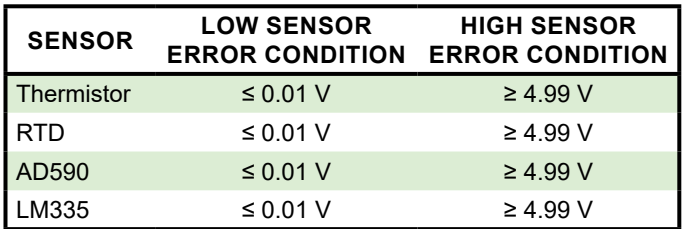

### <span id="page-27-1"></span>SETTING LIMIT CURRENTS

To protect the thermoelectric or resistive heater, positive and negative limit currents can be set below the damage threshold.

• Rotate the *Display Select Switch* to **LIM I** (*Shift Button* **OFF**). Current (in Amps) will be displayed. The positive limit will alternate with the negative limit. Rotating the *Digi-Pot Adjust Knob* clockwise makes the **Positive LIM I** more positive. Rotating the *Digi-Pot Adjust Knob* counter-clockwise makes the **Negative LIM I** more negative.

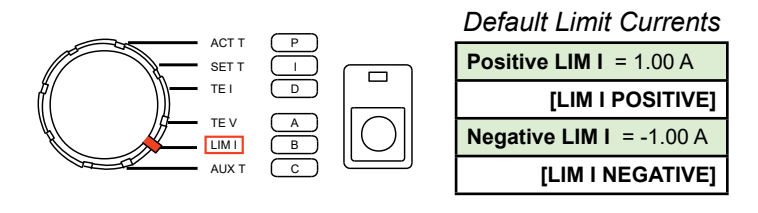

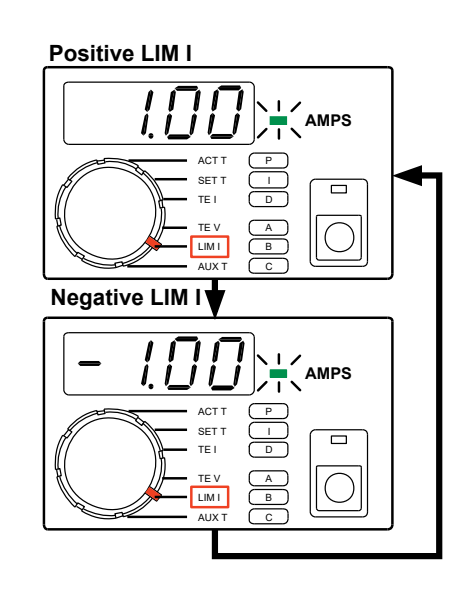

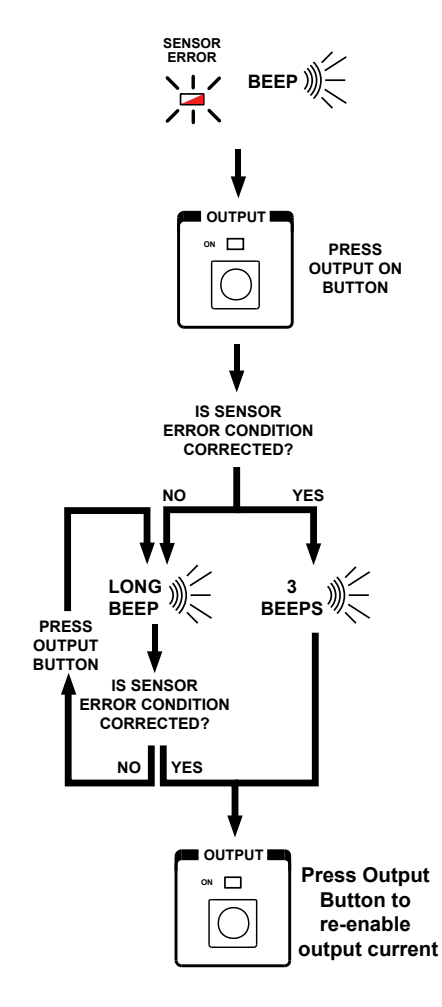

## LFI-3751 TEMPERATURE CONTROLLER

- To operate a Resistive Heater, set the **Positive Limit** to 0.00 Amps.
- The limit settings will not be updated until the Digi-Pot stops moving.
- When the output is current limited, **TE I** will be within ± 50 mA of the limit setting.
- **• LIM I** settings are saved in non-volatile memory.
- When the setpoint and actual temperature are different, the LFI-3751 drives current to the thermoelectric or resistive heater until the load approaches the setpoint temperature. Sometimes the output current is driven up to the limit current settings (indicated by the **LIM I LED** flashing). A lower Limit Current will increase the settling time since less power is delivered to the thermoelectric (or resistive heater).
- The **LIM I LED** in the Status Section flashes when the maximum current (positive or negative) is being sourced to the thermoelectric or resistive heater.
- RS-232 Command: **[LIM I POSITIVE]**, **[LIM I NEGATIVE]**

#### **LIM I LED flashes when Positive or Negative Limit is reached**

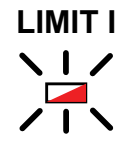

#### *Display Resolution*

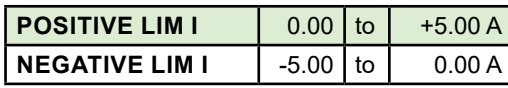

## <span id="page-28-0"></span>SETTING TEMPERATURE LIMITS

If the thermoelectric or resistive heater drives the load temperature beyond the temperature limits, the output will shut off and the **T LIMIT LED** will flash.

- Press and release the *TEMP LIMIT Button*. The high and low limits will alternate on the display three times before reverting to the *Display Select Switch* selection.
- Rotate the *Digi-Pot Adjust Knob* to change the value displayed.
- The LFI-3751 uses the lowest number as the Low Temperature LIMIT and the highest number as the High Temperature LIMIT.
- The temperature limits will not be updated until the Digi-Pot stops moving.
- The **T LIMIT LED** in the Status Section lights solid red

to indicate the limits are displayed and can be adjusted.

- The Temperature Limits are disabled when thermistors or RTDs are configured to display resistance rather than temperature.
- **• High Temp Limit** and **Low Temp Limit** settings are saved in non-volatile memory.
- If you push and release the *TEMP LIMIT Button* or rotate the *Display Select Switch* while displaying the temperature limits, the display will revert to the prior *Display Select Switch* selection.
- If the **T LIMIT LED** flashes and the unit beeps, the load temperature has exceeded one of the limits. The output is forced off. Press the *Output Button* to clear the error. If cleared, the unit beeps three times. Press the *Output Button* again to re-enable output current. If the error persists, the unit will sound a long beep. Once the error is corrected, you can press the *Output Button* to reenable output current.
- RS-232 Command: **[T LIM HIGH]**, **[T LIM LOW]**

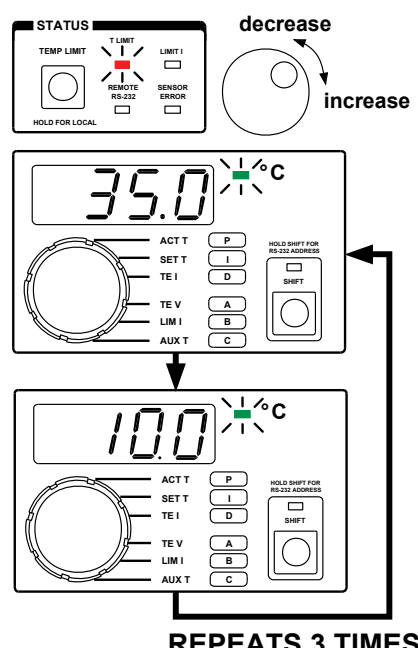

**REPEATS 3 TIMES**

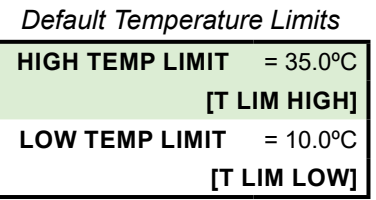

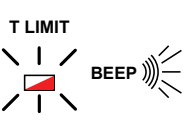

*T LIMIT LED flashes when load temperature exceeds either High or Low Limit Temperature. One long beep sounds if error has not been corrected after pressing the Output Button*.

## <span id="page-29-0"></span>MANUALLY SETTING THE P, I, AND D **CONSTANTS**

Selecting optimum PID control parameters that minimize overshoot and maximize stability is even easier now when using the LFI-3751 with Autotune PID. Refer to **[Autotune PID Operation on page 24](#page-23-0)** for a detailed description of the Autotune feature. The LFI-3751 can be configured to operate as a **P**, **PI**, **PD**, or **PID** temperature controller.

The following sections discuss how to manually adjust the **P**, **I**, and **D** constants.

- For most small loads, set the Proportional Gain to 30, the Integral Time Constant to 1 second, and Differentiator Time Constant to OFF (0).
- The **P**, **I**, and **D** settings are saved in non-volatile memory.
- When first controlling a load, adjust only the **P** term while leaving the **I** term at 1 second and the **D** term OFF. If the load will not stabilize for any **P** term, then increase the **I** term to 2 seconds. Again, adjust the **P** term to optimize the system. Repeat these steps until the load temperature stabilizes around the setpoint temperature. Use the **D** term to reduce overshoot and to damp the system.

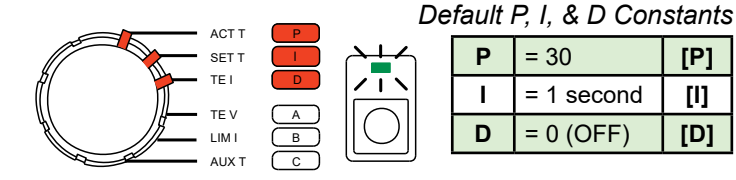

## Adjusting the P Term

- Rotate the *Display Select Switch* to **P** (*Shift Button*  **ON**).
- Rotate the *Digi-Pot Adjust Knob* to change the displayed value.
- The Proportional Gain range is AutS, Autd, and 0 to 100.
- RS-232 Command: **[P]**
- Increasing the proportional gain will improve overall temperature stability. Since most thermal systems are "gain limited", too high a proportional gain can cause thermal cycling or instability in the instrument's control loop. If you notice the temperature of your load cycling around the setpoint temperature, then reduce the proportional gain.

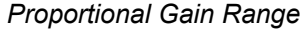

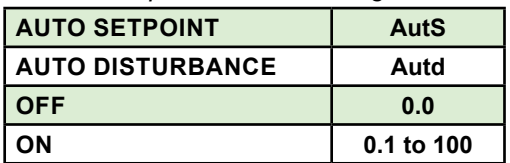

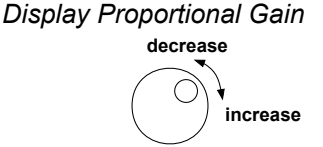

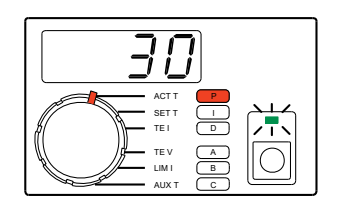

### Adjusting the I Term

- Rotate the *Display Select Switch* to **I** (*Shift Button* **ON**).
- Rotate the *Digi-Pot Adjust Knob* to change the displayed value.
- RS-232 Command: **[I]**
- Increasing the integrator time constant will improve the instrument's control loop stability (especially with large thermal loads). Increasing the integrator too much produces a sluggish response and long settling times. If you notice the temperature of your load slowly approaching the setpoint temperature, then reduce the integrator time constant. Reducing the integrator too much can cause thermal cycling.

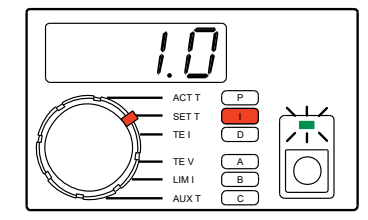

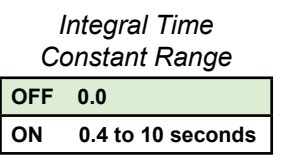

### Adjusting the D Term

- Rotate the *Display Select Switch* to **D** (*Shift Button* **ON**).
- Rotate the *Digi-Pot Adjust Knob* to change the displayed value.
- RS-232 Command: **[D]**
- Increasing the differentiator time constant also improves the instrument's control loop stability. The differentiator term is typically only useful or necessary for large, hard to control thermal loads. The differentiator term can amplify electrical noise from the sensor. If you notice the temperature of your load quickly cycling then reduce the differentiator time constant.

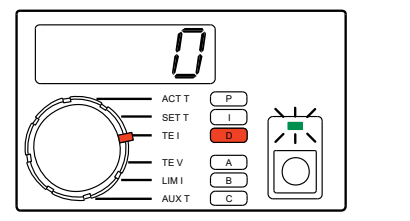

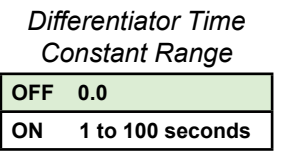

## <span id="page-30-0"></span>SETTING OPERATING TEMPERATURE OR RESISTANCE SETPOINT

- Rotate the *Display Select Switch* to **SET T** (*Shift Button* **OFF**). Temperature (or resistance) will be displayed.
- To adjust the setpoint, rotate the *Digi-Pot Adjust Knob*. While the knob is rotating, the display will change, but the instrument will not control to the new setpoint until the knob stops moving.
- The decimal point will move to display maximum resolution.
- **• SET T** or **SET R** is saved in non-volatile memory.
- RS-232 Command: **[SET T]**, **[SET R]**

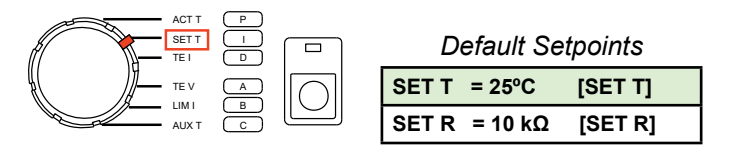

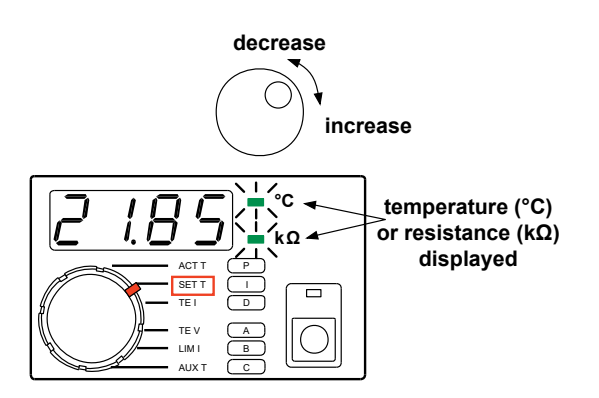

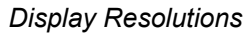

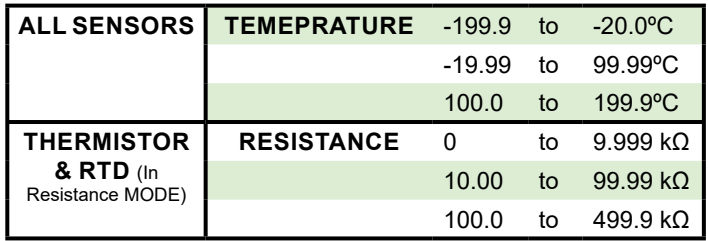

## <span id="page-30-1"></span>ENABLING OUTPUT CURRENT

#### Wiring the Output Connector

- Wire the thermoelectric or resistive heater to the *Output Connector* on the rear panel with at least 20 gauge wire. Do not exceed 1 m cable length. Refer to **[Sensor Error Condition on page 28](#page-27-0)** if you can't clear a Sensor Error.
- Select your sensor and refer to the appropriate section on Controlling Temperature with that sensor.

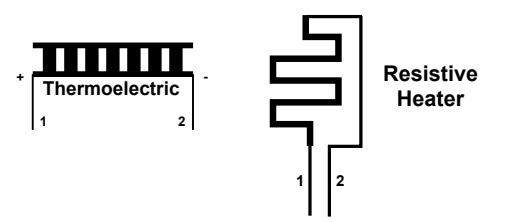

### Adjusting Current and Temperature Limits

• Do not enable current until all the Current Limits, Temperature Limits, and Setpoint are adjusted for your application. See **[page 28](#page-27-1)** for Current Limits, **[29](#page-28-0)** for Temperature Limits, and **[31](#page-30-0)** for Setpoint.

#### Enabling Output Current

- Press the Output Button to enable current flow through the thermoelectric (or resistive heater). The *Output LED* will light solid green.
- Expect the actual temperature to change in the direction of the setpoint and then stabilize.
- RS-232 Command: **[RUN / STOP]**

#### Disabling Output Current

- Press the *Output Button* to disable current flow through the thermoelectric (or resistive heater). The *Output LED* turns **OFF**.
- RS-232 Command: **[RUN / STOP]**

#### Clearing Error Conditions

• If the Temperature Limits are exceeded or a Sensor Error occurs, the *T LIMIT LED* or *SENSOR LED* will flash red and the output will turn off. Once the error condition is corrected, press the *Output Button* to clear the error. If successfully cleared, you will hear three beeps. Press the *Output Button* again to re-enable the output current. If the error condition was not corrected, you'll hear one long beep. Pressing the *Output Button* then will produce the long beep until you clear the error. Once the error is cleared, pressing the *Output Button* will enable current.

## <span id="page-31-0"></span>MEASURING THERMOELECTRIC CURRENT AND VOLTAGE

## Measuring Thermoelectric Current

- Rotate the *Display Select Switch* to **TE I** (*Shift Button* **OFF**).
- Current (in Amps) will be displayed with 10 mA resolution.
- The output current is limited by the positive and negative limit currents to -5.00 to +5.00 Amps.
- When the output is disabled, **TE I** will display a small current of up to ±0.08 Amps. This small current is being supplied to the output. Do not remove the output connector until AC power to the unit is removed.
- RS-232 Command: **[TE I]**

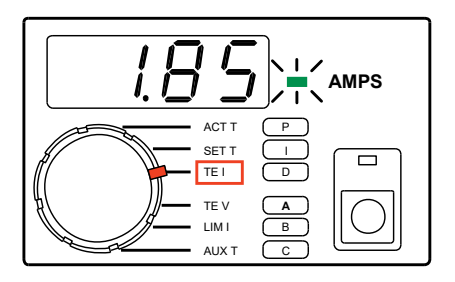

### Measuring Thermoelectric Voltage

- Rotate the *Display Select Switch* to **TE V** (*Shift Button*  **OFF**).
- Voltage (in Volts) will be displayed with 0.1 V resolution.
- The measured voltage across pins 1 & 2 can range from -15.00 to +15.00 V.
- The measurement display assumes using the Wavelength cable which uses one meter of 20 AWG wire.
- With a load, up to ±0.2 V will be displayed when the output is disabled. Without a load, approximately ±11 V will be displayed.
- RS-232 Command: **[TE V]**

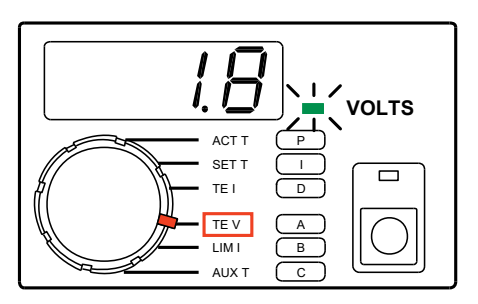

## <span id="page-31-1"></span>MEASURING AUXILIARY THERMISTOR **TEMPERATURE**

This sensor input is available to monitor the temperature of an auxiliary zone (e.g. heatsink or ambient). It is calibrated to the TCS-610 10 kΩ thermistor and uses a 100 µA bias current. The temperature range of this sensor is -8°C to +150°C. Only temperature can be displayed.

### Wiring the Output Connector

Wire the thermistor to the output connector on the rear panel.

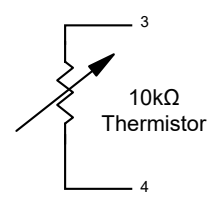

For Wavelength's thermistors, Temperature vs. Resistance charts can be found in the thermistor datasheets: [www.](https://www.teamwavelength.com/download/Datasheets/TCS-series-thermistors.pdf) [teamwavelength.com/download/Datasheets/TCS-series](https://www.teamwavelength.com/download/Datasheets/TCS-series-thermistors.pdf)[thermistors.pdf](https://www.teamwavelength.com/download/Datasheets/TCS-series-thermistors.pdf)

### Displaying Auxiliary Temperature

- Rotate the *Display Select Switch* to **AUX T** (*Shift Button* **OFF**) to display the auxiliary sensor temperature.
- The decimal point position changes automatically to display maximum resolution.
- If not installed, four dashes will be displayed "----".
- RS-232 Command: **[AUX T]**

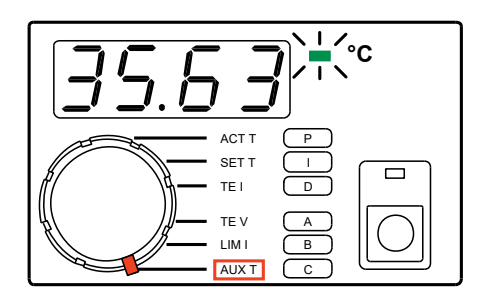

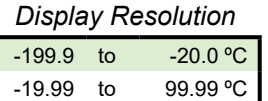

100.0 to 199.9 ºC

## <span id="page-32-0"></span>SETTING THE RS-232 ADDRESS

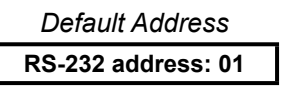

- Press and hold the *Shift Button*. After three seconds, the RS-232 address will be displayed.
- The *REMOTE RS-232 LED* will light solid to indicate the address is displayed and can be adjusted.
- Continue to hold the *Shift Button* and rotate the *Digi-Pot Adjust Knob* to change the value from 1 to 99.
- Release the *Shift Button* to save the displayed RS-232 address.
- The RS-232 address can only be changed via the front panel.

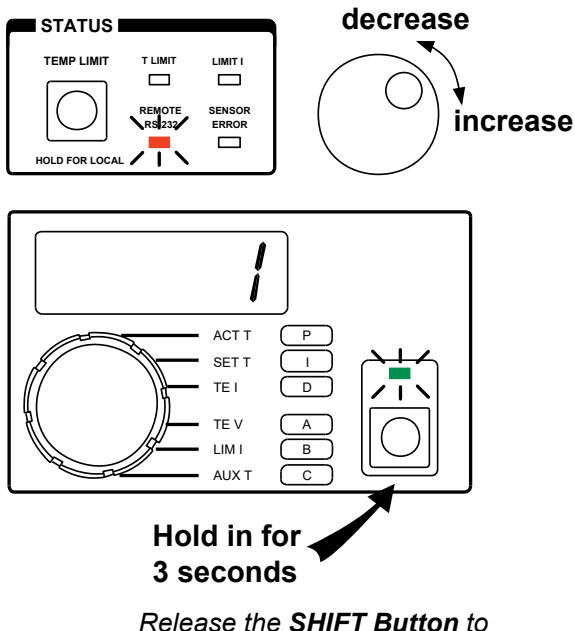

*save the displayed RS-232 address.*

## <span id="page-32-1"></span>OPERATING WITH RESISTIVE HEATERS

Resistive Heater operation is similar to operation with thermoelectrics except only heating current is delivered to a resistive heater.

- The LFI-3751 can be configured to deliver only heating current by adjusting the **Positive Current Limit** to 0.00 Amps.
- Since the LFI-3751 has a limited output voltage of 9.5 Volts at 5 Amps, select a low value resistive heater to use the maximum power from the LFI-3751.

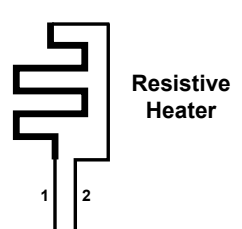

## <span id="page-33-1"></span><span id="page-33-0"></span>REMOTE OPERATING INSTRUCTIONS

This section details the RS-232 hardware, command and response packet structure, and how to use each command. Command codes and error codes are also listed.

All example command strings assume the instrument's RS-232 address is 01.

## <span id="page-33-2"></span>RS-232 INTERFACE CONFIGURATION

Connect an LFI-3751 to the RS-232 interface using the 25-pin D-sub serial connector (DB-25) on the rear panel (*RS-232 Input Connector*). You can add up to 98 more LFI-3751s by connecting the *RS-232 Output Connector* on the rear panel of the first unit to the *RS-232 Input Connector* on the rear panel of the second and so on (daisy chain configuration). The temperature controller is **not** configured as a Data Terminal Equipment (DTE) device. If your serial port is configured as a DTE device, you do not need a null modem to communicate with the LFI-3751. The LFI-3751 uses software XON/XOFF flow control.

### RS-232 CONFIGURATION OVERVIEW

- Communication conforms to the RS-232C interface specifications.
- Up to 99 temperature controllers can be connected to each RS-232 port on the host computer.
- Cable length should not exceed 15 meters between computer and LFI-3751 or between two LFI-3751s.
- Use shielded, twisted pair cables (AWG 28 minimum).
- The communications specifications of the LFI-3751 are fixed. Set the host computer to match the specifications listed in the table below.

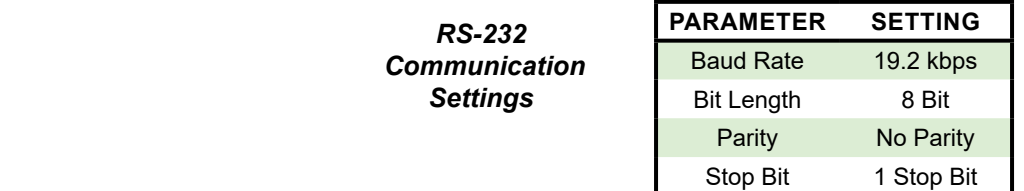

## 1. CONNECTIONS TO A COMPUTER

- Pins 5, 6, 8, and 20 on the LFI *RS-232 Input Connector* are shorted at the connector to ensure that the computer serial port is properly configured to tramsit and receive data. Pin 4 on the 9 pin D-Sub male plug (*Data Terminal Ready Out*) provides the appropriate handshaking to the computer's *Data Carrier Detect In* (Pin 1), *Data Set Ready In* (Pin 6), and *Clear to Send In* (Pin 8).
- Pins 5, 6, 8, and 20 on the LFI *RS-232 Input Connector* do not connect to any internal circuitry.

Refer to **[Cabling specifications on page 68](#page-67-1)** for connections between the LFI and computer as well as multiple LFIs.

### 2. CONTROLLING MULTIPLE INSTRUMENTS VIA RS-232

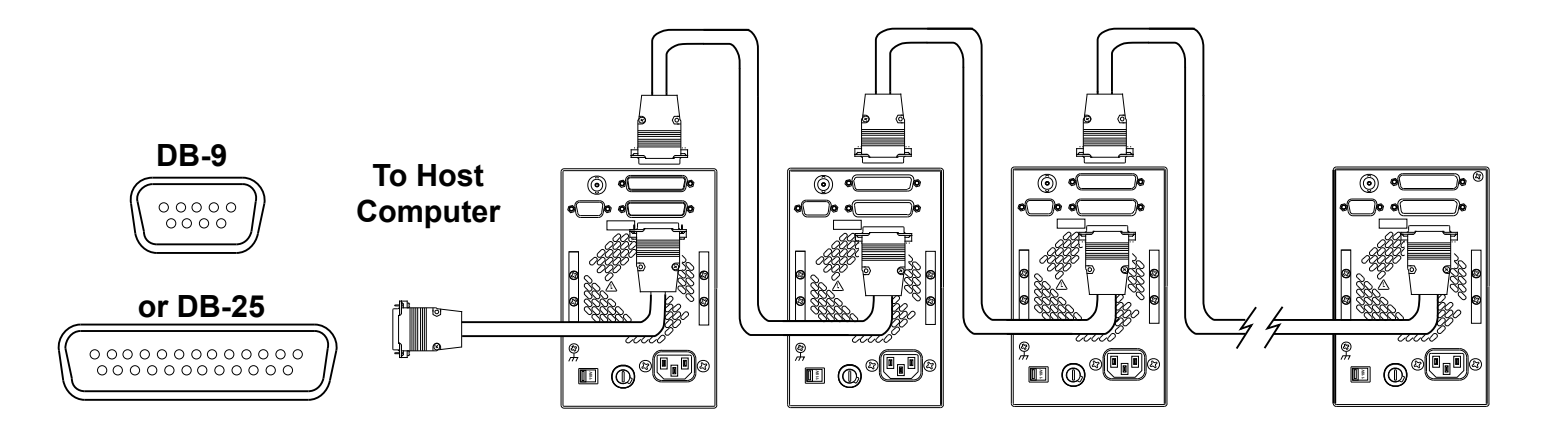

### 3. RS-232 CONNECTOR PINOUTS

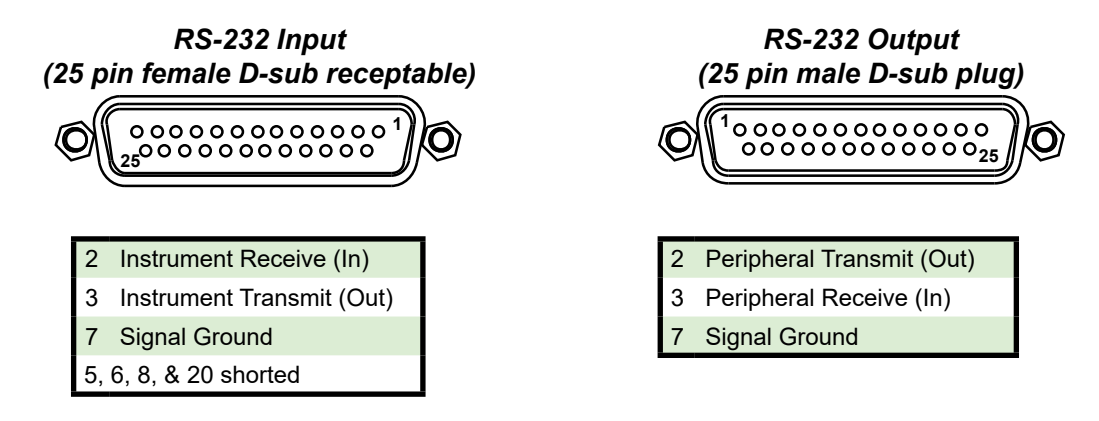

## <span id="page-34-0"></span>RS-232 COMMAND AND RESPONSE PACKET FORMATS

- The host computer sends a *Command Packet* to the instrument and the temperature controller returns a *Response Packet* to the host computer. A *Response Packet* always returns after each *Command Packet* is sent.
- All characters in the *Command and Response Packets* are ASCII. The character fields are decimal ['0' to '9'] except for the Frame Check Sum (FCS) which is represented in HEX ['0' to '9' or 'A' to 'F'].
- The characters within the packets follow a rigid structure. The instrument's parser expects 17 characters in a *Command Packet*. Extra *Command Packet* characters will be ignored until a new start character is received. A *Response Packet*  always contains 21 characters.
- READ commands (Command Type 1) do not use the data field. The data field must still contain a number between -999.999 and +999.999.
- There are no restrictions on how fast the host computer sends characters to the instrument. The packets can be sent at one character per second or using the full 19200 baud capacity. If the host computer can't buffer the instrument's *Response Packets* at full speed, configure the host computer's RS-232 port for XON/XOFF flow control.
- When a value is written to the instrument in a *Command Packet*, the corresponding *Response Packet* will return the instrument's interpretation of the value. For example, if the data field for the **[SET T]** *Command Packet* is +120.263, then the *Response Packet* will return +120.300 is its data field.

## LFI-3751 TEMPERATURE CONTROLLER

- The instrument's measurements are updated about every 600 milliseconds with an additional delay of about 750 milliseconds every ten minutes when the unit automatically zeros the instrument's measurement A/D. The 19.2 k BAUD rate allows Measurement Reads about every 19.8 milliseconds. The instrument returns the most recent value immediately so as not to tie up the interface in a multi-packet, multi-instrument environment. If a new measurement is required for each *Command Packet*, program in a 800 millisecond delay between *Command Packets*.
- No *Response Packet* is returned from any unit unless it at least receives a valid Start Character, a matching Unit Type and Unit Number.

### COMMAND PACKET

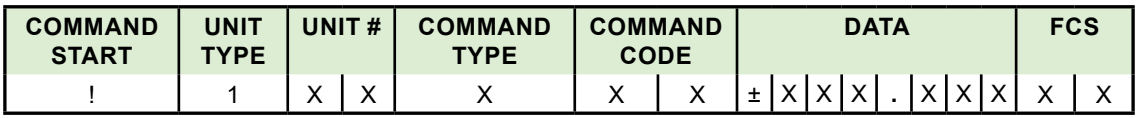

**7 6 5 4 3 2 1 0 Data Field Characters**

#### RESPONSE PACKET

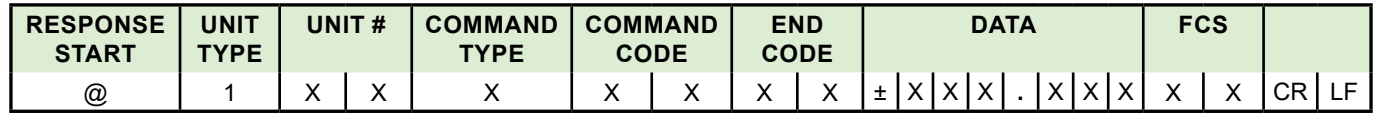

## **7 6 5 4 3 2 1 0**

**Data Field Characters**

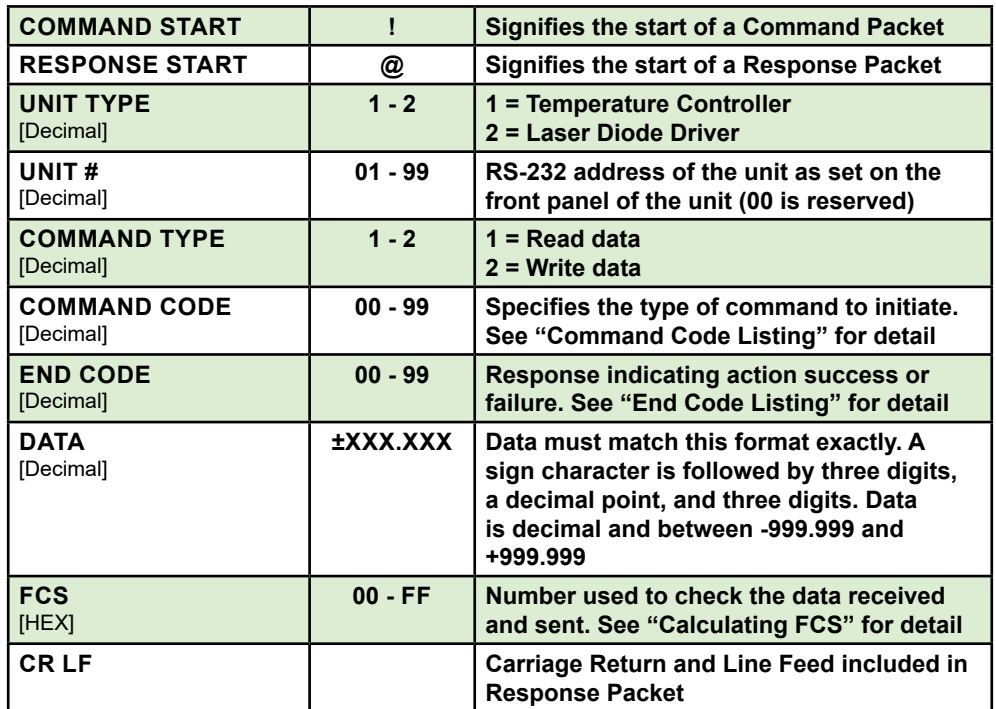

## <span id="page-36-0"></span>STANDARD COMMAND CODE LISTING

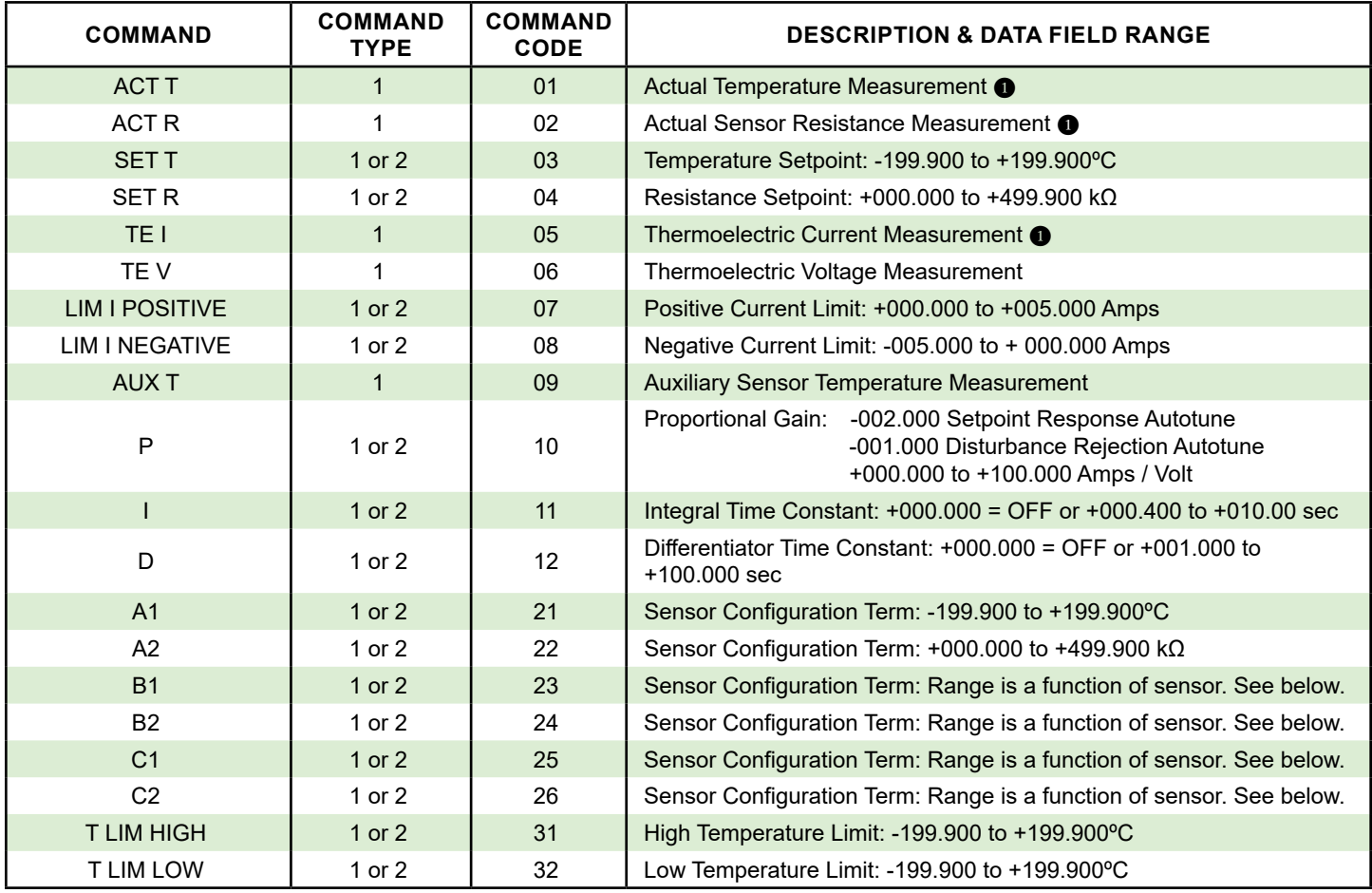

❶ These measurement values return full floating point precision.

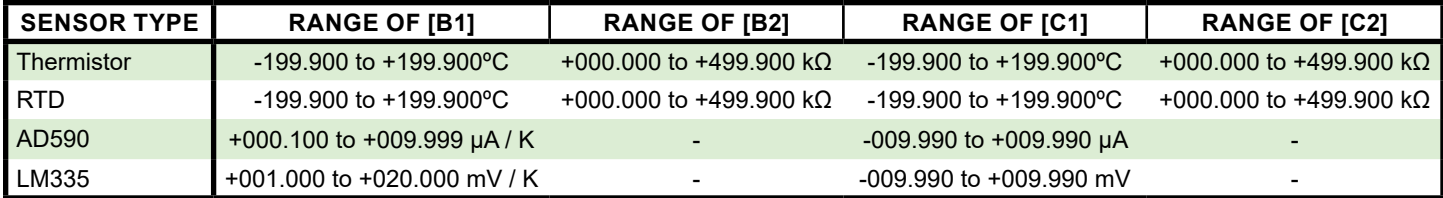

## LFI-3751 TEMPERATURE CONTROLLER

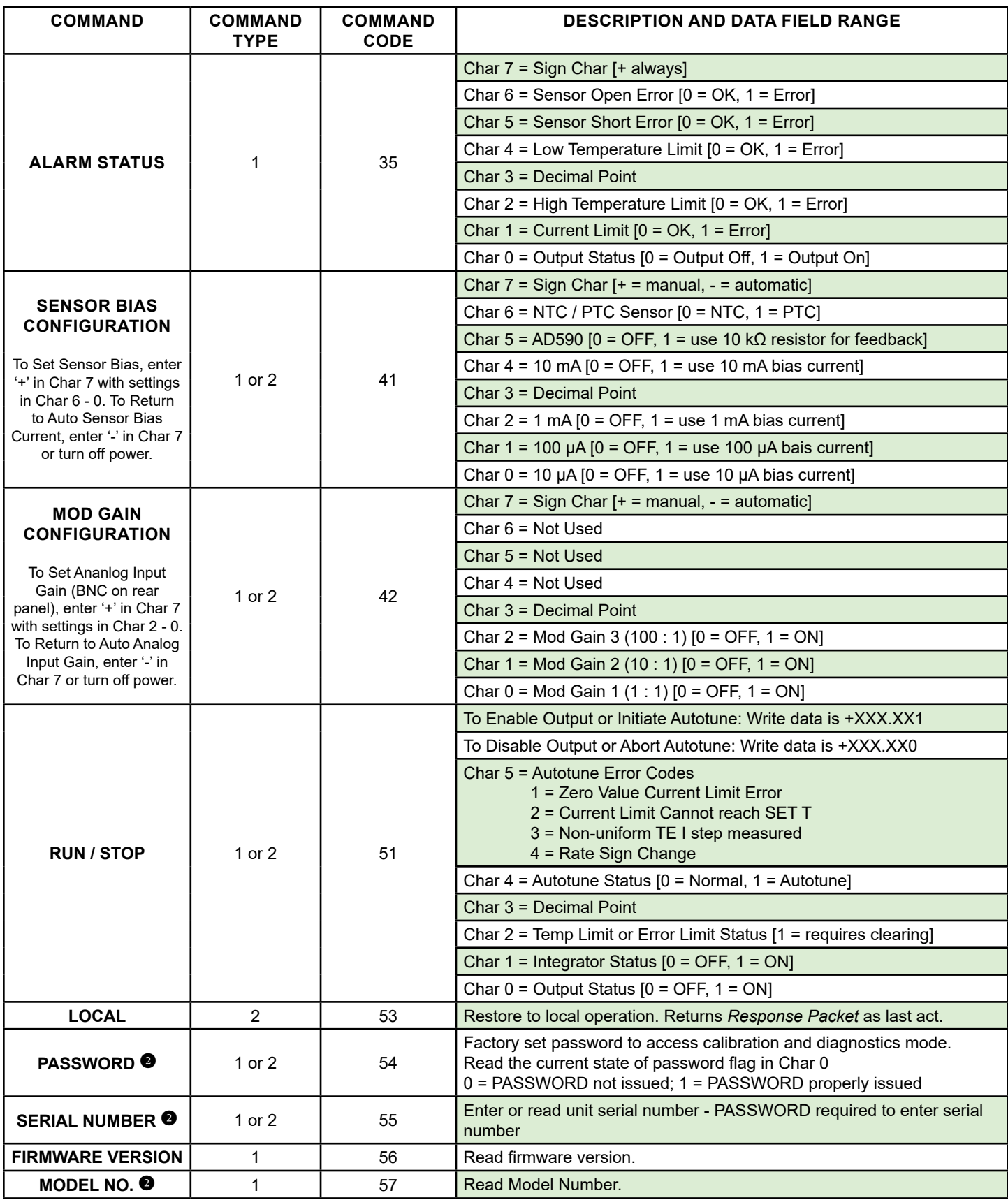

❷ These *Command and Response Packets* violate the ±XXX.XXX data format. The data field is used for eight ASCII characters: 'XXXXXXXX'. No other commands violate the standard data format.

## <span id="page-38-0"></span>CALIBRATION COMMAND CODE LISTING

All WRITE *Command Packets* are PASSWORD protected.

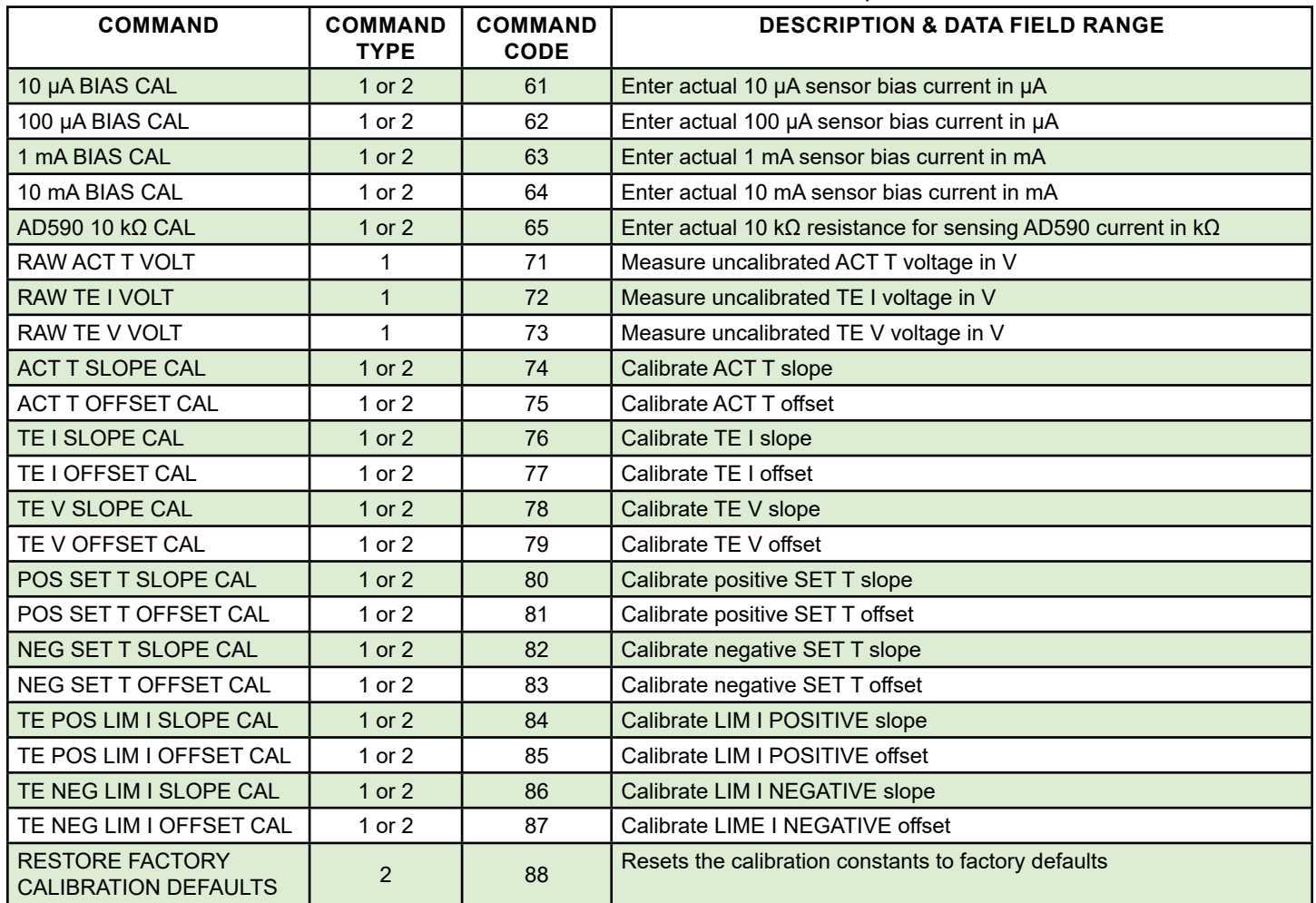

## <span id="page-38-1"></span>END CODE LISTING

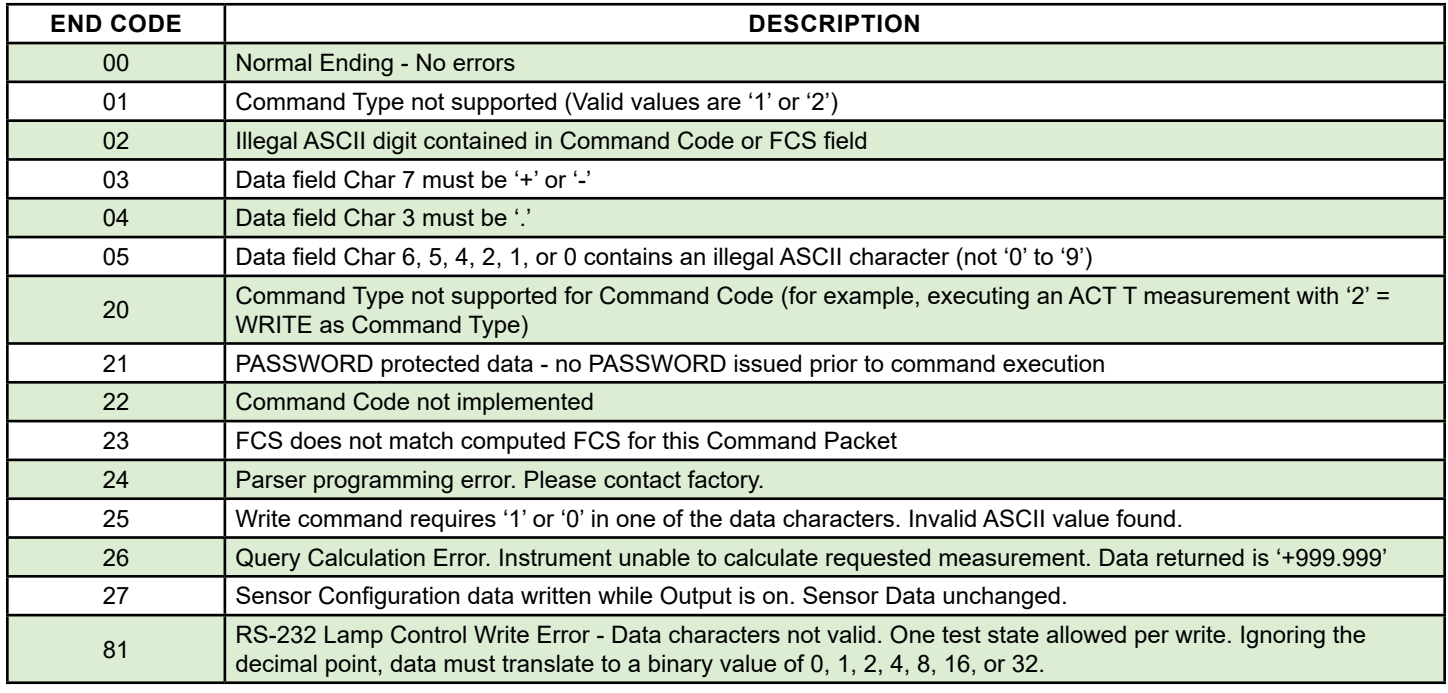

## <span id="page-39-0"></span>DIAGNOSTIC COMMAND CODE LISTING

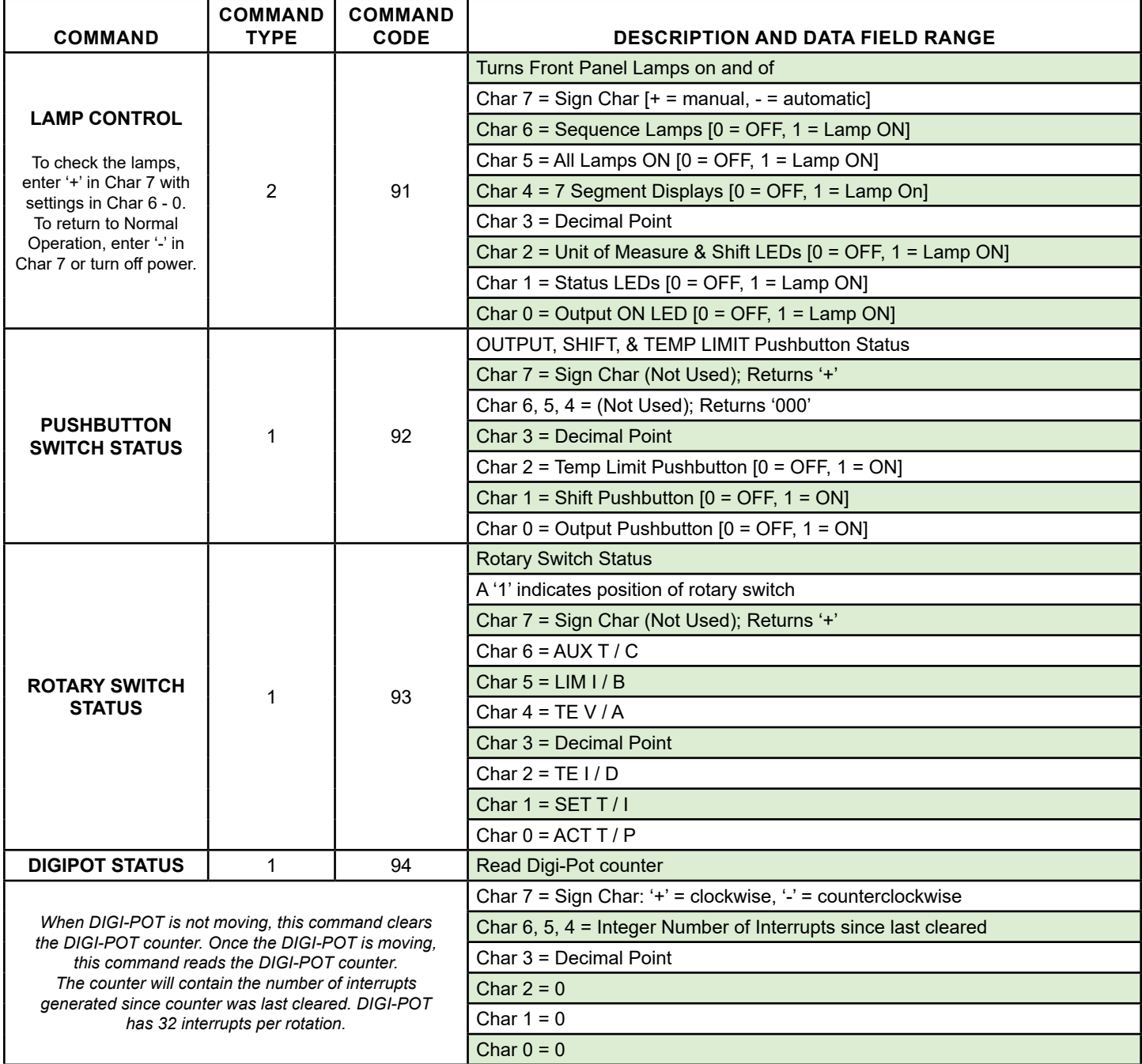

## <span id="page-40-0"></span>STARTING RS-232 COMMUNICATION WITH THE LFI-3751

Once you have connected a computer and at least one LFI-3751, set the unit's RS-232 address from the front panel.

### STEP 1 - SET RS-232 ADDRESS

- Press and hold the *Shift Button*. After three seconds, the RS-232 address will be displayed.
- The *REMOTE RS-232 LED* will light solid to indicate the address is displayed and can be adjusted.
- Continue to hold the *Shift Button* and rotate the *Digi-Pot Adjust Knob* to change the value from 1 to 99.
- Release the *Shift Button* to save the displayed RS-232 address.
- The RS-232 address can only be changed via the front panel.

### STEP 2 - SEND A COMMAND PACKET

Then, simply send a Command Packet to that instrument's address.

• The *REMOTE RS-232 LED* will flash to indicate communication is occurring. The LED will light solid if the unit has not reverted to LOCAL mode, and no communication with the host computer is ongoing.

## <span id="page-40-1"></span>CONFIGURING THE SENSOR

For complete detail about sensor configuration, see **[Operating Instructions on page 15](#page-14-1)**.

#### STEP 1 - CHARACTERIZING TEMPERATURE RESPONSE

RS-232 Commands Discussed: **[A1], [A2], [B1], [B2], [C1], [C2]**

• Four or six parameters must be set depending on the type of sensor you're using: **[A1], [A2], [B1], [B2], [C1], [C2]**. **[B2]** and **[C2]** are used for thermistors and RTDs only.

**EXAMPLE**: To configure a thermistor, three data pairs (Temperature, Resistance) are entered to establish how the thermistor resistance changes with temperature. Six *Command Packets* are sent to configure these values. The following packets configure the instrument for a TCS-610 10 kΩ thermistor operating around 25ºC. The three configuration data pairs are (10°C, 19.9 kΩ), (25°C, 10 kΩ), and (40°C, 5.326 kΩ).

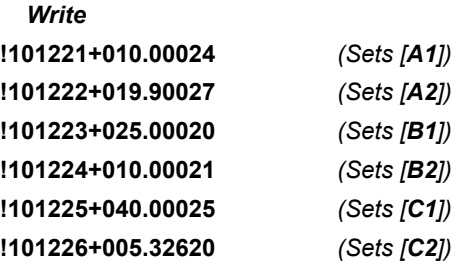

**[Table 5 on page 42](#page-41-0)** details the Command Codes and expected data for all the sensors supported by the LFI-3751.

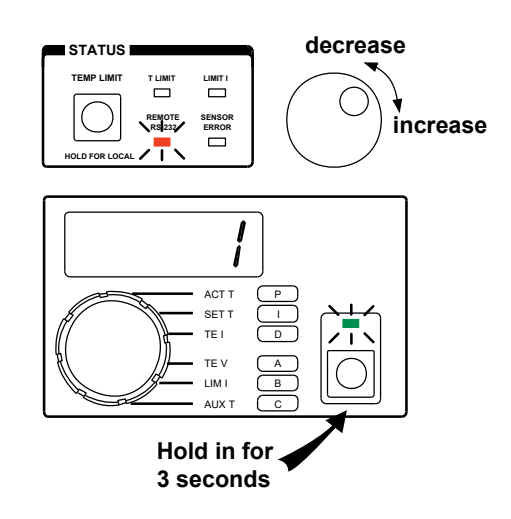

To read the current sensor configuration, the Command Type changes from a WRITE (2) to a READ (1):

<span id="page-41-0"></span>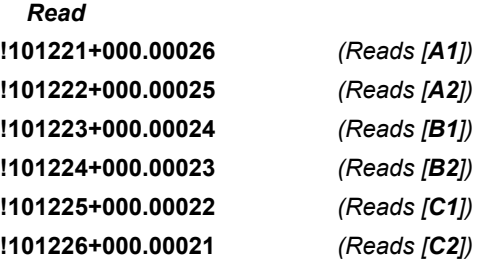

#### **Table 5. Command Codes and Expected Data to Configure Supported Sensors**

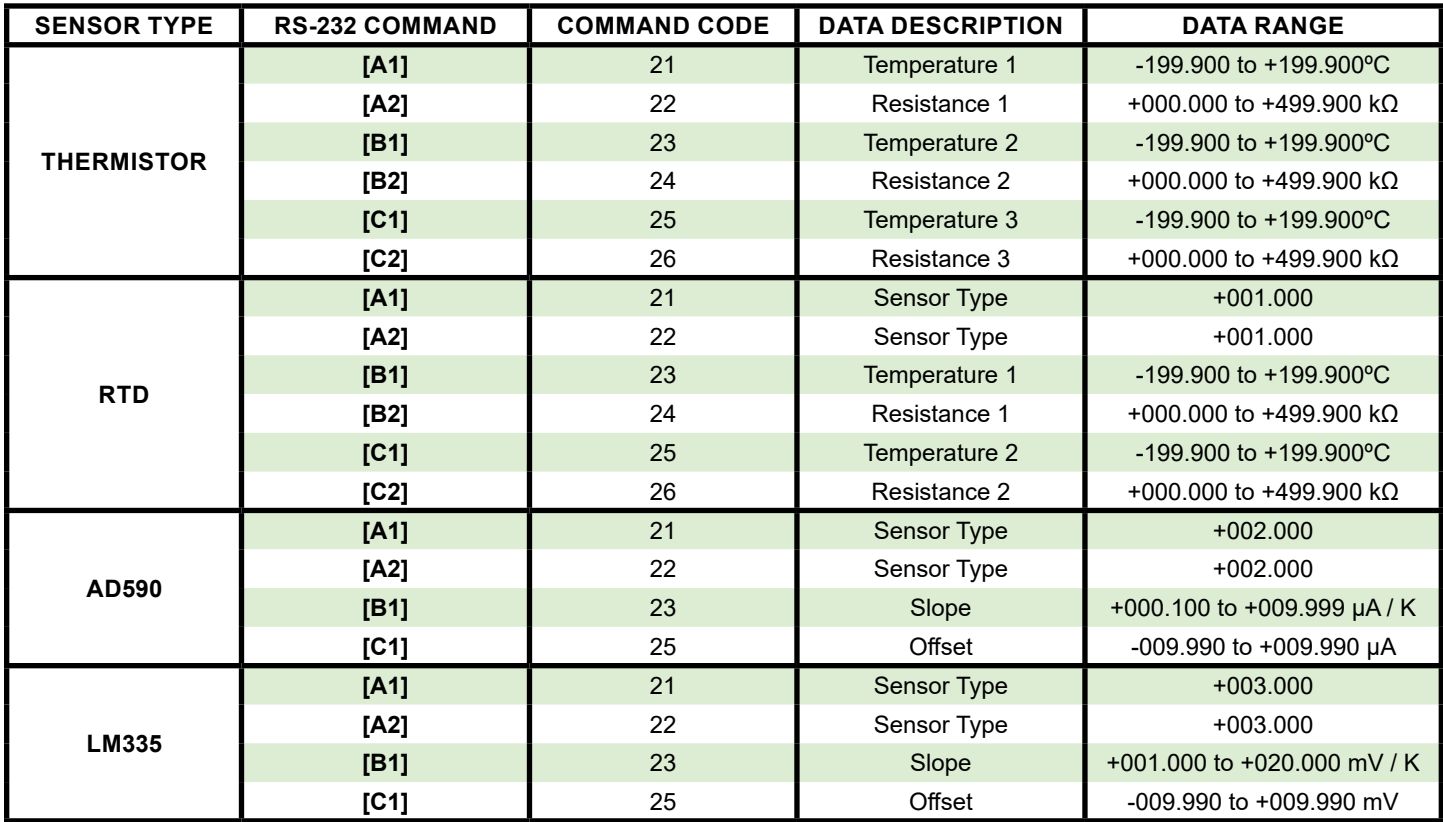

Sensor Data **[A1]**, **[A2]**, **[B1]**, **[B2]**, **[C1]**, or **[C2]** cannot be changed while the Output is ON

### STEP 2 - SELECTING AUTOMATIC OR MANUAL SENSOR BIAS

RS-232 Commands Discussed: **[Sensor Bias Configuration]**

• Each sensor type needs a different bias. **[Table 6](#page-42-0)** details the typical settings for each type of sensor. See **[Select a Sensor on page 16](#page-15-2)** for a thorough discussion of each sensor type.

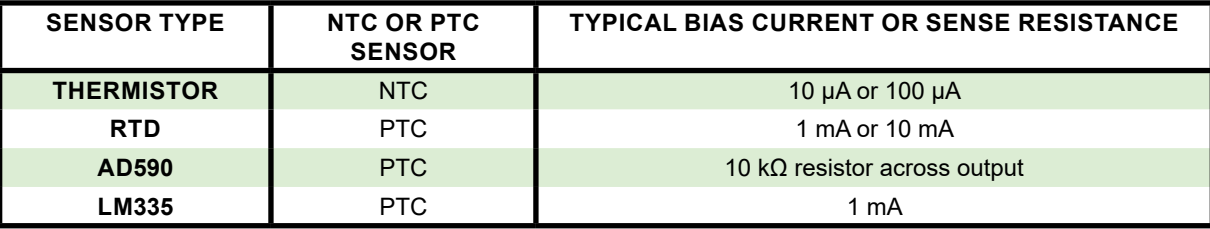

<span id="page-42-0"></span>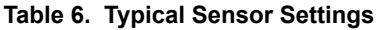

• The temperature controller automatically adjusts the sensor bias current to optimize the sensor voltage and also allow a wider temperature operating range. You can control the feedback or bias current selection with the **[Sensor Bias Configuration]** Command. This command also controls the loop polarity (NTC or PTC sensor). For example, the following *Command Packet* sets the bias current to 10 µA:

*Write*

**!101241+000.00122** *(Sets Sensor Bias to manual 10 µA for an NTC Sensor)*

This command is helpful for configuring the instrument for use with non-standard temperature sensors. **[Table 7](#page-42-1)** details the structure of the characters in the data field.

<span id="page-42-1"></span>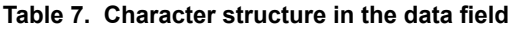

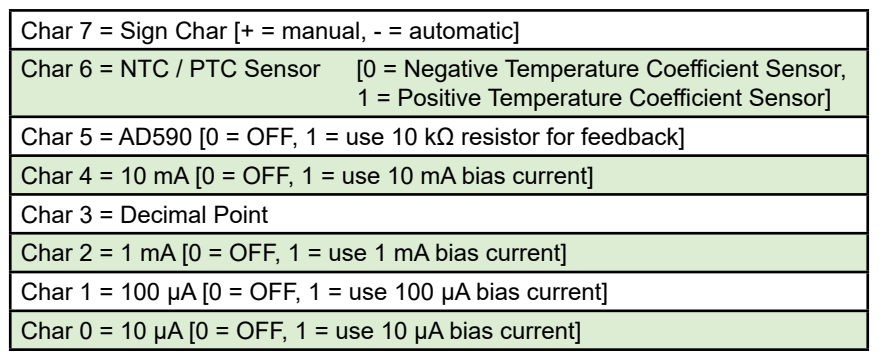

• When writing the **[Sensor Bias Configuration]** command, Character 7 (+ or -) configures the instrument to manual or automatic mode. A '+' puts the sensor configuration under manual control. A '-' lets the instrument automatically configure the sensor. When a '-' is in Character 7, Character 6 through 0 are ignored when writing.

Character 6 determines the feedback polarity. A thermistor is a Negative Temperature Coefficient Sensor. All other are Positive Temperature Coefficient Sensors.

You can combine settings to integrate a unique sensor. For example, if you need 11 mA bias current, you can set Character 4 and Character 2 to '1' to produce an 11 mA bias current.

• When reading the Sensor Bias Configuration, the Command Type changes from a WRITE (2) to a READ (1):

*Read*

**!101141+000.00020** *(Reads [Sensor Bias Configuration])*

This helps you determine what sensor configuration the instrument is using.

## <span id="page-43-0"></span>MEASURING ACTUAL TEMPERATURE OR RESISTANCE

#### RS-232 Commands Discussed: **[ACT T]**, **[ACT R]**

• To measure actual sensor temperature from an instrument, send the following *Command Packet*:

*Read* **!101101+000.00024** *(Reads [ACT T] in ºC)*

• To measure actual sensor resistance from an instrument, send the following *Command Packet*:

*Read*

**!101102+000.00027** *(Reads [ACT R] in kΩ)*

## <span id="page-43-1"></span>SETTING THE LIMIT CURRENTS

#### RS-232 Commands Discussed: **[LIM I POSITIVE]**, **[LIM I NEGATIVE]**

For complete detail about setting the Limit Current, see **[page 28](#page-27-1)**.

• Separate positive and negative current limits are available: **[LIM I POSITIVE]** and **[LIM I NEGATIVE]**.

**EXAMPLE**: To configure the instrument with maximum currents of +1 A and -0.5 A, send the following two *Command Packets*.

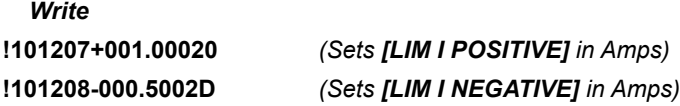

• To read the instrument's limit current settings, the Command Type changes from WRITE (2) to a READ (1):

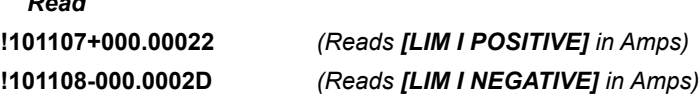

**• [LIM I POSITIVE]** Ranges from +000.000 to +005.000 A.

*Read*

**• [LIM I NEGATIVE]** Ranges from -005.000 to +000.000 A.

#### TO CONFIGURE FOR A RESISTIVE HEATER

• Set [LIM I POSTIVE] to +000.000 A to operate a resistive heater.

## <span id="page-44-0"></span>SETTING TEMPERATURE LIMITS

#### RS-232 Commands Discussed: **[T LIM HIGH]**, **[T LIM LOW]**

For complete detail about setting the Temperature Limits, see **[page 29](#page-28-0)**.

• Separate high and low temperature limits are available to protect your load: **[T LIM HIGH]** and **[T LIM LOW]**.

**EXAMPLE**: To configure the instrument with temperature limits of 50ºC and 0ºC, send the following two *Command Packets*.

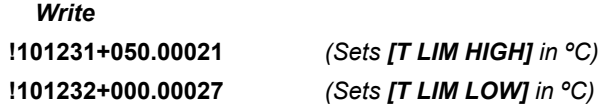

• To read the current temperature limits, the Command Type changes from WRITE (2) to a READ (1):

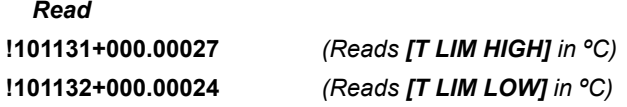

- Temperature Limits range from -199.900 to +199.900ºC
- The temperature limits are disabled when thermistors or RTDs are configured to display resistance rather than temperature.

## <span id="page-44-1"></span>AUTOTUNE PID & SETTING THE P, I, AND D CONSTANTS

RS-232 Commands Discussed: **[P]**, **[I]**, **[D]**

For complete details about Autotune PID operation, see **[page 24](#page-23-0)**.

For complete details about setting the P, I, and D constants, see **[page 30](#page-29-0)**.

The LFI-3751 with Autotune PID can optimize the PID control parameters to minimize temperature overshoot and reduce settling times with Setpoint Response Autotuning or to reject thermal transient effects on temperature stability by using Disturbance Rejection Autotuning.

The LFI-3751 can be configured to operate as a **P**, **PI**, **PD**, or **PID** temperature controller.

• To configure the instrument to begin an Autotune Optimization, send one of the following *Command Packets*.

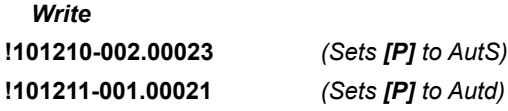

**EXAMPLE**: To configure the instrument as a Proportional (**P**) controller with P = 30, send the following *Command Packets*.

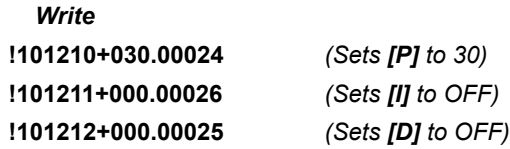

**EXAMPLE**: To configure the instrument as a **PI** controller with P = 30 and I = 1 second, send the following *Command Packets*.

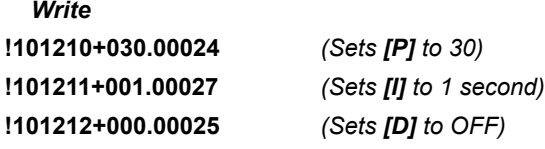

**EXAMPLE**: To configure the instrument as a **PD** controller with P = 30 and D = 1 second, send the following *Command Packets*.

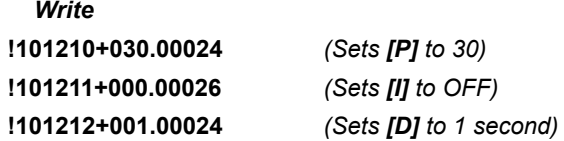

**EXAMPLE**: To configure the instrument as a PID controller with P = 30, I = 1 second, and D = 1 second, send the following *Command Packets*.

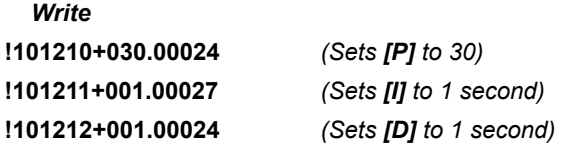

• To read the P, I, and D constants, the Command Type changes from a WRITE (2) to a READ (1):

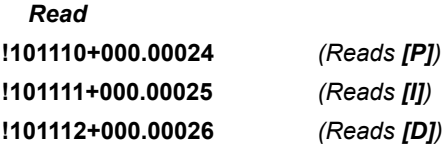

- **• [P]** ranges from +001.00 to +100.000.
- **• [I]** ranges from OFF (+000.000) or +000.400 to +010.000 seconds.
- **• [D]** ranges from OFF (+000.000) or +001.000 to +0100.000 seconds.

## <span id="page-45-0"></span>SETTING TEMPERATURE SETPOINT

RS-232 Commands Discussed: **[SET T]**

For complete detail about setting the Operating Temperature, see **[page 31](#page-30-0)**.

**EXAMPLE**: To configure the instrument with a temperature setpoint of 35ºC, send the following *Command Packet*:

*Write*

**!101203+035.00023** *(Sets [SET T] to 35ºC)*

• To read the instrument's setpoint temperature, the Command Type changes from a WRITE (2) to a READ (1):

*Read* **!101103+000.00026** *(Reads [SET T] in ºC)*

## <span id="page-46-0"></span>SETTING RESISTANCE SETPOINT

RS-232 Commands Discussed: **[A1], [A2], [B1], [B2], and [SET R]**

• To use resistance as the setpoint, you must be using a resistive sensor: thermistor or RTD. Table 4 shows the configuration settings and *Command Packets* to set the configuration for a thermistor or RTD in resistance mode.

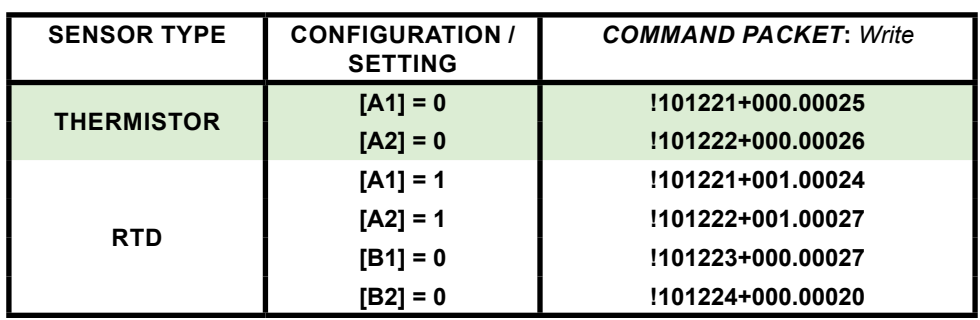

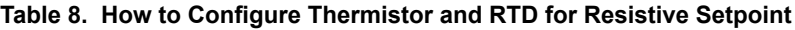

**EXAMPLE**: After the sensor is properly configured, send the following *Command Packet* to configure the instrument with a resistance setpoint of 10 kΩ:

*Write*

**!101204+010.00023** *(Sets [SET R] to 10 kΩ)*

• To read the instrument's setpoint resistance, the Command Type changes from a WRITE (2) to a READ (1):

*Read* **!101104+000.00021** *(Reads [SET R] in kΩ)*

• Resistance Setpoint ranges from +000.000 to +499.900 kΩ.

## <span id="page-46-1"></span>ENABLING AND DISABLING THE OUTPUT CURRENT

RS-232 Commands Discussed: **[RUN / STOP]**

For complete detail about Enabling the Output Current, see **[page 31](#page-30-1)**.

#### STEP 1 - ENABLE CURRENT

• To enable the instrument's output current send the following *Command Packet*.

*Write* **!101251+000.00123** *(Enable Output Current)*

#### STEP 2 - DISABLE CURRENT

• To disable the instrument's output current send the following *Command Packet*.

*Write*

**!101251+000.00022** *(Disable Output Current)*

### STEP 3 - MONITOR OUTPUT STATUS

• To read the output status, the Command Type changes from a WRITE (2) to a READ (1):

#### *Read*

#### **!101151+000.00021**

**[Table 9](#page-47-2)** details the structure of the characters returned in the data field.

#### <span id="page-47-2"></span>**Table 9. Monitor Output Status Characters Returned**

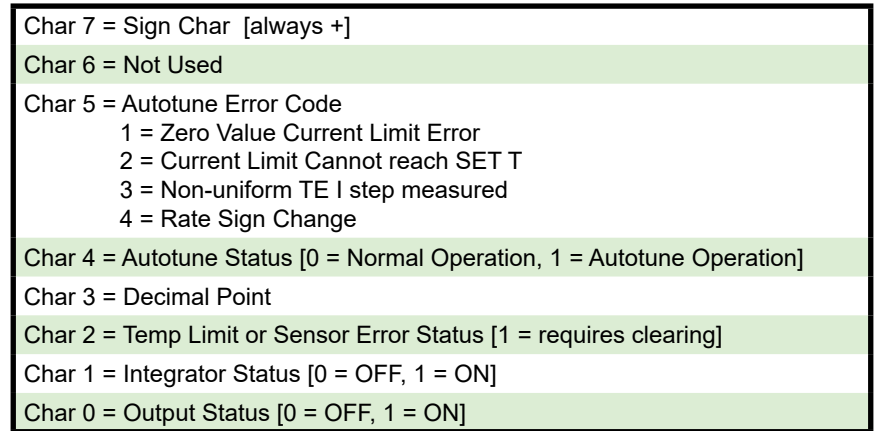

If Character 2 is '1', a Temp Limit or Sensor Error has occurred. The next command to enable current will clear the error without enabling current.

## <span id="page-47-0"></span>MEASURING THERMOELECTRIC CURRENT AND VOLTAGE

RS-232 Commands Discussed: **[TE I]** and **[TE V]**

For complete detail about measuring thermoelectric current and voltage, see **[page 32](#page-31-0)**.

• To measure the thermoelectric current out of the instrument, send the following *Command Packet*.

*Read* **!101105+000.00020** *(Reads [TE I] in Amps)*

• To measure the thermoelectric voltage out of the instrument, send the following *Command Packet*.

*Read*

**!101106+000.00023** *(Reads [TE V] in Volts)*

## <span id="page-47-1"></span>MEASURING AUXILIARY SENSOR TEMPERATURE

RS-232 Commands Discussed: **[AUX T]**

For complete detail about measuring temperature with the auxiliary sensor, see **[page 32](#page-31-1)**.

• To measure temperature of the auxiliary 10 kΩ thermistor wired to the instrument, send the following *Command Packet*.

*Read* **!101109+000.0002C** *(Reads [AUX T] in ºC)*

## <span id="page-48-0"></span>SETTING GAIN FOR ANALOG INPUT SIGNAL (REAR PANEL BNC CONNECTOR)

#### RS-232 Commands Discussed: **[MOD Gain Configuration]**

• The instrument automatically sets the gain of the *Analog Input Connector* to match your sensor and bias current configuration. You can manually control the gain through the **[MOD Gain Configuration]** command. For Analog Input Gain 3, if you put in 1 Volt at the BNC, the setpoint changes 0.01 Volts.

> *Write* **!101242+000.10021** *(Sets Analog Input Gain to manual, 100 : 1)*

**[Table 10](#page-48-2)** details the structure of the characters in the data field.

<span id="page-48-2"></span>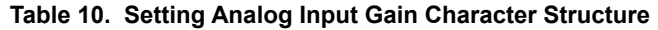

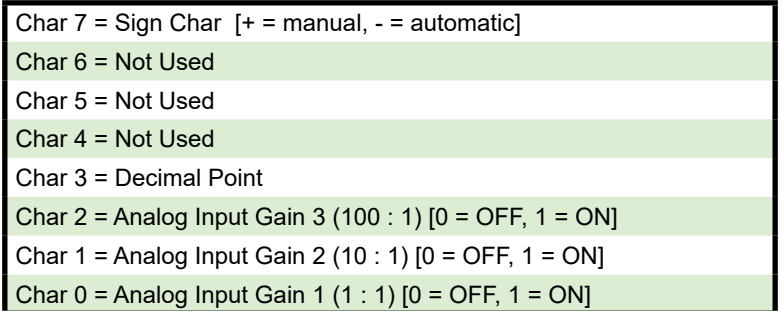

• When writing the **[MOD Gain Configuration]** command, Character 7 (+ or -) configures the instrument to manual or automatic mode. A '+' puts the Analog Input Gain under manual control. A '-' lets the instrument automatically change the gains. When Character 7 is '-', character 6 through 0 are ignored when writing. When the gain is controlled automatically, the transfer function changes with sensor and bias.

#### *Analog Input Transfer Functions*

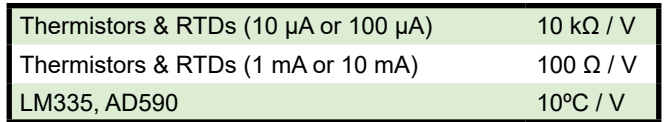

• To read the MOD Gain Configuration, the Command Type changes from a WRITE (22) to a READ (1):

*Read*

**!101142+000.00023** *(Reads [MOD Gain Configuration])*

## <span id="page-48-1"></span>CHECKING THE ALARM STATUS

RS-232 Commands Discussed: **[Alarm Status]**

• To monitor the status of the Sensor Error, Temperature Limits, Current Limits, and Output Current, use the **[Alarm Status]** command. To read the Alarm Status of the instrument, send the following *Command Packet*.

*Read*

**!101135+000.00023** *(Reads [Alarm Status])*

**[Table 11](#page-49-2)** details the structure of the characters in the data field.

#### <span id="page-49-2"></span>**Table 11. Alarm Status Character Structure**

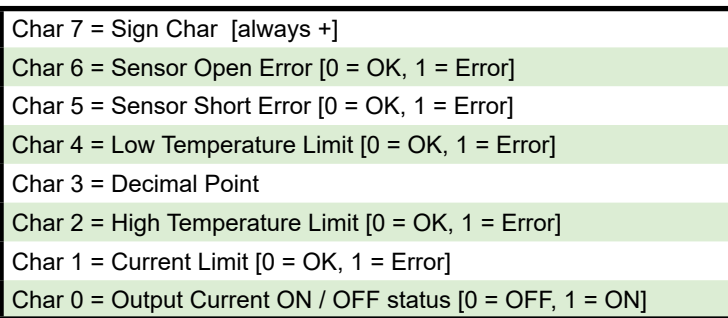

## <span id="page-49-0"></span>REVERTING TO LOCAL MODE

#### RS-232 Commands Discussed: **[LOCAL]**

• To switch from computer to front panel control of the instrument, use the **[LOCAL]** command. To revert to LOCAL mode, send the following *Command Packet*.

> *Write* **!101253+000.00020** *([LOCAL])*

• Before reverting to LOCAL mode, the instrument will return a *Response Packet*.

## <span id="page-49-1"></span>ENTERING THE PASSWORD

#### RS-232 Commands Discussed: **[PASSWORD]**

• Prior to writing a Calibration or Diagnostic *Command Packet*, the instrument must be given the proper password. To confirm the PASSWORD, send the following *Command Packet*. **NOTE** that the '????????' represents the eight ASCII characters in the actual password.

### *Write* **!101254????????(FCS)** *([PASSWORD])*

- This data field does not follow the standard format. These eight characters are only restricted to ASCII characters
- The PASSWORD can be obtained by calling Wavelength Electronics Technical Support or your local distributor.
- To read the status of PASSWORD access, send the following *Command Packet*. A '0' returned in Character 0 indicates the PASSWORD has not been issued. A '1' returned in Character 0 indicates the PASSWORD has been issued properly.

*Read*

**!101154+000.00024** *(Reads Status of password flag)*

## <span id="page-50-0"></span>READING SERIAL & MODEL NUMBERS, FIRMWARE VERSION

#### RS-232 Commands Discussed: **[SERIAL NUMBER]**, **[FIRMWARE VERSION]**, and **[MODEL NUMBER]**

- These data fields do not follow the standard format. These eight data field characters are only restricted to ASCII characters
- To read the instrument's Serial Number, send the following *Command Packet*.

*Read* **!101155+000.00025** *(Reads Serial Number 'XXXXXXXX')*

• To read the instrument's Firmware Version, send the following *Command Packet*.

*Read*

**!101156+000.00026** *(Reads Firmware Version 'XXXXXXXX')*

• To read the instrument's Model Number, send the following *Command Packet*.

*Read*

**!101157+000.00027** *(Reads Model Number 'XXXXXXXX'; should return "LFI-3751")*

## <span id="page-50-1"></span>CALIBRATION - SENSOR BIAS CURRENT AND AD590 SENSE RESISTANCE

RS-232 Commands Discussed: **[PASSWORD]**, **[10 µA BIAS CAL]**, **[100 µA BIAS CAL]**, and **[1 mA BIAS CAL]**

• All sensor bias currents and the AD590 sense resistance are calibrated at the factory. To change these calibrated values, you must first send the **[PASSWORD]** command. You should not use these commands without direct supervision from Wavelength Electronics Technical Support Group.

*Write*

**!101254????????(FCS)** *([PASSWORD])*

#### CALIBRATING THE 10 µA REFERENCE CURRENT

**EXAMPLE**: If the instrument's 10 µA reference current is actually 9.89 µA, send the following *Command Packet* to properly calibrate the unit.

*Write*

**!101261+009.89029** *([10 µA BIAS CAL] in µA)* CALIBRATING THE 100 µA REFERENCE CURRENT

**EXAMPLE**: If the instrument's 100 µA reference current is actually 99.5 µA, send the following *Command Packet* to properly calibrate the unit.

*Write*

**!101262+099.50027** *([100 µA BIAS CAL] in µA)*

## CALIBRATING THE 1 mA REFERENCE CURRENT

**EXAMPLE**: If the instrument's 1 mA reference current is actually 1.005 mA, send the following *Command Packet* to properly calibrate the unit.

*Write*

**!101263+001.00527** *([1 mA BIAS CAL] in mA)*

### CALIBRATING THE 10 mA REFERENCE CURRENT

**EXAMPLE**: If the instrument's 10 mA reference current is actually 10.262 mA, send the following *Command Packet* to properly calibrate the unit.

*Write*

**!101264+010.26223** *([10 mA BIAS CAL] in mA)*

### CALIBRATING THE 10 kΩ RESISTANCE (for AD590)

**EXAMPLE**: If the instrument's 10 kΩ resistance is actually 10.003 kΩ, send the following *Command Packet* to properly calibrate the unit.

*Write*

*Read*

**!101265+010.00327** *([AD590 10 kΩ CAL] in kΩ)*

### READING THE SENSOR BIAS CURRENT AND AD590 SENSE RESISTANCE SETTINGS

• To read the sensor bias and AD590 sense resistance settings, the Command Type changes from a WRITE (2) to a READ (1) and no **[PASSWORD]** is required:

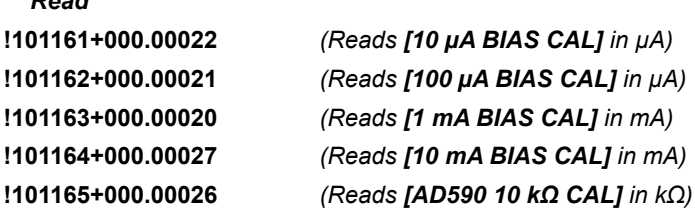

## <span id="page-52-0"></span>CALIBRATION - ACT T, TE I, TE V UNCALIBRATED VOLTAGES

#### RS-232 Commands Discussed: **[RAW ACT T VOLT]**, **[RAW TE I VOLT]**, and **[RAW TE V VOLT]**

### READING THE UNCALIBRATED ACT T VOLTAGE

• This command reads the uncalibrated ACT T voltage from the instrument's A/D. This command is useful for calculating the instrument's ACT T Slope and Offset. To read the uncalibrated ACT T voltage, send the following *Command Packet*.

*Read*

**!101171+000.00023** *([RAW ACT T VOLT] in Volts)*

#### READING THE UNCALIBRATED TE I VOLTAGE

• This command reads the uncalibrated TE I voltage from the instrument's A/D. This command is useful for calculating the instrument's TE I Slope and Offset. To read the uncalibrated TE I voltage, send the following *Command Packet*.

*Read*

**!101172+000.00020** *([RAW TE I VOLT] in Volts)*

### READING THE UNCALIBRATED TE V VOLTAGE

• This command reads the uncalibrated TE V voltage from the instrument's A/D. This command is useful for calculating the instrument's TE V Slope and Offset. To read the uncalibrated TE V voltage, send the following *Command Packet*.

*Read*

**!101173+000.00021** *([RAW TE V VOLT] in Volts)*

## <span id="page-52-1"></span>CALIBRATION - MEASUREMENT SLOPES & OFFSETS

#### RS-232 Commands Discussed: **[PASSWORD]**, **[ACT T SLOPE CAL]**, **[ACT T OFFSET CAL]**, **[TE I SLOPE CAL]**, **[TE I OFFSET CAL]**, **[TE V SLOPE CAL]**, and **[TE V OFFSET CAL]**

• All measurements are calibrated at the factory. To change these calibrated values, you must first send the **[PASSWORD]** command. You should not use these commands without direct supervision from Wavelength Electronics Technical Support Group.

*Write*

**!101254????????(FCS)** *([PASSWORD])*

#### CALIBRATING ACT T SLOPE & OFFSET

• These commands are used to calculate the instrument's ACT T measurement.

*Write* **!101274+001.00024** *([ACT T SLOPE CAL])* **!101275+000.00024** *([ACT T OFFSET CAL] in Volts)*

## CALIBRATING TE I SLOPE & OFFSET

• These commands are used to calculate the instrument's TE I measurement.

*Write* **!101276+001.00026** *([TE I SLOPE CAL])* **!101277+000.00026** *([TE I OFFSET CAL] in Amps)*

### CALIBRATING TE V SLOPE & OFFSET

• These commands are used to calculate the instrument's TE V measurement.

*Write*

**!101278+001.00028** *([TE V SLOPE CAL])* **!101279+000.00028** *([TE V OFFSET CAL] in Volts)*

#### READING THE ACT T, TE I, TE V SLOPES AND OFSETS

• To read the measurement calibration settings, the Command Type changes from a WRITE (2) to a READ (1) and no **[PASSWORD]** is required:

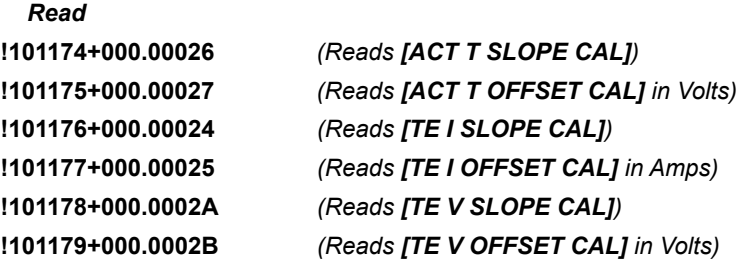

## <span id="page-53-0"></span>CALIBRATION - SET T SLOPES & OFFSETS

RS-232 Commands Discussed: **[PASSWORD]**, **[POS SET T SLOPE CAL]**, **[POS SET T OFFSET CAL]**, **[NEG SET T SLOPE CAL]**, and **[NEG SET T OFFSET CAL]**

• The setpoint temperature values are calibrated at the factory. To change these calibrated values, you must first send the **[PASSWORD]** command. You should not use these commands without direct supervision from Wavelength Electronics Technical Support Group.

*Write*

**!101254????????(FCS)** *([PASSWORD])*

#### CALIBRATING POSITIVE SET T SLOPE & OFFSET

• These commands calibrate the positive voltage SET T setpoints.

*Write* **!101280+001.0002F** *([POS SET T SLOPE CAL])* **!101281+000.0002F** *([POS SET T OFFSET CAL] in Volts)*

### CALIBRATING NEGATIVE SET T SLOPE & OFFSET

*Write*

• These commands calibrate the negative voltage SET T setpoints.

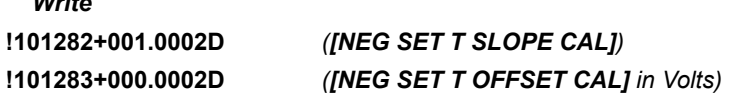

#### READING THE CURRENT CALIBRATION SETTINGS

• To read the current calibration settings, the Command Type changes from a WRITE (2) to a READ (1) and no **[PASSWORD]** is required.

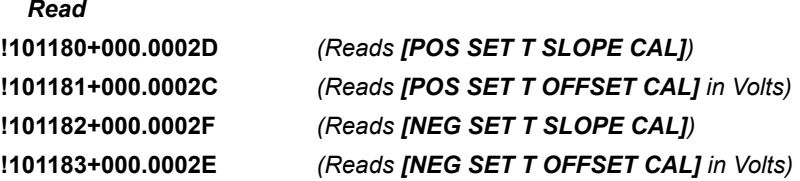

## <span id="page-54-0"></span>CALIBRATION - TE LIMIT CURRENT SLOPES & OFFSETS

RS-232 Commands Discussed: **[PASSWORD]**, **[T POS LIM I SLOPE CAL]**, **[T POS LIM I OFFSET CAL]**, **[T NEG LIM I SLOPE CAL]**, and **[T NEG LIM I OFFSET CAL]**

• The TE Limit Current values are calibrated at the factory. To change these calibrated values, you must first send the **[PASSWORD]** command. You should not use these commands without direct supervision from Wavelength Electronics Technical Support Group.

*Write*

**!101254????????(FCS)** *([PASSWORD])*

#### CALIBRATING LIM I POSITIVE SLOPE & OFFSET

• These commands calibrate the positive limit current settings.

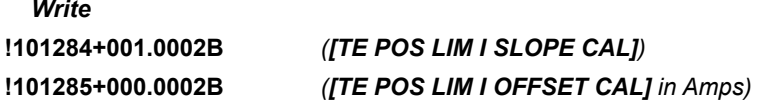

#### CALIBRATING LIM I NEGATIVE SLOPE & OFFSET

• These commands calibrate the negative limit current settings.

*Write* **!101286+001.00029** *([TE NEG LIM I SLOPE CAL])* **!101287+000.00029** *([TE NEG LIM I OFFSET CAL] in Amps)*

### READING THE CURRENT CALIBRATION SETTINGS

• To read the current calibration settings, the Command Type changes from a WRITE (2) to a READ (1) and no **[PASSWORD]** is required.

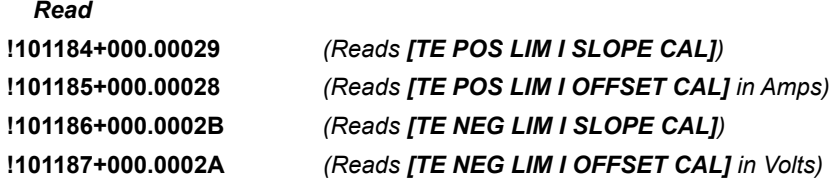

## <span id="page-55-0"></span>RESTORE CALIBRATION DEFAULTS

RS-232 Commands Discussed: **[PASSWORD]**, **[RESTORE FACTORY CALIBRATION DEFAULTS]**

• To issue this command you must first send the **[PASSWORD]** command. You should not use these commands without direct supervision from Wavelength Electronics Technical Support Group. To revert this instrument back to the default settings, send the following *Command Packets*.

> *Write* **!101254????????(FCS)** *([PASSWORD])* **!101288+000.00026** *([RESTORE FACTORY CALIBRATION DEFAULTS])*

• **NOTICE**: This command will clear the calibration E<sup>2</sup>PROM and clear any previous calibration values. All slopes will reset to '1' and offsets to '0'. The sensor bias currents will become 10 µA, 100 µA, 1 mA, and 10 mA. The AD590 sense resistance returns to 10 kΩ. The serial number will revert to CALLWE.

## <span id="page-56-0"></span>DIAGNOSTIC - LAMP CONTROL

#### RS-232 Commands Discussed: **[LAMP CONTROL]**

- The **[LAMP CONTROL]** command tests whether the LEDs or 7 segment displays are properly operating.
- Six test states are provided. The following table details the structure of the characters in the data field. Only one test state is allowed per *Command Packet*. For example, you can turn on the 7 Segment Display with one *Command Packet* and the Status LEDs with a second *Command Packet*. **[Table 12](#page-56-2)** shows the character structure for this command.

<span id="page-56-2"></span>**Table 12. LAMP CONTROL Command Character Structure**

Char  $7 =$  Sign Char  $1' + 7 =$  manual,  $4 - 7 =$  automatic Char 6 = Sequence Lamps, Sound Beeper [0 = OFF, 1 = Lamp ON] Char  $5 = All$  Lamps On  $[0 = OFF, 1 = Lamp ON]$ Char 4 = 7 Segment Displays [0 = OFF, 1 = Lamp ON] Char 3 = Decimal Point Char 2 = Unit of Measure & Shift LEDs [0 = OFF, 1 = Lamp ON] Char  $1 =$  Status LEDs  $[0 =$  OFF,  $1 =$  Lamp ON] Char  $0 =$  Output ON LED  $[0 =$  OFF,  $1 =$  Lamp ON]

**EXAMPLE**: To turn on an instrument's Unit of Measure & Shift LEDs, send the following *Command Packet*.

#### *Write*

**!101291+000.1002F** *(Turns on Unit of Measure & Shift LEDs)*

- Once the *Command Packet* is executed, the test state will be repeated until the instrument is returned to normal operation.
- To return the instrument to normal operation, either turn off the power or send a *Command Packet* with a '-' in Character 7.

## <span id="page-56-1"></span>DIAGNOSTIC - SWITCH STATUS

#### RS-232 Commands Discussed: **[PUSHBUTTON SWITCH STATUS], [ROTARY SWITCH STATUS]**

#### OUTPUT, SHIFT, AND TEMP LIMIT PUSHBUTTON STATUS

• Table 9 details the structure of the characters in the data field for the **[PUSHBUTTON SWITCH STATUS]** command.

#### **Table 13. PUSHBUTTON SWITCH STATUS Command Character Structure**

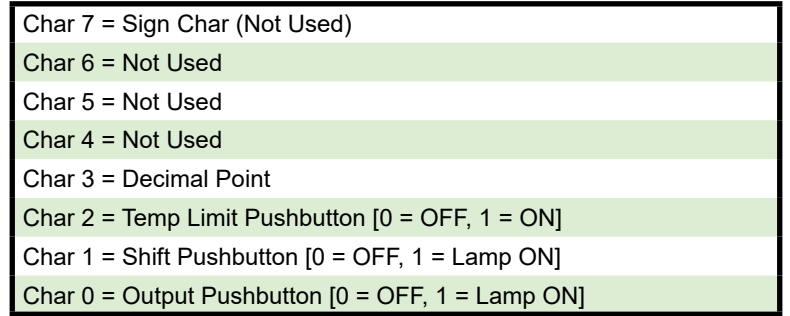

• To read the current status of the pushbutton switches, send the following *Command Packet*.

*Read* **!101192+000.0002E** *(Reads [Pushbutton Switch Status])*

### ROTARY SWITCH STATUS

• **[Table 14](#page-57-1)** details the structure of the characters in the data field for the **[ROTARY SWITCH STATUS]** command. A '1' indicates the position of the rotary switch.

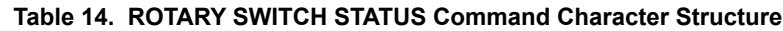

<span id="page-57-1"></span>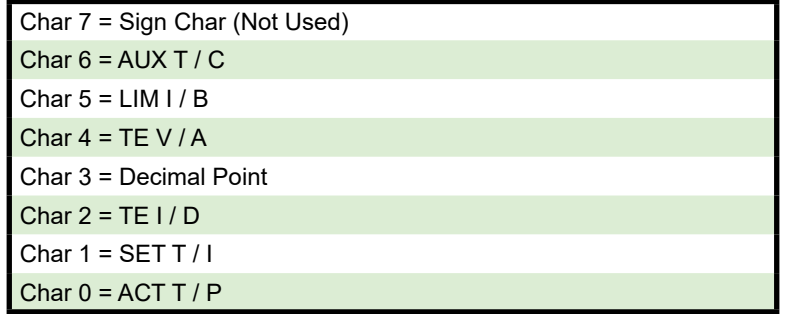

• To read the current status of the Rotary switches, send the following *Command Packet*.

*Read* **!101193+000.0002F** *(Reads [Rotary Switch Status])*

## <span id="page-57-0"></span>DIAGNOSTIC - DIGI-POT STATUS

RS-232 Commands Discussed: **[DIGIPOT STATUS]**

- The **[DIGIPOT STATUS]** command reads whether the Digi-Pot is moving clockwise or counterclockwise and quantifies how far it has rotated since it was last cleared.
- The Digi-Pot Counter increases when the Digi-Pot is moving at 32 counts per rotation.
- When the Digi-Pot is not moving, sending this command will clear the Digi-Pot Counter.
- When the Digi-Pot is moving, this command reads the Digi-Pot Counter.
- When the Digi-Pot is moving clockwise, the counter increases. When the Digi-Pot is moving counter clockwise, the counter decreases.
- **[Table 15](#page-57-2)** details the strucure of the characters in the data field for the **[DIGIPOT STATUS]** command.

#### <span id="page-57-2"></span>**Table 15. DIGIPOT STATUS Command Character Structure**

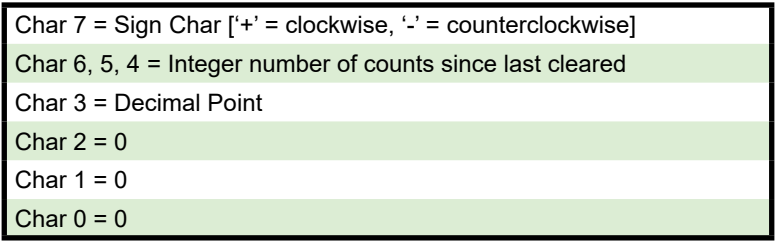

• To read the current status of the Digi-Pot, send the following *Command Packet*.

*Read* **!101194+000.00028** *(Reads [DIGIPOT STATUS])*

## <span id="page-58-0"></span>END CODE REFERENCE

### 00 - NORMAL ENDING

Command in the *Command Packet* has been processed correctly and Response Packet contains valid data. Data is not valid if any other End code is returned.

### 01 - COMMAND TYPE NOT SUPPORTED

Fifth character of the *Command Packet* (Command Type) contains a character other than '1' or '2'. Only 1 = Read and 2 = Write are supported Command Types.

### 02 - ILLEGAL ASCII DIGIT

The Command Code or FCS fields contain an illegal ASCII digit. The Command Code can accept '00' through '99'. FCS is a HEX number, so can accept '00' through 'FF'.

### 03 - INVALID DATA CHARACTER 7

This character must contain either '+' or '-'.

### 04 - INVALID DATA CHARACTER 3

This character must contain a decimal point '.'

#### 05 - INVALID ASCII DATA CHARACTER DIGIT

Characters 6, 5, 4, 2, 1, or 0 must contain a valid ASCII digit '0' through '9'.

### 20 - COMMAND CODE DOES NOT SUPPORT COMMAND TYPE

Certain Command Codes can only read data and other command Codes can only write data. Some do both. For example, measurement codes are read only commands. If you send an **[ACT T]** code with a '2' in the fifth character (Command Type = WRITE), the *Response Packet* will return with this End Code.

#### 21 - PASSWORD REQUIRED

The *Command Packet* attempts to write password protected data. The **[PASSWORD]** command must be issued first.

#### 22 - COMMAND NUMBER NOT IMPLEMENTED

The *Command Packet* uses a Command Code that is not recognized.

### 23 - CALCULATED FCS DOES NOT MATCH TRANSMITTED FCS

The Frame Check Sum is used to verify proper transmission of data. If the calculated FCS does not match the transmitted FCS, either the data was corrupted in transmission or the FCS in the *Command Packet* was incorrectly calculated.

#### 24 - PARSER PROGRAMMING ERROR

Please contact the factory if a *Response Packet* returns this End Code.

### 25 - INVALID DATA CHARACTER

The parser expects only a '0' or '1' in one of the data characters. Some other ASCII value was transmitted.

### 26 - QUERY CALCULATION ERROR

The LFI-3751 was unable to calculate the requested measurement. Data in the *Response Packet* is '+999.999'. This occurs when the sensor is open or shorted. This also occurs when the sensor is improperly configured or out of the temperature range.

### 27 - SENSOR DATA NOT UPDATED

Sensor configuration data cannot be changed while the Output is ON.

### 81 - RS-232 LAMP CONTROL WRITE ERROR

The **[LAMP CONTROL]** command allows only one test condition at a time. Only one of the data characters can be a '1'.

## <span id="page-59-0"></span>CALCULATING FCS

- FCS (Frame Check Sum) is used to ensure that the RS-232 transmission was not corrupted.
- The following BASIC routine calculates the FCS for a *Command* or *Response Packet*.

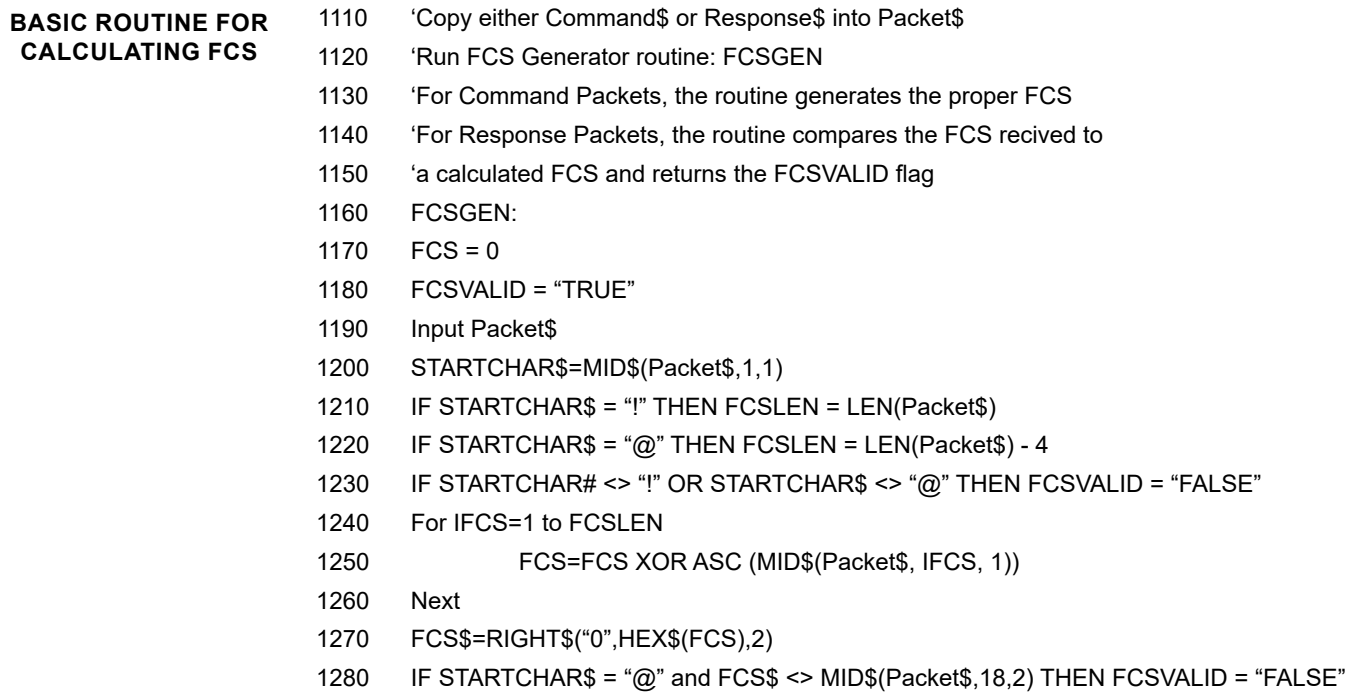

• The following Visual C++ routine calculates the FCS for a *Command* or *Response Packet*.

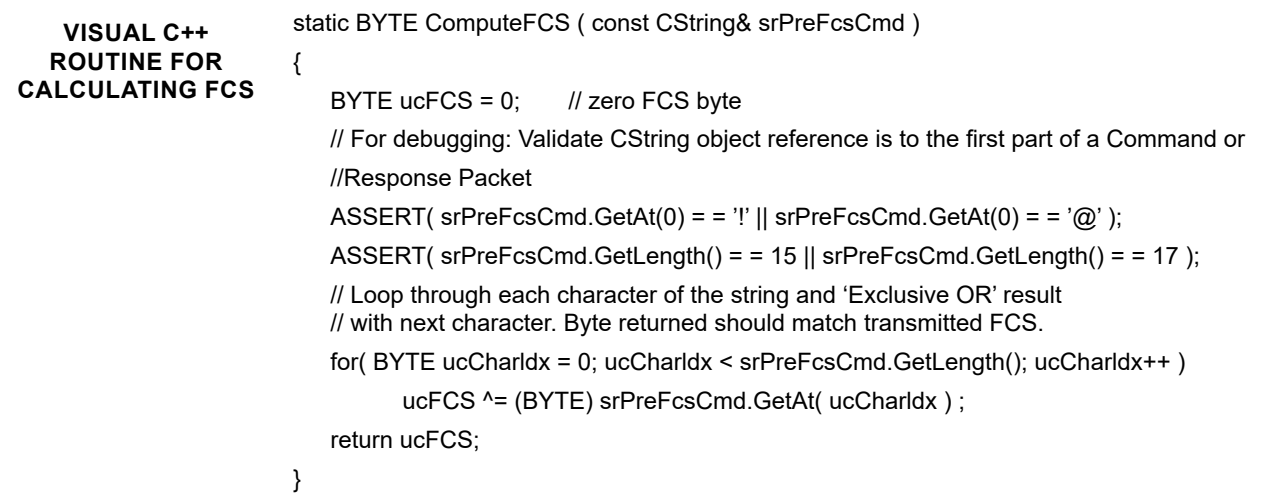

**srPreFcsCmd** contains the *Command Packet* up to the FCS characters.

• The instrument always checks the *Command Packet's* FCS against the calculated FCS. The host computer program can use the *Response Packet's* FCS to verify proper communication from the instrument but it is not necessary.

## <span id="page-60-0"></span>EXAMPLE BASIC CONTROL PROGRAM FOR IBM PC COMPATIBLE MACHINES

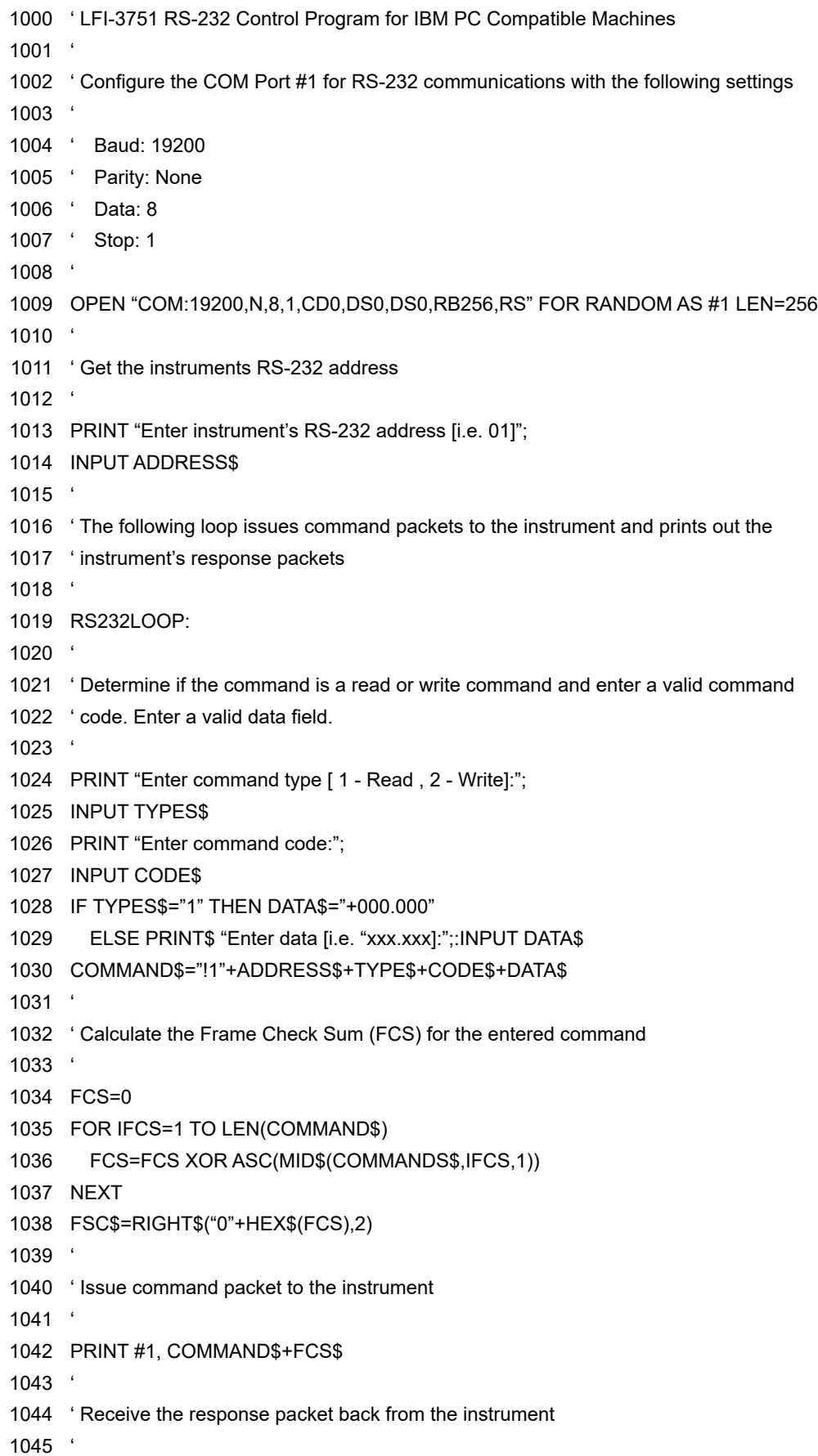

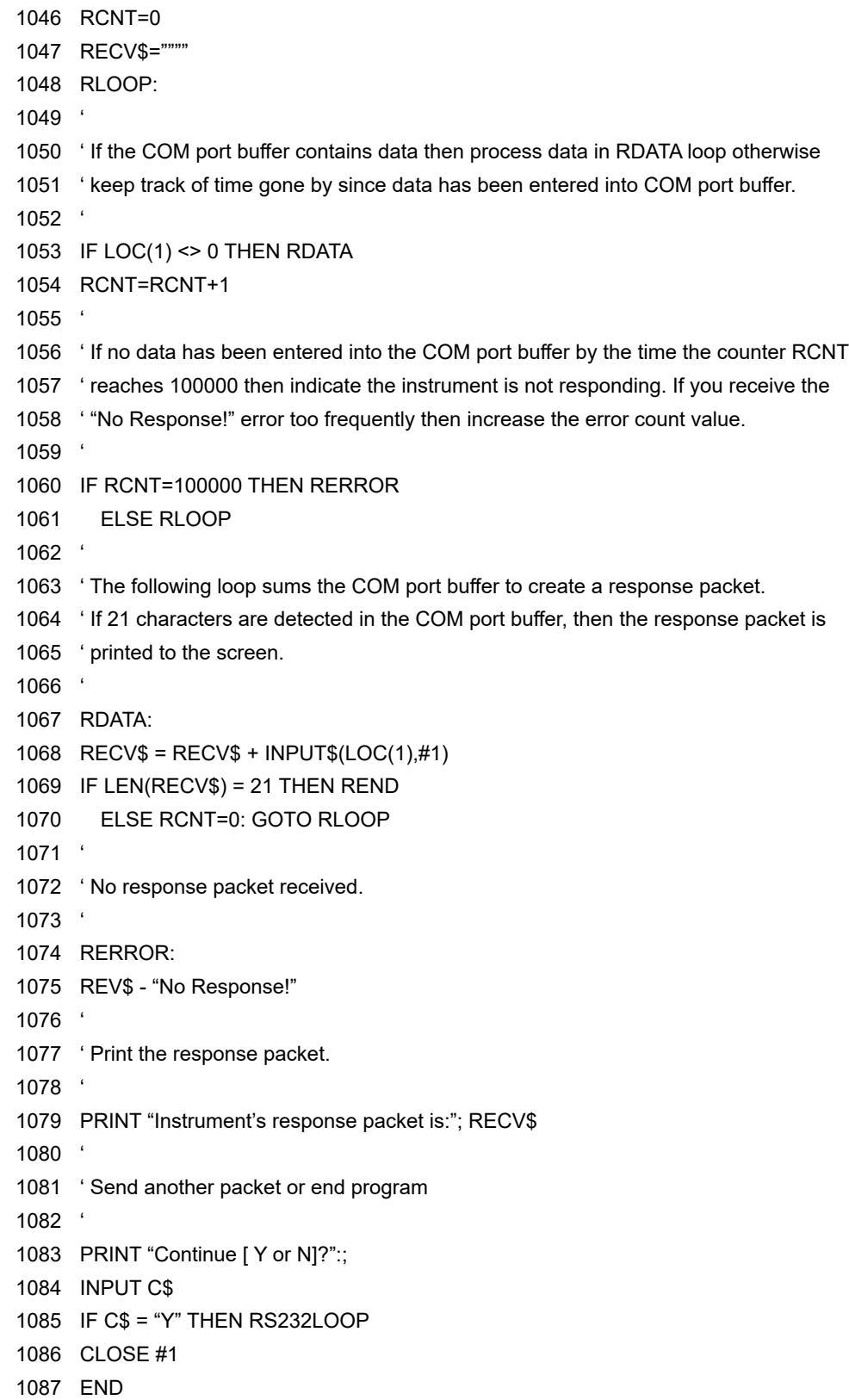

## <span id="page-62-1"></span><span id="page-62-0"></span>ADDITIONAL TECHNICAL INFORMATION

## <span id="page-62-2"></span>THEORY OF AUTOTUNE PID

#### 1. Proportional Gain – "P" and Autotune **Optimization**

The proportional gain, *P*, is measured in Amps Output Current per Volt Error Voltage. The Error Voltage is the difference between the LFI-3751's Setpoint D to A and the measured sensor voltage feedback. When a difference exists between the setpoint temperature and actual temperature, the proportional gain directs the output power stage to supply an output current that is *proportional* to the difference. Unfortunately, if the Error Voltage drops to zero then so does the output current, which will cause the load temperature to fall back towards ambient. The larger the *P*  value, the closer the proportional gain will settle the load to the desired operating temperature. Likewise, the larger the *P* value, the greater the tendency to cause temperature overshoot.

*L* and *Rmax* affect the proportional gain setting *P*. A long thermal lag, *L*, decreases the proportional gain value. **P** also decreases when *Rmax*, the maximum temperature versus time slope, is large.  $\widetilde{L}$  and  $R_{\text{max}}$  can be seen in **[Figure 17](#page-62-3)**.

Setpoint Response Tuning results in smaller *P* values than Disturbance Rejection Tuning because lower proportional gains produce less temperature overshoot of the setpoint temperature.

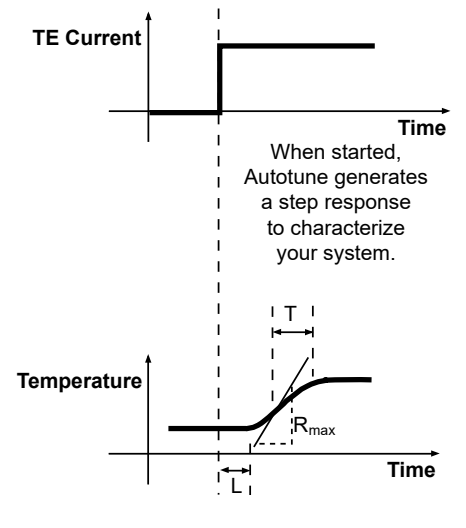

Your system responds by going towards the setpoint.

**Figure 17. Autotune Theory**

#### 2. Integrator Time Constant – "I" and Autotune **Optimization**

The integrator time constant, *I*, is measured in seconds. The integrator function forces the actual temperature to stabilize at the setpoint temperature, something the proportional gain cannot do alone. This is accomplished because the integrator "integrates" the Error Voltage over time. When the actual temperature is far from the setpoint temperature, the integrator charges more quickly since the Error Voltage is large at this point. As the actual temperature approaches the setpoint temperature, the Error Voltage decreases and the integrator charges less quickly until finally the Error Voltage is zero. Once the Error Voltage is zero, the integrator stops charging and controls the output current at the necessary level to maintain a constant load temperature equal to the setpoint temperature.

Some thermal loads oscillate around the setpoint temperature. This oscillation is referred to as thermal cycling. Thermal cycling can occur if the proportional gain is greater than the system's critical proportional gain or more commonly too small an integrator time constant has been set to compensate for the thermal load's lag time, *L*. A small integrator time constant charges more quickly than a larger integrator time constant. If *L* is significantly larger than the integrator time constant then the integrator will force the output current to shoot past the setpoint temperature since the temperature sensor is lagging behind the thermal load's actual temperature.

The sensor temperature eventually overshoots the setpoint temperature, forcing the integrator to charge in the opposite direction, reversing the output current. The thermal load's lag causes an overshoot in this direction also and the cycle simply repeats itself. A large enough integrator time constant can be set to compensate for a thermal load's lag time by charging slowly enough to not over-drive the output current. Commonly, temperature controllers will exhibit a damped oscillation when settling to temperature. This occurs because the integrator is set large enough to compensate for the thermal load's lag time but small enough that the integrator must overshoot several times to properly balance the charge on the integrator to deliver the correct output current.

<span id="page-62-3"></span>The calculated value of integrated time constant, *I*, depends on whether the thermal load has been optimized using Setpoint Response or Disturbance Rejection Tuning. Setpoint Response determines *I* from the thermal load's time constant, *T*. Disturbance Rejection uses the thermal load's lag time, *L*, to calculate *I*. Notice that *T* is always greater than L and so that Setpoint Response Tuning always calculates a more conservative value of *I*. Too large a value of *I* is detrimental when rejecting disturbances because a slower charging integrator will take longer to settle the load's temperature.

### 3. Differentiator Time Constant – "D" and Autotune Optimization

The differentiator's time constant, *D*, is also measured in seconds. The differentiator uses the derivative of the Error Voltage versus time to compensate for the proportional gain's and the integrator's tendency to cause the thermal load's temperature to overshoot the setpoint temperature. To understand the differentiator, we must first examine how the proportional gain responds as the load's temperature approaches the setpoint temperature.

As long as the Error Voltage is non-zero, the proportional gain will drive the output to move the thermal load's temperature towards the setpoint temperature. The proportional gain stops driving the output current once the Error Voltage drops to zero (when the load's temperature equals the setpoint temperature). At this point, the load's thermal inertia forces it to overshoot the setpoint temperature. It is not until the Error Voltage reverses polarity that the proportional gain provides an output current that drives the actual temperature back towards the setpoint temperature, which now results in an undershoot condition.

The differentiator is dependent on the slope of Error Voltage versus time and not its magnitude. The faster a load responds, the more the differentiator forces the output current to reduce changes in the Error Voltage. Unlike the proportional gain that moves the load temperature to the setpoint temperature, the differentiator forces the output current to maintain a stable temperature or zero slope whether the load's temperature is at the setpoint temperature or not. Therefore the differentiator produce's a "braking" current that resists changes to the thermal load temperature.

Obviously the differentiator should not be set so high that it counteracts the proportional gain and integrator's attempts to move the load's temperature to the setpoint temperature.

The differentiator time constant is dependent on the thermal load's lag time, *L*, since this parameter contributes to the integrator overshooting the setpoint temperature. A larger lag time results in a larger calculated *D*. The differentiator value also depends on the magnitude of proportional gain. A larger proportional gain results in a larger differentiator time constant to compensate for the proportional gain's tendency to cause overshoot.

The Setpoint Response Autotune results in smaller values for *D* than the Disturbance Rejection. Disturbance Rejection Autotune takes advantage of the differentiator's resistance to temperature variations at the thermal load to suppress the effects of thermal transients.

If your thermal load operates in an **electrically noisy environment**, it might be to your advantage to turn the differentiator off since the differentiator will interpret the resulting fast variations in the Error Voltage incorrectly as thermal load temperature variations. The differentiator can actually cause poorer temperature stability in this instance.

## **Understanding the Differentiator – A real life analogy**

If you still do not understand the differentiator function, fortunately, the LFI-3751 Autotune PID eliminates the need to completely comprehend this control parameter. None the less, this following real life example may give you some insight into the differentiator. Consider the everyday situation of braking a car for a STOP sign. Imagine that the location of the STOP sign is our setpoint temperature and the location of our car is the load temperature. When we are far away from the STOP sign we step on the accelerator to quickly get to the STOP sign. This is exactly what the proportional gain portion of our brain tells us to do since we are far from our destination and want to get there as quickly as possible. The gears in our car are like the current limit function of the LFI-3751, a lower gear limits our acceleration rate towards the STOP sign and a lower current limit setting decreases how much "gas" we can apply and determines how fast we can approach the STOP sign. If we did not have a differentiator function in our brain, we would not apply the brakes until after we went through the stop sign. For most of us, we stop accelerating our car and begin applying our brakes some distance before we reach the STOP sign. This is exactly how the proportional gain and differentiator work in the PID control loop. Now imagine that the road you are driving on is covered with ice; this corresponds to thermal loads with long thermal lag times. In the case of the icy road we would stop accelerating sooner and apply the brakes for a longer period of time. Remember that a longer thermal lag time results in a smaller proportional time constant and a larger differentiator time constant.

### 4. Temperature Sensors and Autotune **Optimization**

Sensor type also affects the magnitude of the proportional gain value calculated when using Autotune optimization. For sensors with high sensitivity (a large change in sensor signal per ºC), the resulting proportional gain value will be smaller than if a lower sensitivity sensor were installed into the same thermal load. Correspondingly, the integrator time constant increases when using highly sensitive temperature sensors and the differentiator time constant decreases.

Thermistors are temperature sensors that exhibit high sensitivity and therefore require less proportional gain for optimum performance. Unfortunately, thermistors only perform well over a limited temperature range and their sensor sensitivity is non-linear. This means that thermal loads using thermistors are optimally tuned around one temperature but performance degrades as the setpoint temperature is moved away from the initial tuning temperature. The LFI-3751 compensates for a thermistor's non-linear sensitivity in temperature mode by recalculating the optimum *P*, *I*, and *D* terms whenever the setpoint temperature is changed.

Linear sensors such as the Analog Devices AD590 and National Semiconductor LM335, and Platinum RTDs exhibit poor sensitivity and therefore require considerably higher proportional gains, but do not require recalculation of the PID terms.

#### 5. Thermal Load Variaton and Autotune **Optimization**

Ideally, we would measure the load's thermal lag time, *L,* the maximum temperature versus time slope,  $R_{\text{max}}$  and the load's thermal time constant, *T*, for a given output step current, *TE I* at any temperature and achieve the same results. Unfortunately, most thermal loads are only linear over a small range of temperatures.

Several factors cause a thermal load to respond differently from one temperature to another. One such factor is thermoelectric efficiency, which varies depending on the current being pumped through the thermoelectric and the temperature difference between its cold and hot plate. At some point, a thermoelectric's heatsink temperature raises to a point where it absorbs heat more slowly from the thermoelectric. Both these factors affect the maximum temperature versus time slope,  $R_{\text{max}}$ .

Other factors such as ambient temperature change and power being applied to an active device affect the thermal load's lag time, *L*, and time constant, *T*. Fortunately, PID controllers are relatively robust and still control quite well even if they are not optimized. Depending on the size of your load, you may find it good practice to perform a PID Autotune each time the LFI-3751 is powered on to compensate for changes in the thermal load.

## <span id="page-65-1"></span><span id="page-65-0"></span>TROUBLESHOOTING

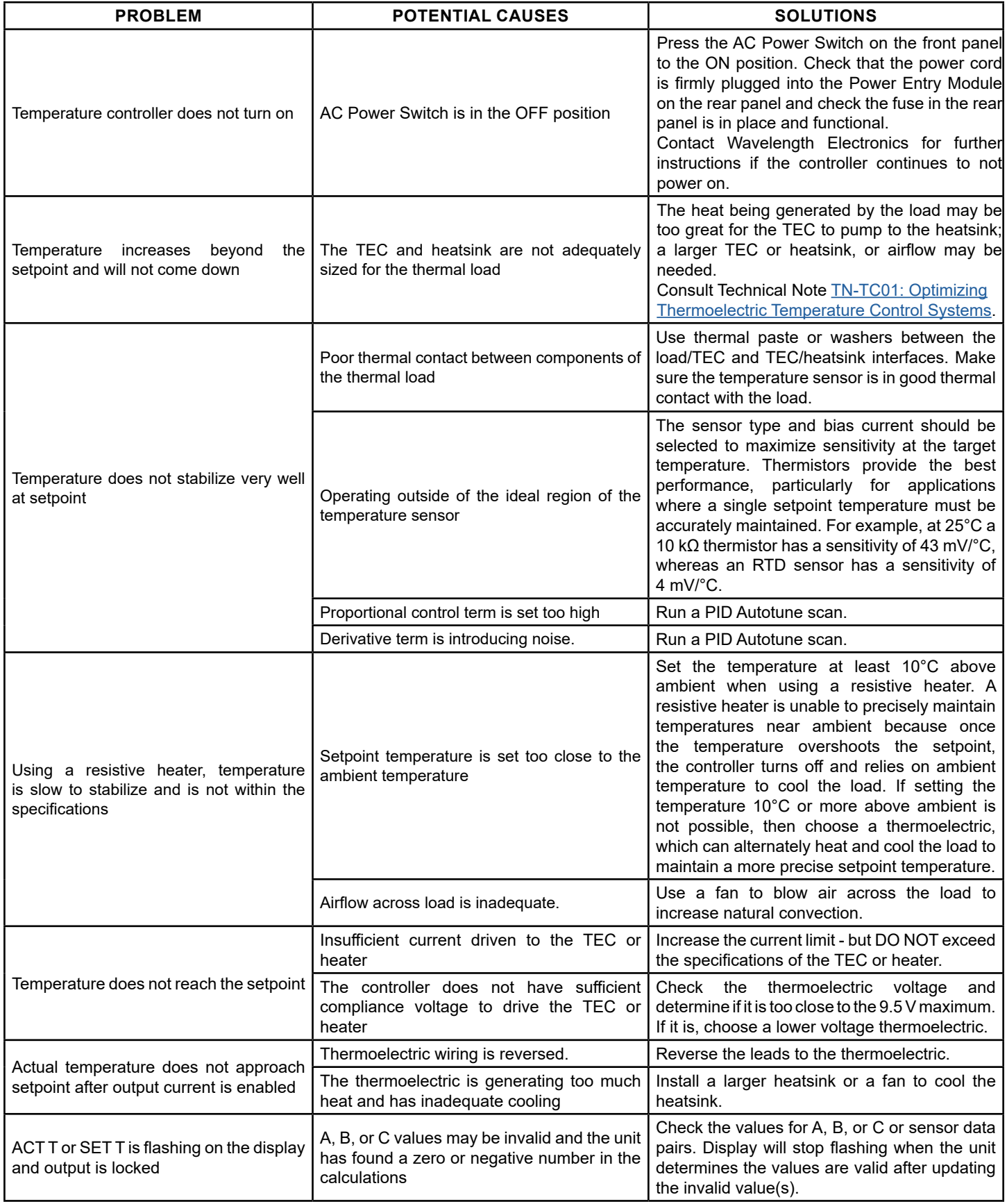

## <span id="page-66-1"></span><span id="page-66-0"></span>MECHANICAL SPECIFICATIONS

All dimensions are ±5%

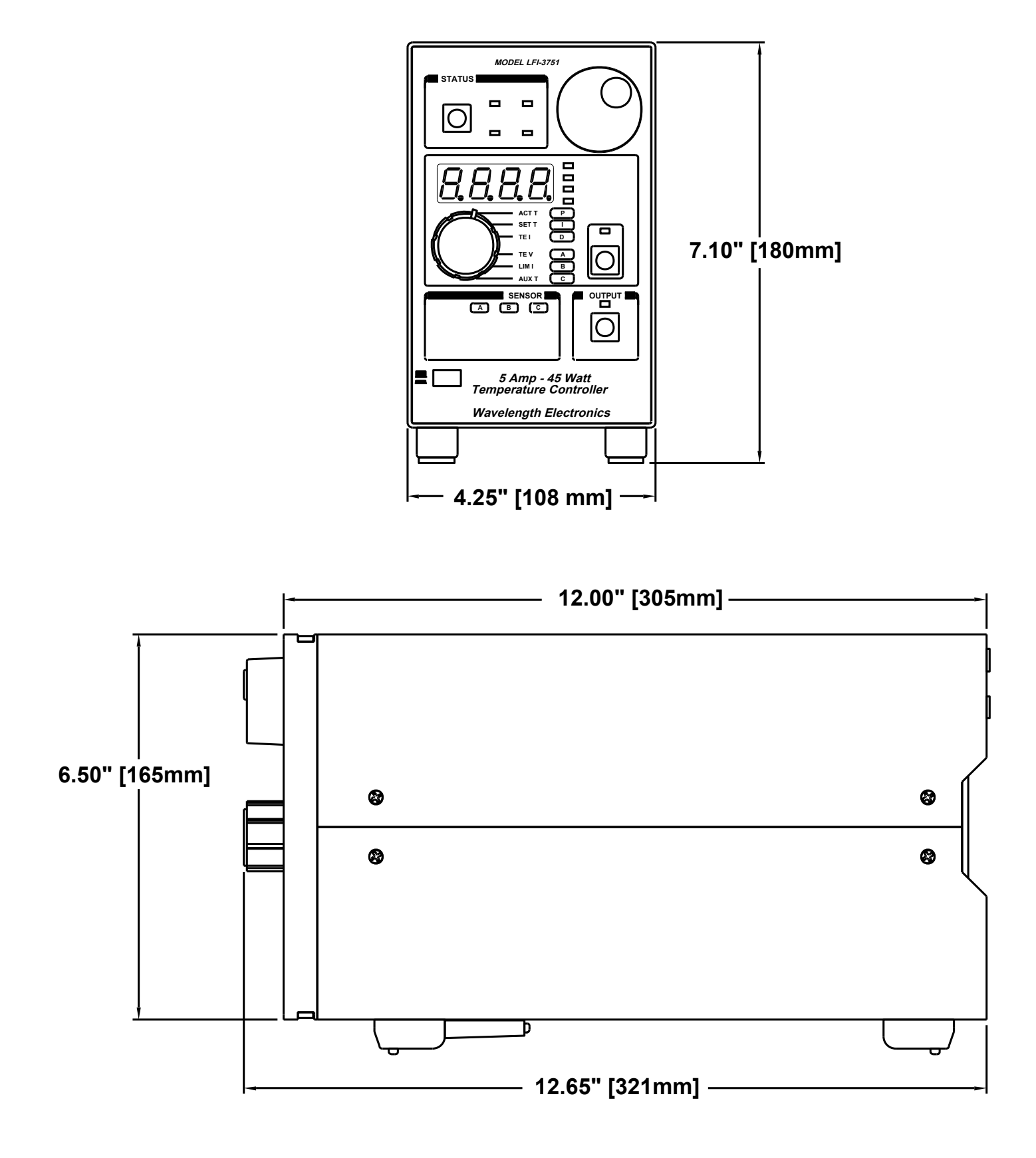

## <span id="page-67-1"></span><span id="page-67-0"></span>CABLING SPECIFICATIONS

These cables are not included with the LFI-3751 Temperature Controller

## WCB401 RS-232 CABLE, 6-FT, DB 25-9 PIN

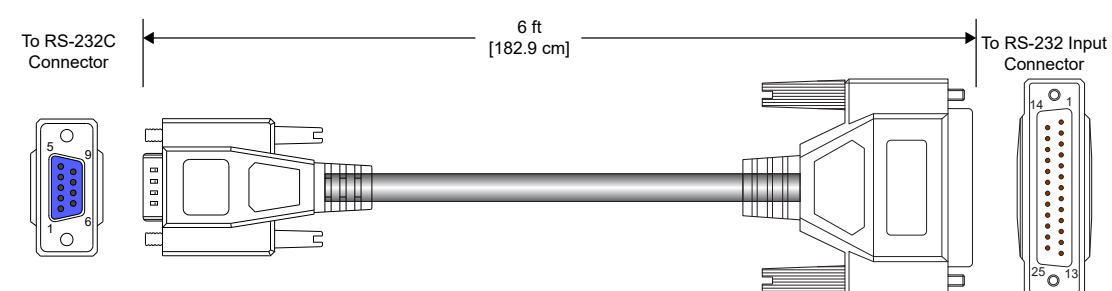

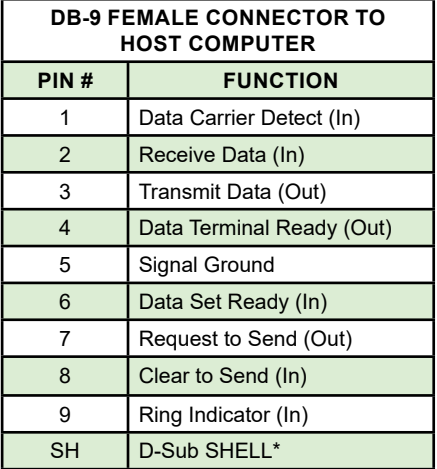

Pins 5, 6, 8, & 20 on the LFI *RS-232 Input Connector* are shorted at the connector. They do not connect to any internal circuitry.

\*D-Sub Shell on LFI is connected to chassis. Always properly earth ground the LFI chassis through your AC power system.

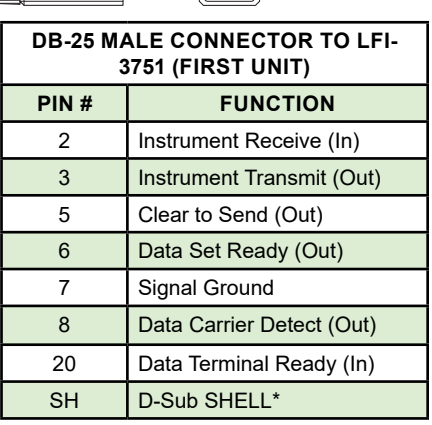

## WCB402 RS-232 CABLE, 6-FT, DB 25-25 PIN

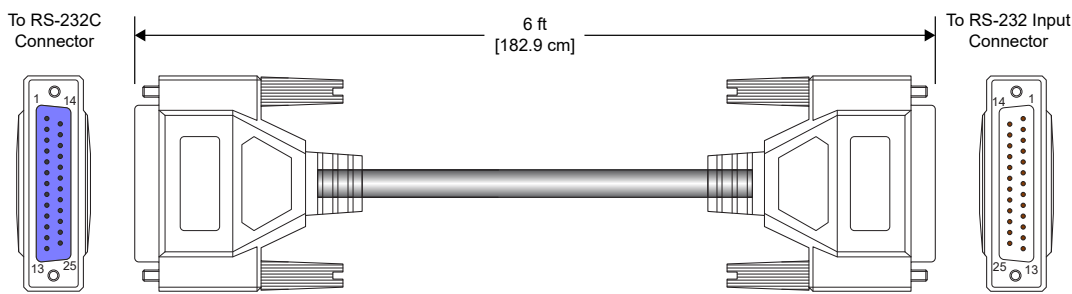

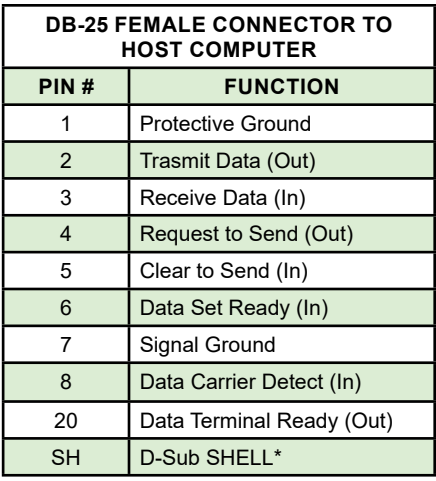

Pins 5, 6, 8, & 20 on the LFI *RS-232 Input Connector* are shorted at the connector. They do not connect to any internal circuitry.

\*D-Sub Shell on LFI is connected to chassis. Always properly earth ground the LFI chassis through your AC power system.

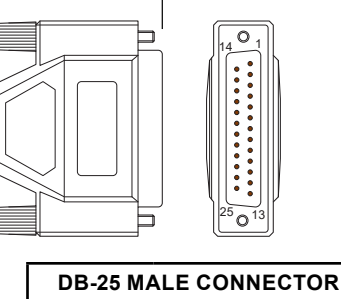

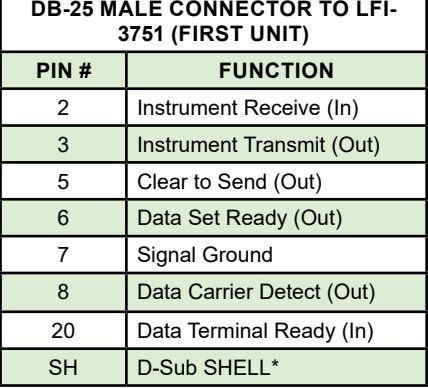

## CABLING SPECIFICATIONS

These cables are not included with the LFI-3751 Temperature Controller

## WCB403 RS-232 CABLE, 2-FT, DB 25-25 PIN

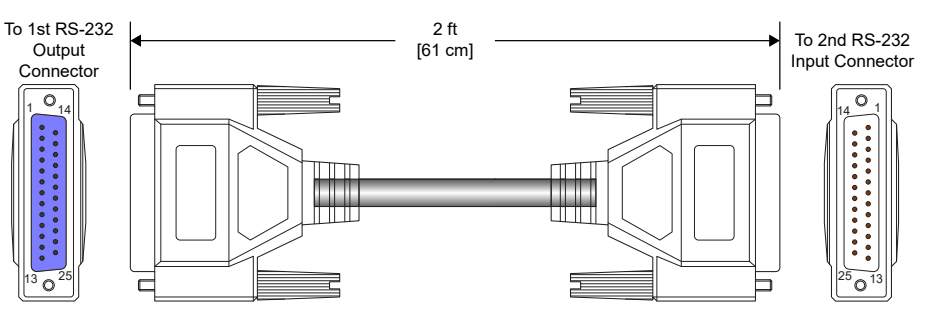

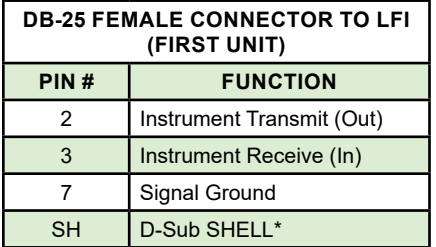

Pins 5, 6, 8, & 20 on the LFI *RS-232 Input Connector* are shorted at the connector. They do not connect to any internal circuitry.

\*D-Sub Shell on LFI is connected to chassis. Always properly earth ground the LFI chassis through your AC power system.

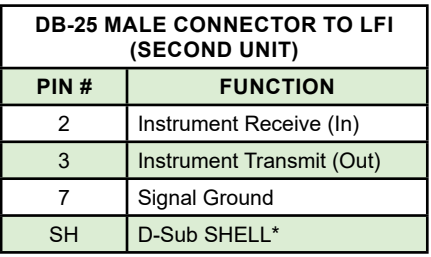

## <span id="page-69-1"></span>DECLARATION OF CONFORMITY

## <span id="page-69-0"></span>CONFORMING PRODUCTS

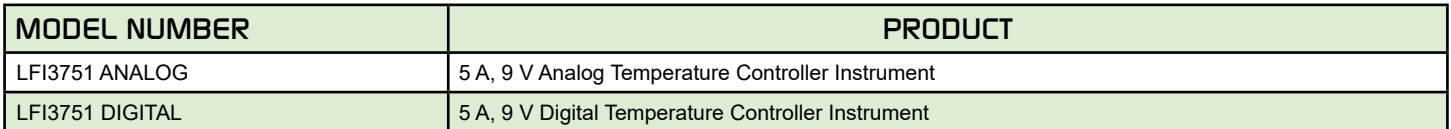

## DECLARATION

The undersigned hereby declares, on behalf of Wavelength Electronics, Inc. (Wavelength) of Bozeman, Montana, that the products listed in the table above, to which this Declaration applies, do not contain lead, mercury, cadmium, hexavalent chromium, polybrominated biphenyls, polybrominated diphenyl ethers or restricted phthalates, and are in conformity with the provisions of:

## APPLICABLE REGULATIONS

- European Council Directive 2014/30/EC (26 February, 2014) on Electromagnetic Compatibility, tested to:
	- » IEC 61000-3-2 and IEC 61000-3-3
	- » IEC 61000-4-2, IEC 61000-4-3, IEC 61000-4-4, IEC 61000-4-5, IEC 61000-4-6, and IEC 61000-4-8
- European Council Directive 2014/35/EC (26 February, 2014) on Low-Voltage Equipment Safety, tested to: » IEC 61010-1
- DIRECTIVE (EU) 2017/2102 OF THE EUROPEAN PARLIAMENT AND OF THE COUNCIL of 15 November 2017 amending Directive 2011/65/EU on the restriction of the use of certain hazardous substances in electrical and electronic equipment
- COMMISSION DELEGATED DIRECTIVE (EU) 2016/585 of 12 February 2016 amending Annex IV to Directive 2011/65/ EU.
- DIRECTIVE (EU) 2015/863 of 3 June 2022 to amend Annex II to EU RoHS 3 (Directive 2011/65/EU)
- DIRECTIVE 2011/65/EU OF THE EUROPEAN PARLIAMENT AND OF THE COUNCIL of 8 June 2011 on the restriction of the use of certain hazardous substances in electrical and electronic equipment (recast) and the consolidated version of 24 June 2015
- Measures for Administration of the Pollution Control of Electronic Information Products directive of March 1, 2007

## TECHNICAL FILE

The Technical Construction Files for the listed products, as required by this Declaration, are maintained at Wavelength corporate headquarters: 51 Evergreen Drive, Bozeman, Montana.

4-September-2022

Mary Johnson, CEO Date

## <span id="page-70-0"></span>CERTIFICATION AND WARRANTY

#### CERTIFICATION

Wavelength Electronics, Inc. (Wavelength) certifies that this product met its published specifications at the time of shipment. Wavelength further certifies that its calibration measurements are traceable to the United States National Institute of Standards and Technology, to the extent allowed by that organization's calibration facilities, and to the calibration facilities of other International Standards Organization members.

#### WARRANTY

This Wavelength product is warranted against defects in materials and workmanship for a period of one (1) year from date of shipment. During the warranty period, Wavelength will, at its option, either repair or replace products which prove to be defective.

#### WARRANTY SERVICE

For warranty service or repair, this product must be returned to the factory. An RMA is required for products returned to Wavelength for warranty service. The Buyer shall prepay shipping charges to Wavelength and Wavelength shall pay shipping charges to return the product to the Buyer upon determination of defective materials or workmanship. However, the Buyer shall pay all shipping charges, duties, and taxes for products returned to Wavelength from another country.

#### LIMITATIONS OF WARRANTY

The warranty shall not apply to defects resulting from improper use or misuse of the product or operation outside published specifications. No other warranty is expressed or implied. Wavelength specifically disclaims the implied warranties of merchantability and fitness for a particular purpose.

#### EXCLUSIVE REMEDIES

The remedies provided herein are the Buyer's sole and exclusive remedies. Wavelength shall not be liable for any direct, indirect, special, incidental, or consequential damages, whether based on contract, tort, or any other legal theory.

#### REVERSE ENGINEERING PROHIBITED

Buyer, End-User, or Third-Party Reseller are expressly prohibited from reverse engineering, decompiling, or disassembling this product.

#### NOTICE

The information contained in this document is subject to change without notice. Wavelength will not be liable for errors contained herein or for incidental or consequential damages in connection with the furnishing, performance, or use of this material. No part of this document may be translated to another language without the prior written consent of Wavelength.

#### SAFETY

There are no user-serviceable parts inside this product. Return the product to Wavelength Electronics for service and repair to ensure that safety features are maintained.

#### LIFE SUPPORT POLICY

This important safety information applies to all Wavelength electrical and electronic products and accessories:

As a general policy, Wavelength Electronics, Inc. does not recommend the use of any of its products in life support applications where the failure or malfunction of the Wavelength product can be reasonably expected to cause failure of the life support device or to significantly affect its safety or effectiveness. Wavelength will not knowingly sell its products for use in such applications unless it receives written assurances satisfactory to Wavelength that the risks of injury or damage have been minimized, the customer assumes all such risks, and there is no product liability for Wavelength. Examples of devices considered to be life support devices are neonatal oxygen analyzers, nerve stimulators (for any use), auto-transfusion devices, blood pumps, defibrillators, arrhythmia detectors and alarms, pacemakers, hemodialysis systems, peritoneal dialysis systems, ventilators of all types, and infusion pumps as well as other devices designated as "critical" by the FDA. The above are representative examples only and are not intended to be conclusive or exclusive of any other life support device.

#### CALIBRATION INTERVAL

The customer is responsible for determining calibration intervals; however, Wavelength Electronics recommends a calibration interval of two (2) years, beginning from the original date of manufacture. The instrument's calibration can be influenced by temperature, humidity, vibration and shock, as well as general wear over time. Extending the calibration interval can lead to operation outside of specifications and is not recommended.

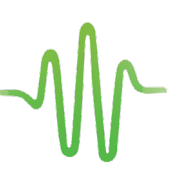

**WAVELENGTH** ELECTRONICS 51 Evergreen Drive

Bozeman, Montana 59715

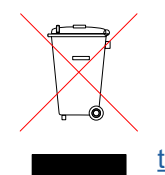

406-587-4910 (tel) 406-587-4911 (fax) Sales & Tech Support [sales@teamwavelength.com](mailto:sales%40teamwavelength.com?subject=) [techsupport@teamwavelength.com](mailto:techsupport%40teamwavelength.com?subject=)

## REVISION HISTORY

Document Number: LEI3751-00400

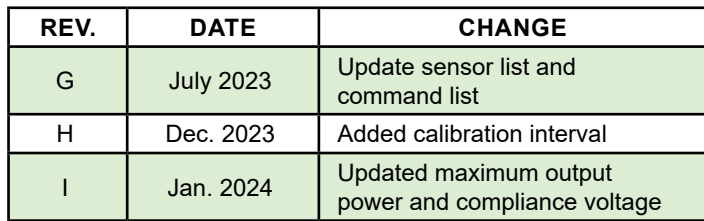